# **MODUL PRAKTIKUM**

# **MOBILE PROGRAMMING**

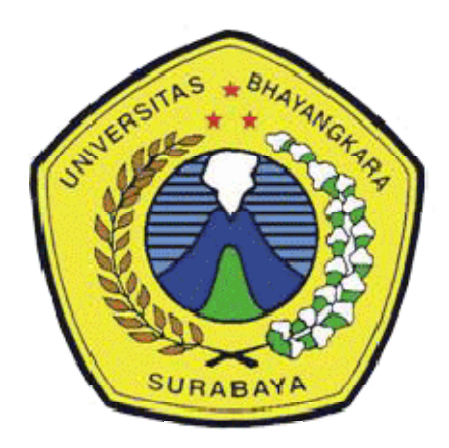

# **OLEH: TIM PEMBUAT MODUL PRAKTIKUM LABORATORIUM TEKNIK INFORMATIKA**

# **PROGRAM STUDI TEKNIK INFORMATIKA FAKULTAS TEKNIK UNIVERSITAS BHAYANGKARA SURABAYA 2021**

#### *MODUL PRAKTIKUM MOBILE PROGRAMMING Universitas Bhayangkara Surabaya 2021*

# **MODUL 1**

# **LAYOUT**

### **1. LINEAR LAYOUT Vertical Linear Layout**

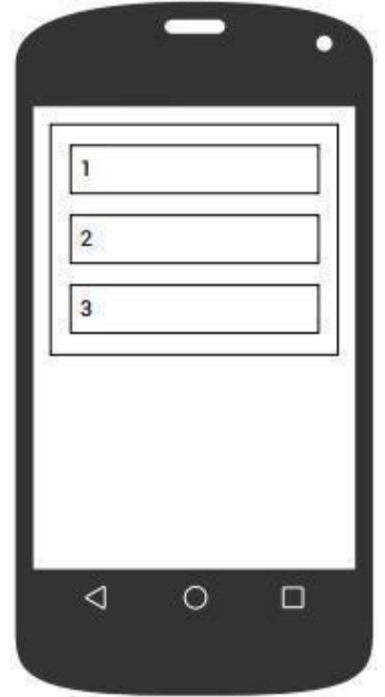

A vertical LinearLayout arrangesits children in a colum.

<LinearLayout android:layout\_width="match\_parent" android:layout\_height="wrap\_content" **android:orientation="vertical">** <TextView android:layout\_width="match\_parent" android:layout\_height="wrap\_content" android:text="1"/> <TextView android:layout\_width="match\_parent" android:layout\_height="wrap\_content" android:text="2"/> <TextView android:layout\_width="match\_parent" android:layout\_height="wrap\_content" android:text="3"/> </LinearLayout>

Figure 1.1 Vertical Linear Layout **Horizontal Linear Layout**

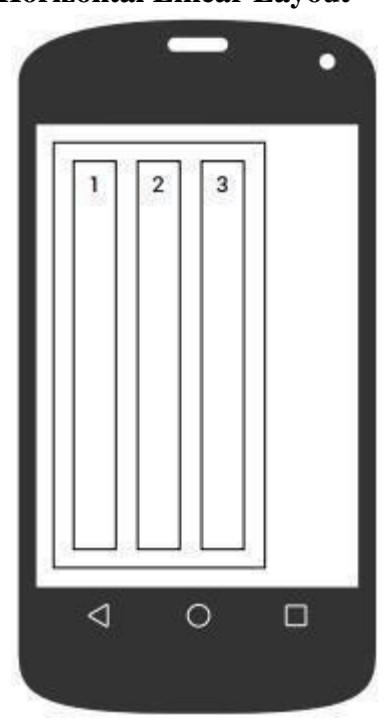

A horizontal LinearLayoutarranges its children in a row.

<LinearLayout android:layout\_width="wrap\_content" android:layout\_height="match\_parent" **android:orientation="horizontal">** <TextView android:layout\_width="wrap\_content" android:layout\_height="match\_parent" android:text="1"/> <TextView android:layout\_width="wrap\_content" android:layout\_height="match\_parent" android:text="2"/> <TextView android:layout\_width="wrap\_content" android:layout\_height="match\_parent" android:text="3"/> </LinearLayout>

Figure 1.2 Horizontal Linear Layout

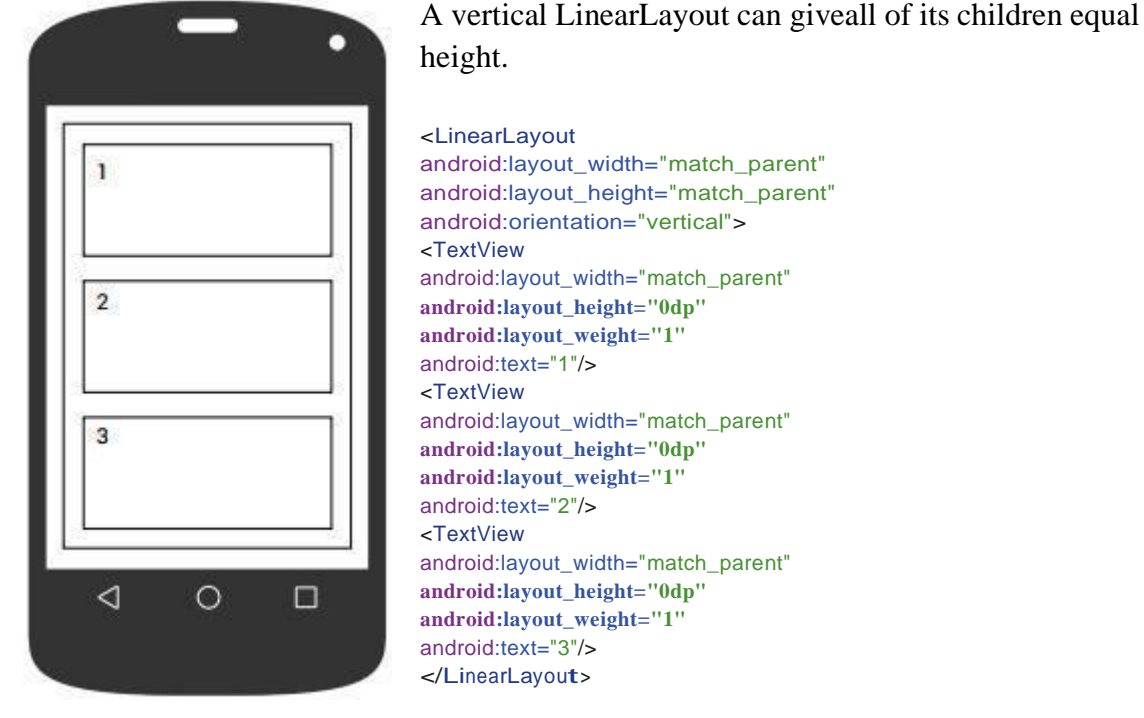

#### **Vertical Linear Layout: Equal High**

Figure 1.3Vertical Linear Layout: Equal High

### **Vertical Linear Layout: Leftover High**

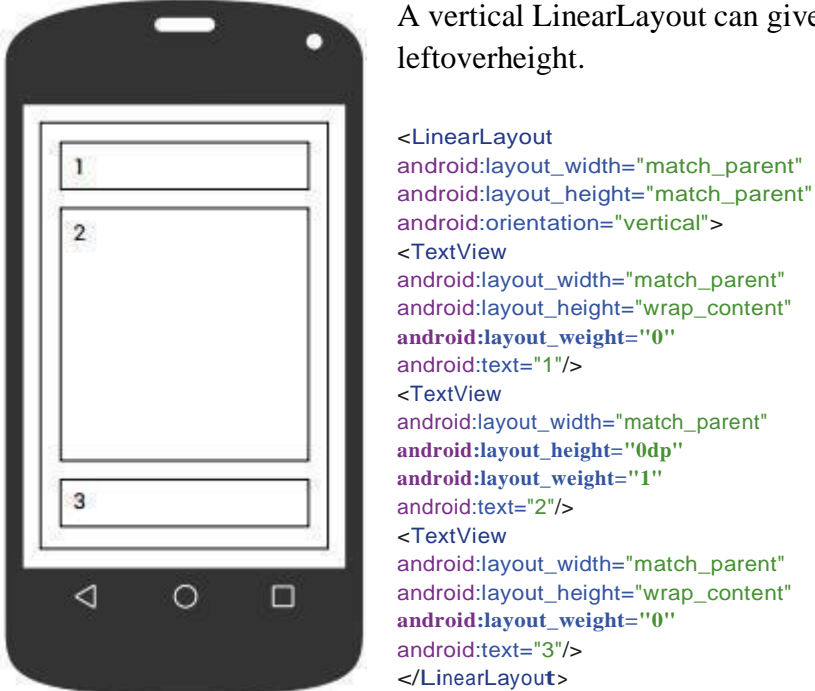

A vertical LinearLayout can giveone of its children all the leftoverheight.

Figure 1.4Vertical Linear Layout: Leftover High

2

# **Horizontal Linear Layout: Equal Width**

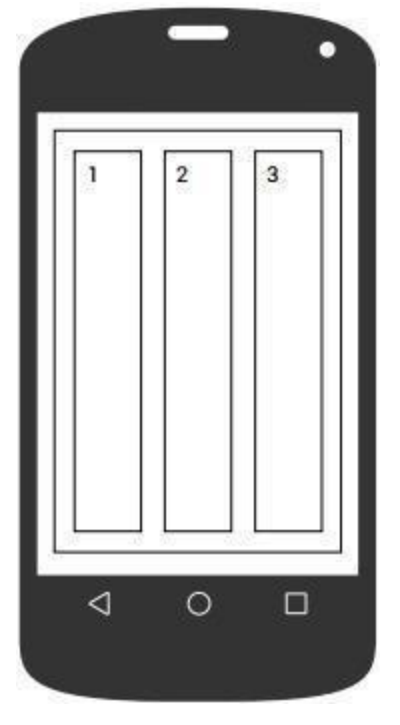

A horizontal LinearLayout cangive all of its children equal width.

```
<LinearLayout
android:layout_width="match_parent"
android:layout_height="match_parent"
android:orientation="horizontal">
<TextView
android:layout_width="0dp"
android:layout_height="match_parent"
android:layout_weight="1"
android:text="1"/>
<TextView
android:layout_width="0dp"
android:layout_height="match_parent"
android:layout_weight="1"
android:text="2"/>
<TextView
android:layout_width="0dp"
android: layout height="match parent"
android:layout_weight="1"
android:text="3"/>
</LinearLayout>
```
# Figure 1.5Horizontal Linear Layout: Equal Width

#### **Horizontal Lineae Layout: Leftover Width**

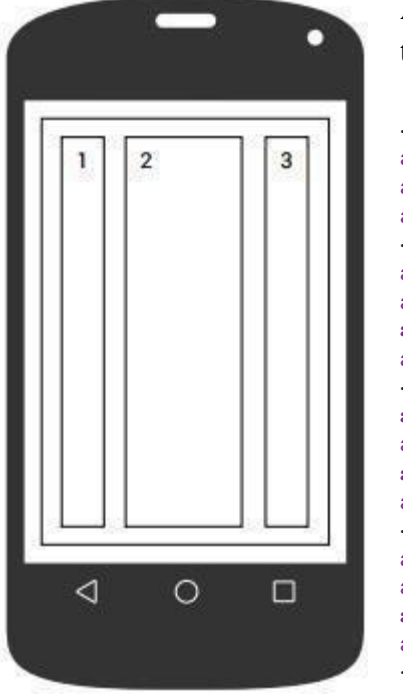

A horizontal LinearLayout cangive one of its children all theleftover width.

<LinearLayout android:layout\_width="match\_parent" android:layout\_height="match\_parent" android:orientation="horizontal"> <TextView android:layout\_width="wrap\_content" android:layout\_height="match\_parent" **android:layout\_weight="0"** android:text="1"/> <TextView **android:layout\_width="0dp"** android:layout\_height="match\_parent" **android:layout\_weight="1"** android:text="2"/> <TextView android:layout\_width="wrap\_content" android:layout\_height="match\_parent" **android:layout\_weight="0"** android:text="3"/> </LinearLayout>

Figure 1.6Horizontal Lineae Layout: Leftover Width

### **Relative Layout**

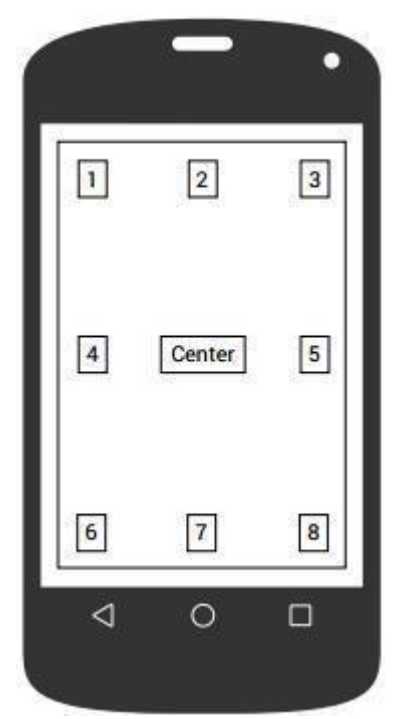

Figure 1.7Relative Layout model 1

#### A RelativeLayout can positiona child relative to theRelativeLayout.

#### <RelativeLayout

android:layout\_width="match\_parent" android:layout\_height="match\_parent"> <TextView android:layout\_width="wrap\_content" android:layout\_height="wrap\_content" **android:layout\_alignParentTop="true" android:layout\_alignParentLeft="true"** android:text="1"/>

#### <TextView

android:layout\_width="wrap\_content" android:layout\_height="wrap\_content" **android:layout\_alignParentTop="true" android:layout\_centerHorizontal="true"** android:text="2"/>

#### <TextView

android:layout\_width="wrap\_content" android:layout\_height="wrap\_content" **android:layout\_alignParentTop="true" android:layout\_alignParentRight="true"** android:text="3"/>

#### <TextView

android:layout\_width="wrap\_content" android:layout\_height="wrap\_content" **android:layout\_centerVertical="true" android:layout\_alignParentLeft="true"** android:text="4"/>

#### <TextView

android:layout\_width="wrap\_content" android:layout\_height="wrap\_content" **android:layout\_centerInParent="true"** android:text="Center"/>

#### <TextView

android:layout\_width="wrap\_content" android:layout\_height="wrap\_content" **android:layout\_centerVertical="true" android:layout\_alignParentRight="true"** android:text="5"/>

#### <TextView

android:layout\_width="wrap\_content" android:layout\_height="wrap\_content" **android:layout\_alignParentBottom="true" android:layout\_alignParentLeft="true"** android:text="6"/>

#### <TextView

android:layout\_width="wrap\_content" android:layout\_height="wrap\_content" **android:layout\_alignParentBottom="true" android:layout\_centerHorizontal="true"** android:text="7"/>

#### <TextView

android:layout\_width="wrap\_content" android:layout\_height="wrap\_content" **android:layout\_alignParentBottom="true" android:layout\_alignParentRight="true"** android:text="8"/> </RelativeLayout>

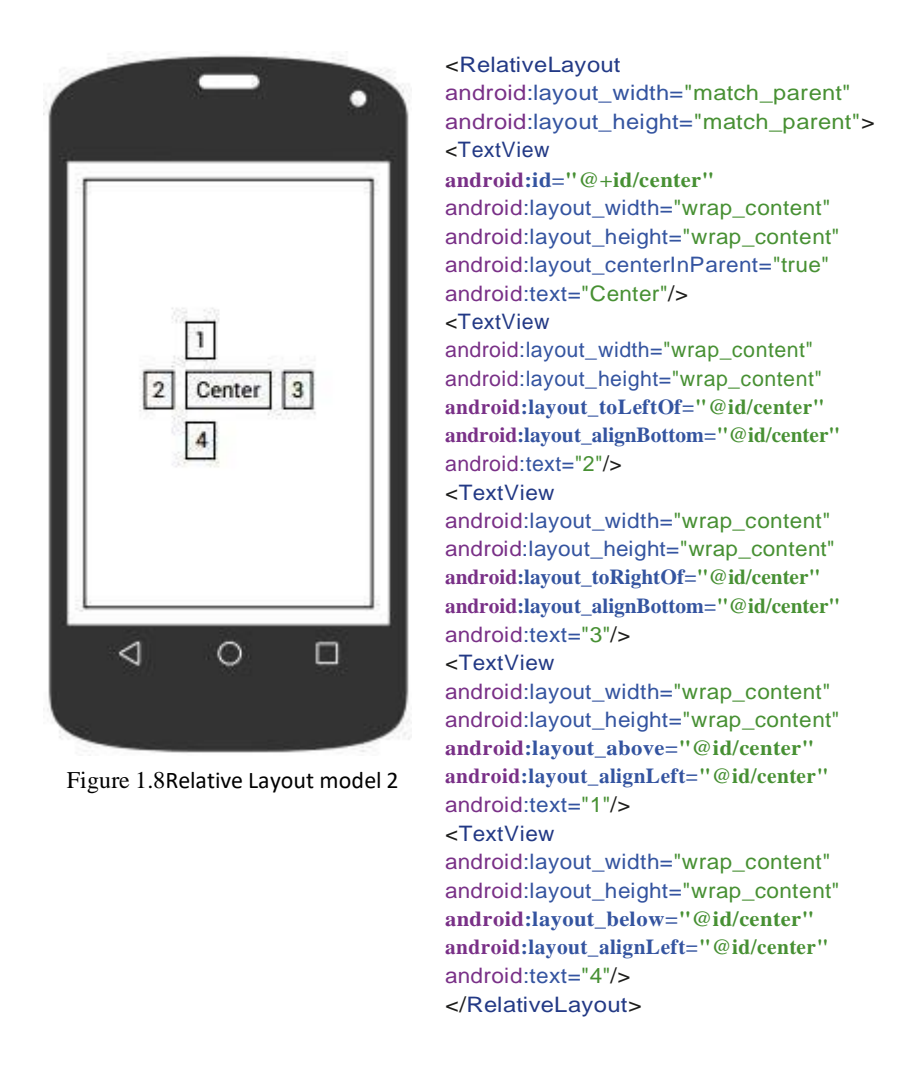

See the UI Overview and Layouts Guide. The attributes for the children of each type of layout are listed in the LayoutParams classes.

- For LinearLayout, see the LinearLayout Guide, class LinearLayout and its source code, and class LinearLayout.LayoutParams and its source code.
- For RelativeLayout, see the RelativeLayout guide, class RelativeLayout and its source code, and class RelativeLayout.LayoutParams and its source code. The Views in the above images are outlined only for clarity. Additional code would be needed to draw the black borders and the margins between them.

### **2. INFLATER LAYOUT**

LayoutInflater is one of the classes or libraries used to create or convert xml layout files, as new View objects, in the main layout or can be termed layout stack. The Inflater layout is needed when someone wants to build the user interface dynamically (programatically). The use of Layout Inflater has become a common thing when it wants to develop more complex Applications.

Suppose that in the creation of an application that uses a ListView there are two layouts, the first is the layout in charge of the main layout (eg: actvity main.xml), and has a ListView container, then the layout containing the content (eg item list.xml), which can load TextView, ImageView and others.

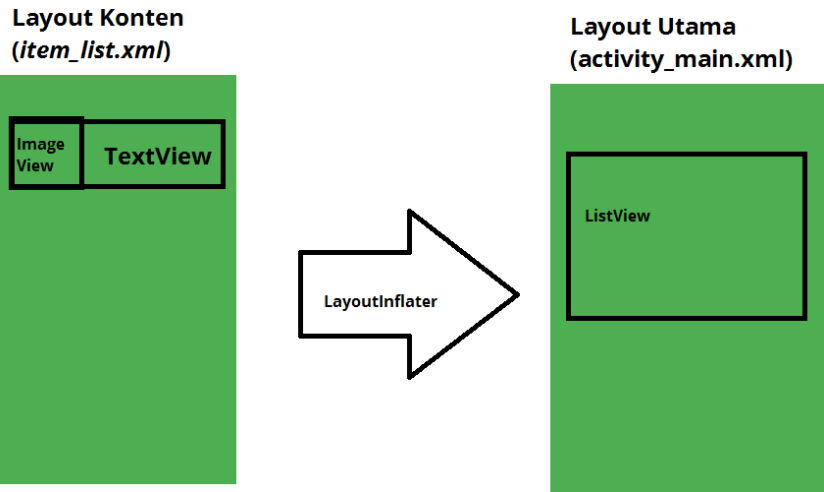

Figure 1.9 InflaterLayout Example

InflaterLayout java source code example:

```
import android.os.Bundle;
import android.support.v7.app.AppCompatActivity;
import android.view.View:
import android.widget.RelativeLayout:
public class MainActivity extends AppCompatActivity {
    @Override
    protected void onCreate(Bundle savedInstanceState) {
        super.onCreate(savedInstanceState);
        setContentView(R.layout.activity_main);
         getSupportActionBar().setTitle("Contoh LayoutInflater");
         getSupportActionBar().setSubtitle("Belajar di okedroid.com");
        RelativeLayout relativeLayout =
(RelativeLayout)findViewById(R.id.activity_main);
       //1 inisialisasi Layout utama
        View view =
getLayoutInflater().inflate(R.layout.konten,relativeLayout,false);
        // 2 mengconvert Layout konten
        relativeLayout.addView(view);
        //3 method dari object relativewlayout untuk menambahkan child view
   手
```
## **3. DIALOG**

 $\mathcal{A}$ 

Alert Dialog is one of the most important and fundamental components of the Android App. Which serves to alert / alert to the user, and receive confirmation of the button action of the user of the Application. Here's how to create it.

1. First we create 1 xml layout file then copy the instruction line below: *main\_alert.xml*

```
\sqrt{\frac{1}{2}} \leq \texttt{RelativeLayout}~\texttt{xmlns:} \texttt{android="http://schemes.} \texttt{android.com/apk/res/android"xmlns:tools="http://schemas.android.com/tools"
    android: Layout width="match parent" android: Layout height="match parent"
    tools:context =".AlertMain"<Button android: id="@+id/one button alert" android: layout width="200dip"
    android: Layout height="wrap content" android: Layout alignParentLeft="true"
    android: Layout marginTop="25dip" android: Layout marginLeft="20dip"
    \texttt{android:text='One Button~Alert''} />
    android: layout_height="wrap_content" android: layout_alignParentLeft="true"
    android: layout below="@id/one button alert" android: layout marginLeft="20dip"
    android: text="Two Button Alert" />
    \langleButton android:id="\ell+id/three button alert" android: Layout width="200dip"
    android: Layout height="wrap content" android: Layout alignParentLeft="true"
    android: Layout below="@id/two button alert" android: Layout marginLeft="20dip"
    \texttt{android:text="Three Button~Alert"~\mathbin{/} \mathord{>}</RelativeLayout>
```

```
2. Second we create the java file and copy the instruction line below:
```

```
package com.okedroid.myapplication;
import android.app.Activity;
import android.app.AlertDialog;
import android.content.DialogInterface:
import android.os.Bundle;
import android.util.Log:
import android.view.Menu;
import android.view.View;
import android. vidget. Button;
/** * Created by FATHUR on 12/16/2015. */public class AlertMain extends
Activity /
private Button button1;
private Button button2;
private Button button3;
@Override protected void onCreate (Bundle savedInstanceState) {
super.onCreate(savedInstanceState);
setContentViev (R. layout.main alert);
button1 = (Button) findViewById(R.id.one button alert) ;
button2 = (Button) findViewById(R.id.two button alert);
\texttt{button3 = (Button)\ findViewById(R.id.\texttt{three}\_\texttt{button\_alert}):}button1.setOnClickListener(new View.OnClickListener() {
@Override public void onClick (View v) {
AlertDialog.Builder builder = new AlertDialog.Builder(
AlertMain.this);
builder.setTitle("Contoh Alert");
builder.setMessage("Alert dengan 1 Action Button ");
builder.setPositiveButton("OK",
new DialogInterface.OnClickListener() {
public void onClick (DialogInterface dialog,
int which) (
Log.e("info", "OK");
|):
builder.show();
J);
button2.setOnClickListener(new View.OnClickListener() {
@Override public void onClick (View v) {
AlertDialog.Builder builder = new AlertDialog.Builder(
AlertMain.this);
builder.setTitle("Contoh Alert");
builder.setMessage("Alert dengan 2 Action Button ");
builder.setNegativeButton("NO",
new DialogInterface.OnClickListener() {
public void onClick (DialogInterface dialog,
int which) {
Log.e('info'', "NO") ;
\left| \cdot \right|builder.setPositiveButton("YES",
new DialogInterface.OnClickListener() {
public void onClick (DialogInterface dialog,
int which) {
\mathtt{Log.e}\left(\text{"info",\text{ "YES"}}\right) ;
) :
builder.show();
```

```
) :
```

```
button3.setOnClickListener(new View.OnClickListener() {
@Override public void onClick (View v) {
AlertDialog.Builder builder = new AlertDialog.Builder(
AlertMain.this):
builder.setTitle("Contoh Alert");
builder.setMessage("Alert dengan 3 Action Button ");
builder.setNegativeButton("NO",
new DialogInterface.OnClickListener() {
public void onClick (DialogInterface dialog,
int which) (
Log.e('info'', 'NO'') ;
\left| \cdot \right|builder.setPositiveButton("YES",
new DialogInterface.OnClickListener() {
public void onClick (DialogInterface dialog,
int which \theta\texttt{Log.e}(\texttt{"info", \texttt{"YES"}}) ;
\left| \cdot \right|builder.setNeutralButton("BATAL",
new DialogInterface.OnClickListener() {
public void onClick (DialogInterface dialog,
int which) {
\texttt{Log.e}\xspace\iota\texttt{``info''},\texttt{ ``BATAL''}) ;
\mathcal{W}builder.show();
\mathcal{D}:
@Override public boolean onCreateOptionsMenu (Menu menu) {
// Inflate the menu; this adds items to the action bar if it is present.
getMenuInflater().inflate(R.menu.menu main, menu);
return true:
\mathbf{1}
```
## **4. CONSTRAIN**

ConstraintLayout is used to facilitate android developers, in designing user interfaces or interfaces on the Application, flexibly and dynamically, by drag and drop, without having to involve many Nested Multiple Layouts. So we no longer need to build a hierarchical layout, as in RelativeLayout, there is LinearLayout. Some View Content will be tied together and side by side. If you've ever built a UI in xcode, on an iOS device, maybe you're very familiar and fimiliar, and it does not take long to adapt and adjust to this layout.

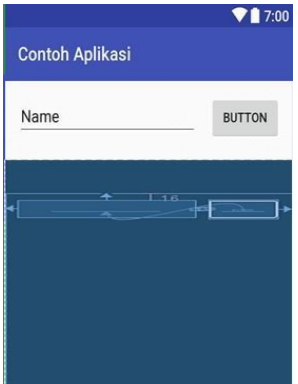

Figure 1.10designing user interfaces

In this section, explained how to build User Interface components such as EditText and Button, using the ConstraintLayout manager layout.

- 1. First open a project that already exists in Android Studio.
- 2. In build.gradle (Module App) add library from ConstraintLayout independencies section as shown below:

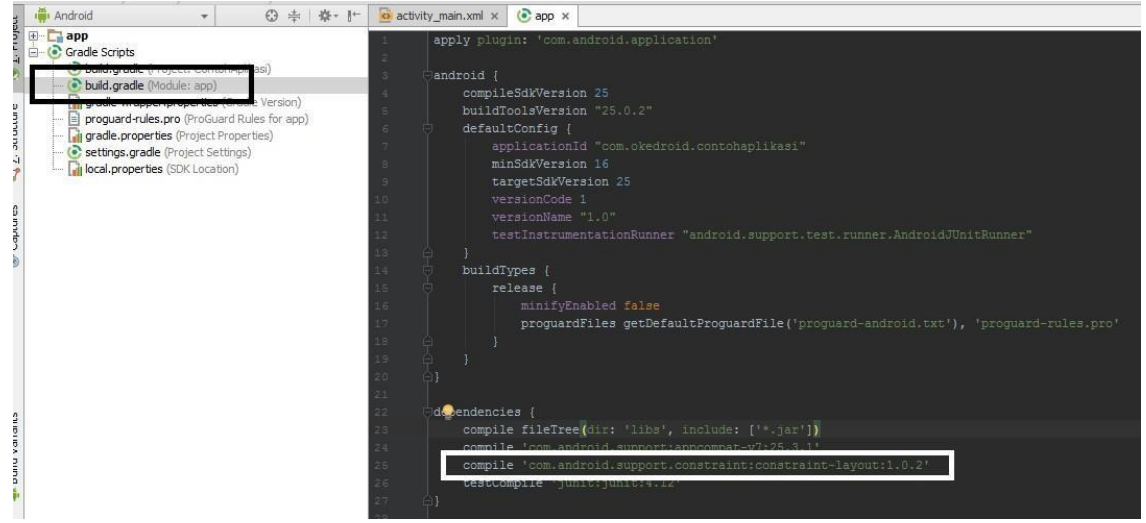

Figure 1.11add library from ConstraintLayout in dependencies

3. Then drag the ConstraintLayout on the left window of the Palette, then select Layouts, and then select ConstraintLayout. As shown below:

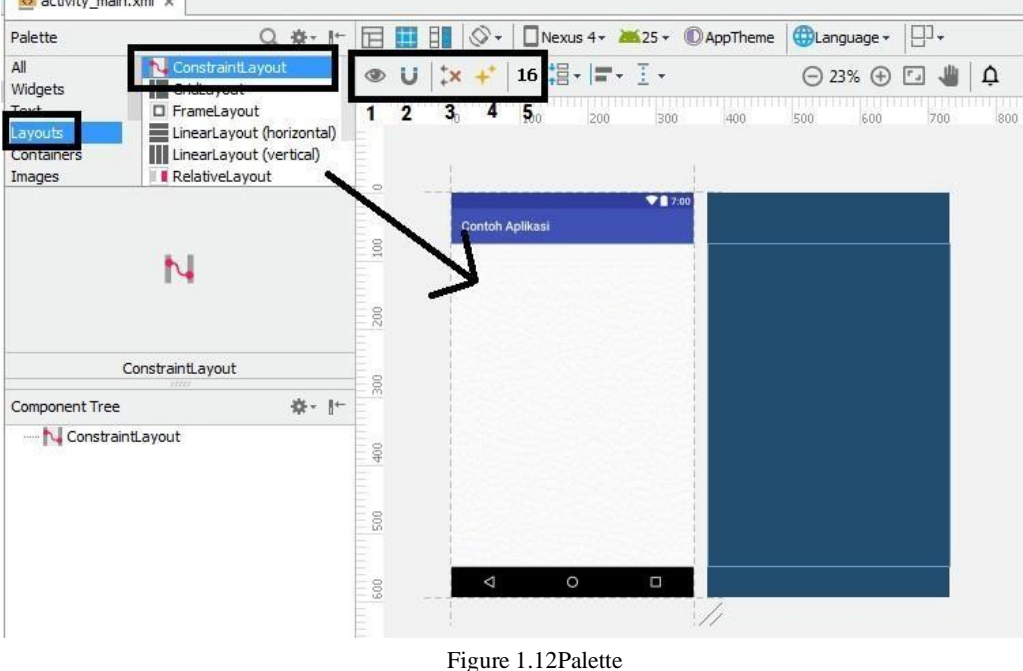

There are special icons or toolbars while building User Interface with ConstraintLayout like:

- To turn it on or off, hide the constraint
- To enable or disable, Autoconnect constraint
- To delete the corresponding constraint
- To relate the constraint
- Standard size Margin in ConstraintLayout

Or you can also convert RelativeLayout to ConstraintLayout in the Component Tree window by right-clicking on the mouse, then select Convert RelativeLayout to ConstraintLayout.

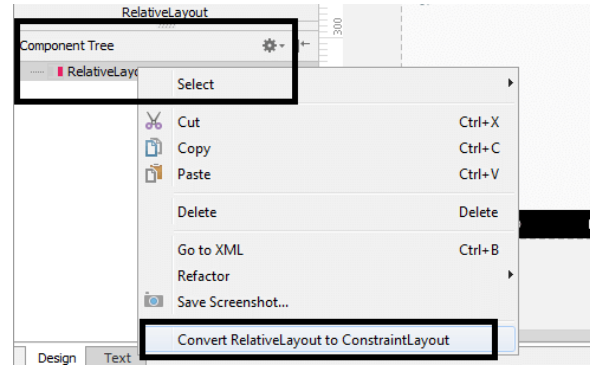

Figure 1.13convert RelativeLayout to ConstraintLayout

4. For the source code xmlnya, you can see in the picture below: Here we can use a special namespace, such as xmlns: app = ["http://schemas.android.com/apk/res-auto" a](http://schemas.android.com/apk/res-auto)nd

xmlns: tools = ["http://schemas.android.com/tools"](http://schemas.android.com/tools)To use the attributes available in the ConstraintLayout library.

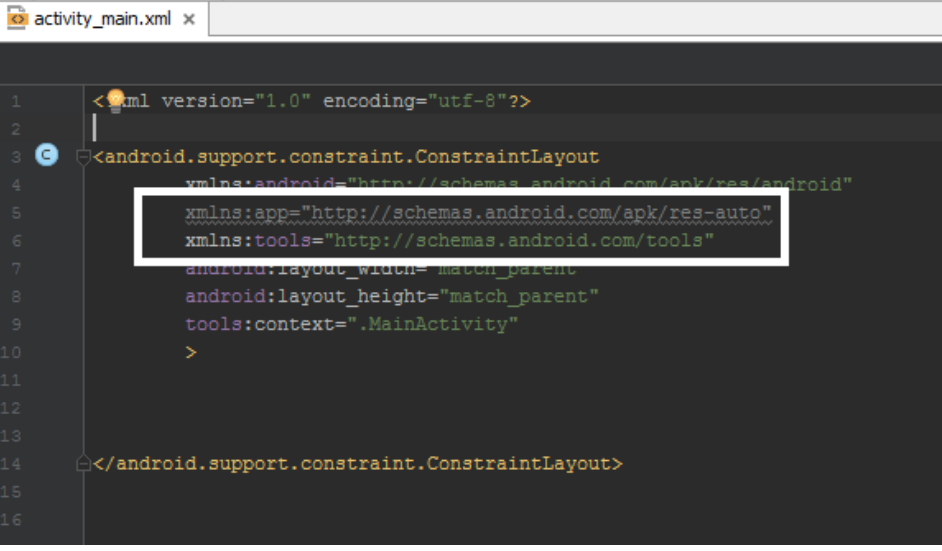

Figure 1.14ConstraintLayout library

5. Now we will start trying to design the User Interface by drag and dro. We will try to design, using EditText and also Button on ConstraintLayout, and how to be consistent across all screen sizes on Android devices.

The source code will look like this:

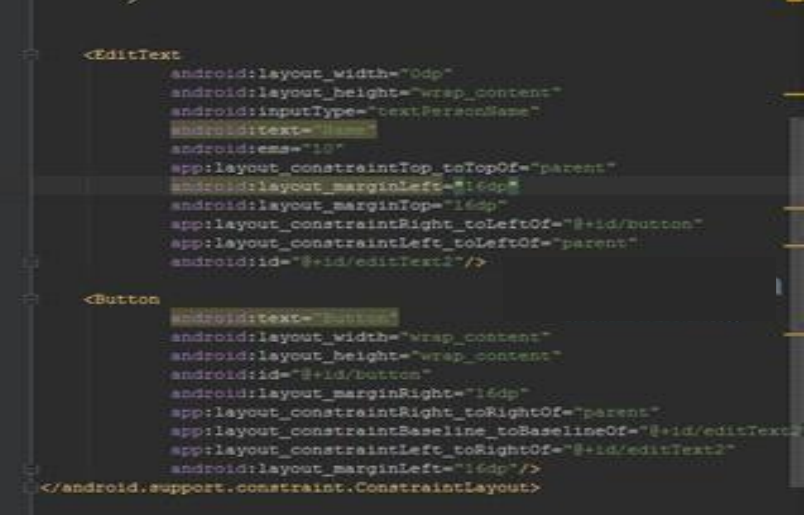

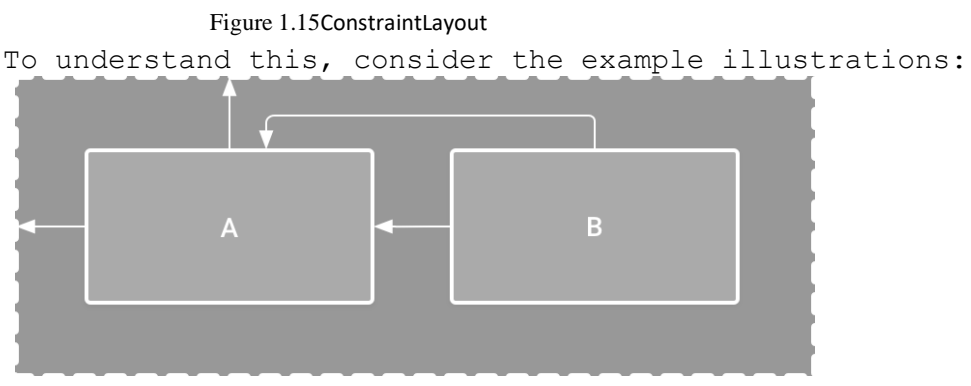

Figure 1.16illustrations

Information :

View A with Parent Layout has size spacing or margin 16 dp and above View A with Parent Layout has a spacing or margin size of 16 dp to the left View B with View A has a spacing or margin of 16 dp to the left View B is aligned at the top with View A

### **MODUL 2 WIDGET**

### **1. Widget Concept**

- **a.** Android widget has been little implemented in the activity section.
- **b.** Basically the widget package is a visualization of the user interface elements used on Android application screen where the programmer can design itself according to the needs of the user / client.
- **c.** Inside android, widgets are displayed with the View concept, where android apps use widgets as an XML layout in general.

### **2. The types of android widgets are as follows:**

### **a. TextView**

To display text on the screen and optionally can be edited, but by default TextView can not be edited, to be able to edit must use subclass that serves to display the contents.

Example property of TextView is android: textSize to set size, android: textStyle to set whether bold or italic font, android: textColor.

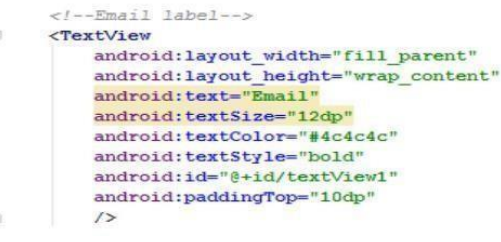

Figure 2.1TextView

### **b. EditText**

EditText is a TextView customization which becomes a TextView that can configure itself so that it can be edited. Please try one by one and note the resulting XML.

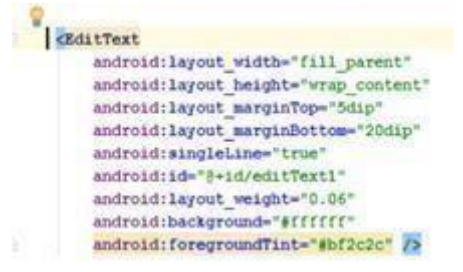

Figure 2.2EditText

### **c. Radio Button/ Radio Group**

RadioButton is used in conjunction with RadioGroup. Inside a RadioGroup there are several RadioButton, RadioButton selection. and in one RadioGroup user can only do one check /

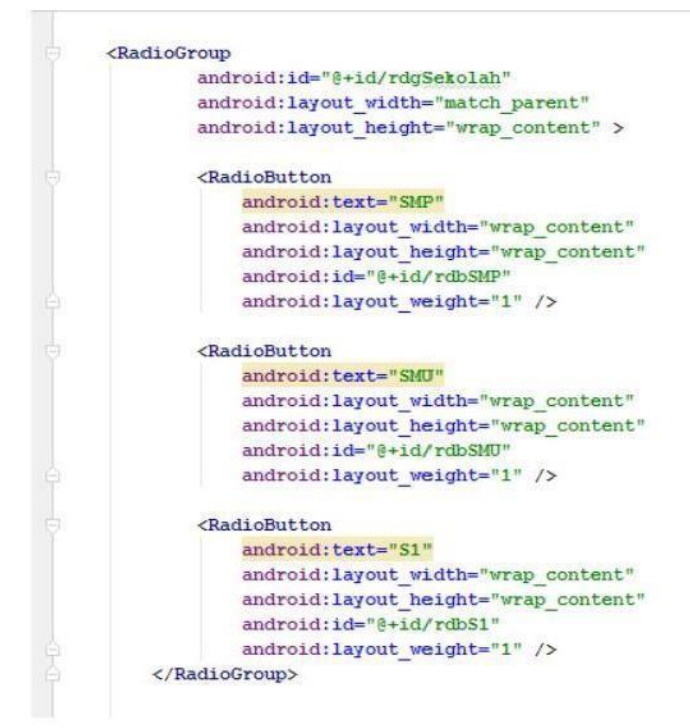

Figure 2.3RadioButton

#### **d. Image View/ Image Button**

ImageView is a widget that displays images like icons.

- 1. ImageView can load images from various sources (resource or content Providers), ImageButton is a widget that displays the contains button Images (not text) that can be pushed or clicked by the user.
- 2. By default, ImageButton is almost the same as the regular button

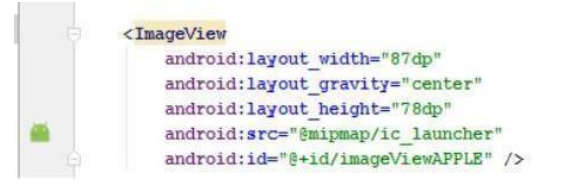

Figure 2.4Image View

#### **e. Spinner/ ComboList**

This widget is almost similar to ListView. The difference is that the ListView comes from a single combo or known as a spinner.

```
<Spinner
    android:id="@+id/planets spinner"
    android: layout width="fill parent"
   android:layout_height="wrap_content" />
```
Figure 2.5 Spinner

### **f. Button**

Button is a derivative of TextView so applicable in textView also applies to the button. The most important addition is onClick.

```
<Button
    android: id="@+id/button"
    android: layout width="95dp"
    android: layout height="38dp"
    android: text="KLIK"
    tools: layout editor absoluteX="66dp"
    tools: layout editor absoluteY="41dp" />
```
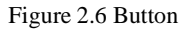

The result (note the use of fill parent for layout width attribute):

**KLIK** 

### **g. CheckBox**

User can select more than one option with checkbox. On the palette, checbox is in the section from widgets.

CheckBox · RadioButton

Try adding two checkboxes then set the id and text attributes thro**u**gh the property window:

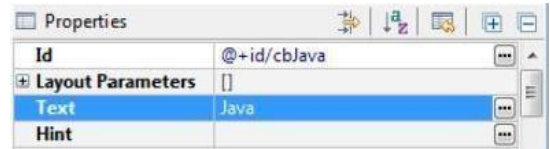

So the result,

PHP Java

#### An example of creating a Login Form

<?xml version="1.0" encoding="utf-8"?>

Create Layout for login page, res / layout -> Android XML file. Name login.xml, then type the code.

```
<f -- Login Form -- >
CLinearLayout
   xmlns:android="http://schemas.android.com/apk/res/android"
   xmlns:tools="http://schemas.android.com/tools"
   android: layout width="match parent"
   android: layout beight-"match parent"
   android:orientation="vertical"
   android:nadding="10do"
   android:paddingBottom="@dimen/activity_vertical_margin"
   android:paddingLeft="@dimen/activity horizontal_margin"
   android:paddingRight="#dimen/activity horizontal_margin"
   android:paddingTop="@dimen/activity vertical margin"
   tools:context="com.projek.uinmaliki.tutorial.Hain2Activity"
   android:weightSum="1">
   e(-2m) label -->
   <TextView
       android: layout width="fill parent"
       android: layout height-"wrap content"
       android:text="Email"
       android:textSize="12dp"
       android:textColor="#4c4c4c"
       android:textStyle="bold"
       android:id="8+id/textView1"
       android:paddingTop="10dp"
       \ddot{\delta}cRditText
        android:layout_width="fill_parent"
        android: layout height="wrap content"
       android: layout marginTop-"5dip"
       android: layout marginBottom="20dip"
       android:singleLine="true"
       android:id="8+id/editText1"
        android: layout weight="0.06"
        android:background="#ffffff"
       android:foregroundTint="#bf2c2c" />
   <!--Password Label -- >
   ClextView
```
android: layout width="fill parent"

android:layout height-"wrap content" android:text="Password" android: textSize="12dp" android:id="#+id/textView2" />

#### <EditText

android:layout width="fill parent" android:layout height-"wrap content" android:id="@+id/editText2" android: layout marginTop="5dp" android:singleLine="true" android:password="true" android: layout weight="0.06" android:background="#ffffff" android: foregroundTint="#bf2c2c" />

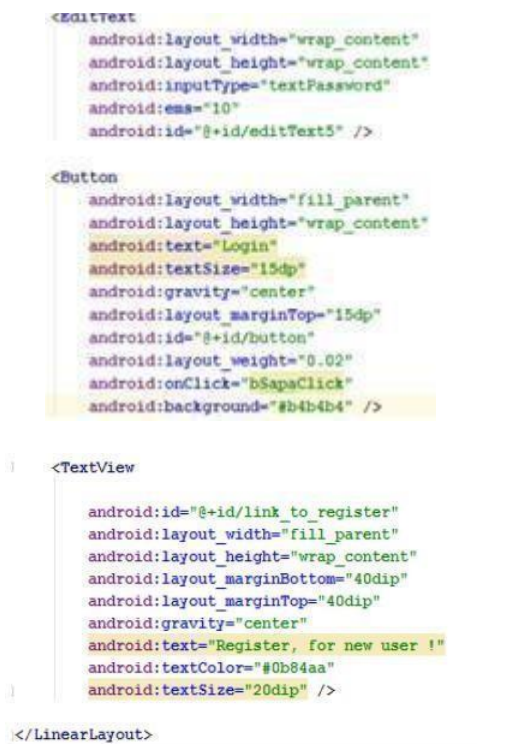

# And the results on the display of the above code is

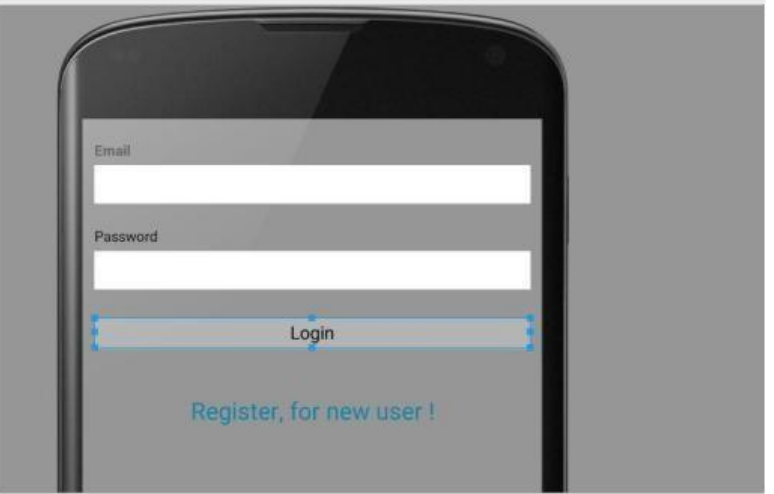

Figure 2.6 Result Display

### **MODUL 3 VIEW**

#### **1. SPLASH SCREEN**

Splash Screen is an activity that is set as an initial layer or an opening. Splash Screen only appears in a short time and then move on to the next activity. Splash Screen is used as a means of checking whether the application is ready or not to load the data. Examples of Splash screen quite a lot, such as screen loading, screen welcome, and others. Along with the antenna intent can also be used to send data from activity to other activity.

Create a Splash Screen

1. Create an activity with an empty activity with the name of MainActivity that will be Used as a Splash screen, then edit its xml layout.

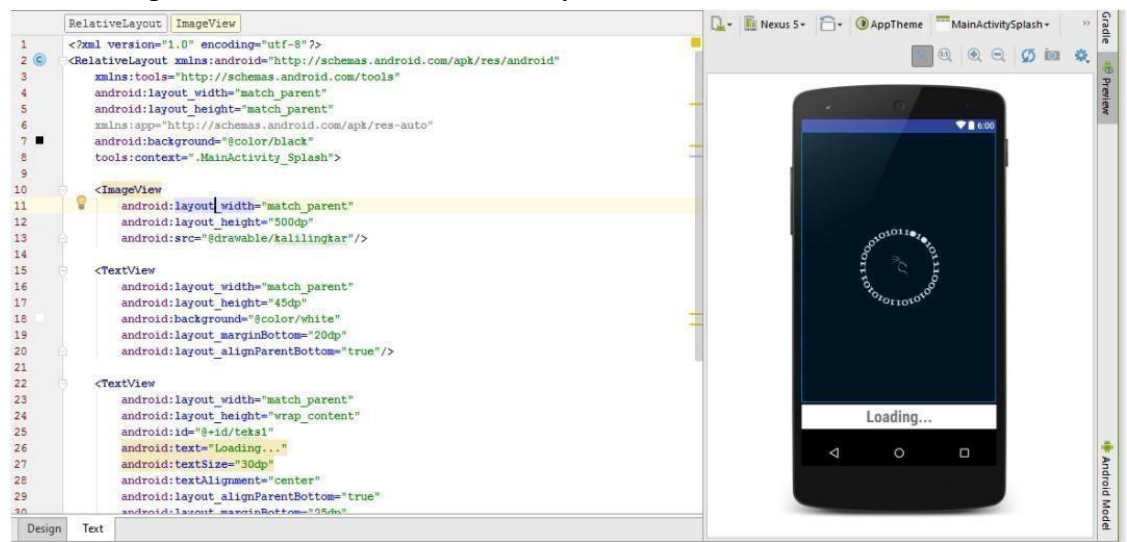

Figure 3.1 Splash Screen

2. In the java code activity\_main to be used as Splash Screen, type source code forsplash screen and intent, then run observe what happened.

public class MainActivity\_Spalsh extends AppCompatActivity {

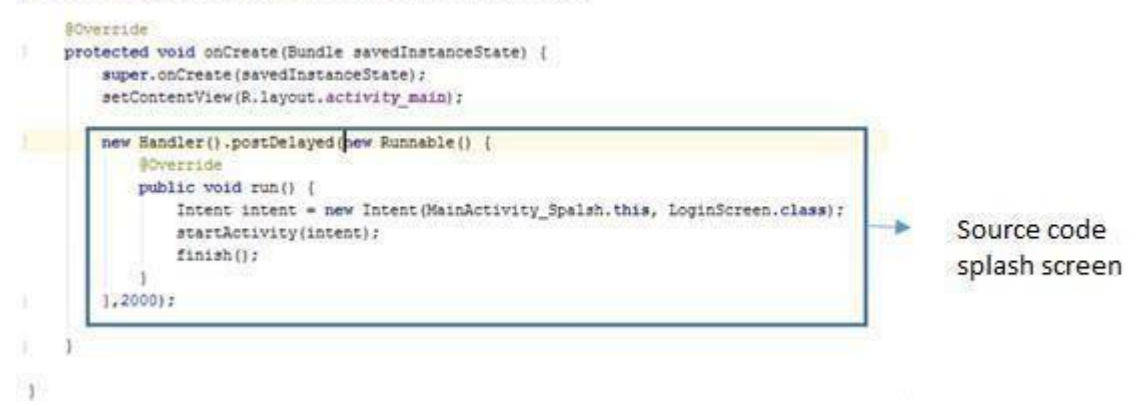

Figure 3.2 Source Code Splash Screen

From the source code above the "(MainActivity\_Splash.this, LoginScreen.class)" section it shows that the intent starts from this Activity which is MainActivity\_Splash and will end in Activity LoginScreen.

3. After layout and code display for Splash Screen is complete, now create a new Activity with LoginScreen name.

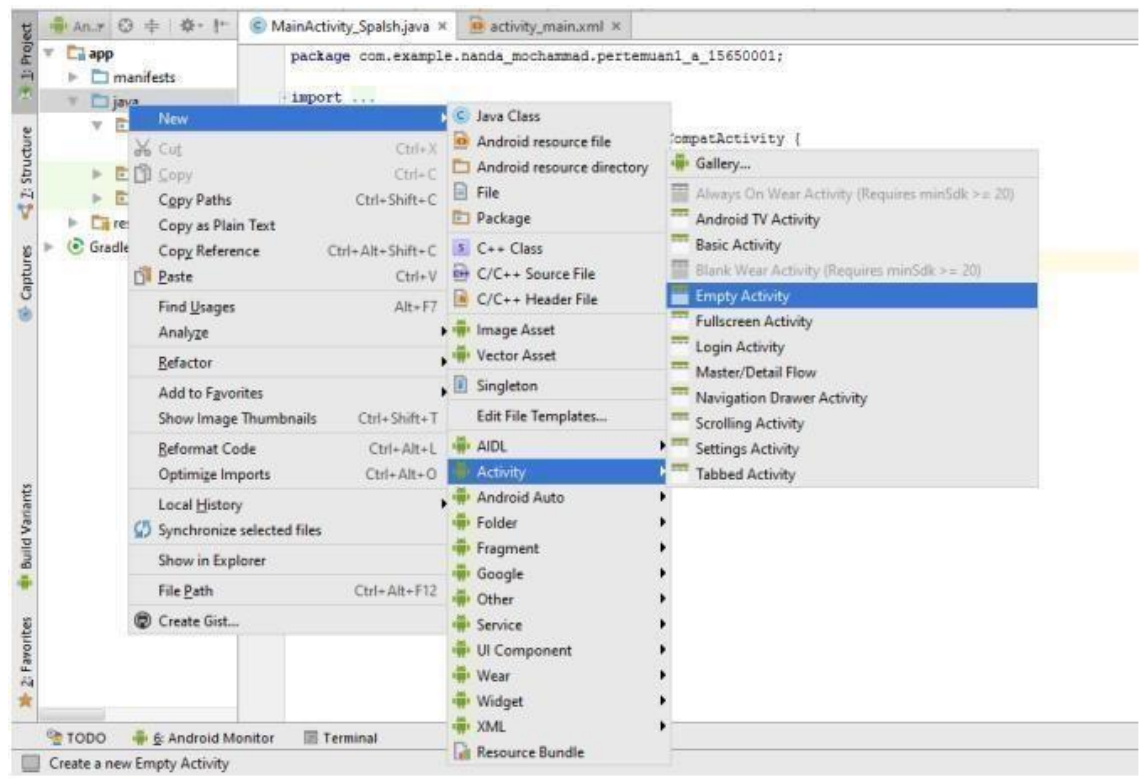

Figure 3.3 Create new empty activity

4. Then edit its xml Layout on Login Screen

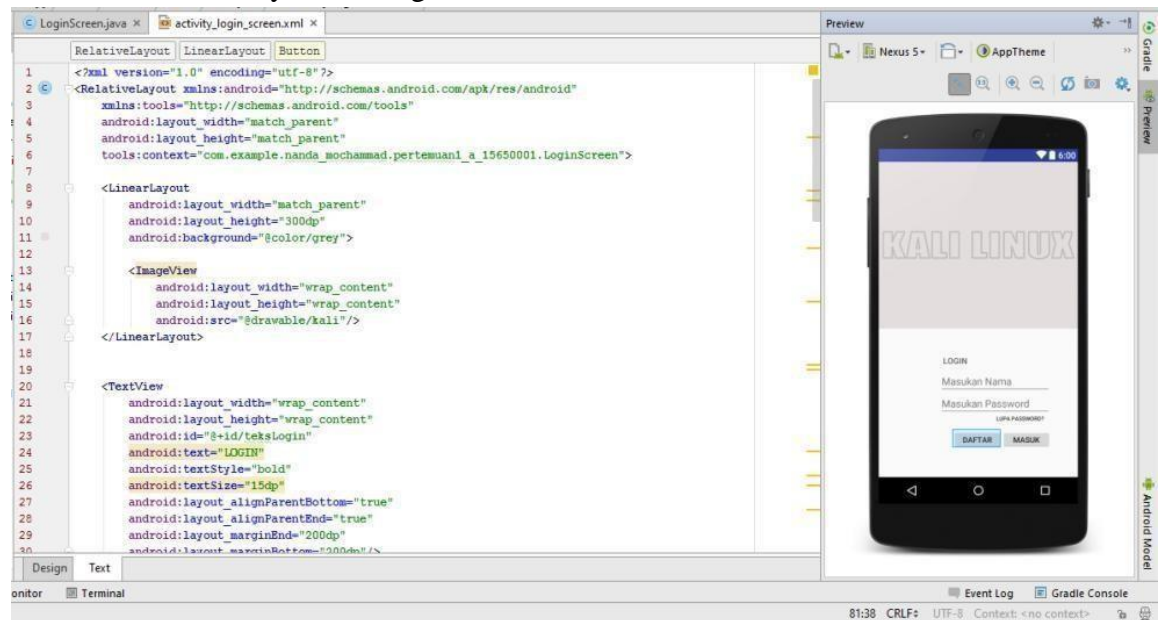

Figure 3.4 xml Layout on Login Screen

#### CEditText android:layout\_width="200dp"<br>android:layout\_beight="wrap\_content" android:id="@+1d/editLogin"

```
android: hint-"Hasukan Hama"
 android:textAlignment="textStart"
android:layout_alignParent="textStart"<br>android:layout_alignParentEntd="true"<br>android:layout_alignParentEnd="true"<br>android:layout_marginEnd="50dp"<br>android:layout_marginEnttom="150dp"/>
```
#### ditText

android: layout\_width="200dp"  $and \verb|rootd|: layout \verb|height="vrap| content" and \verb|root1d+1d="641110qin1"$ android:hint-"Hasukan Password" android:textAlignment="textStart" android:layout\_alignParentBottom="true" android:layout\_alignParentEnd="true"<br>android:layout\_marginEnd="50dp"<br>android:layout\_marginEnd="50dp"/><br>android:layout\_marginEottom="110dp"/>

#### <br/>button

android:layout\_width="wrap\_content"<br>android:layout\_height="40dp" android:id="#+id/buttonForgot"

Figure 3.5 source code xml on loginscreen

| dutton                                   |
|------------------------------------------|
| android: layout width-"wrap content'     |
| android: layout height="40dp"            |
| android:id="#+id/buttonForgot"           |
| android:text-"Lupa password?"            |
| android:textSize="10dp"                  |
| android:keepScreenOn="true"              |
| style="7borderlessButtonStyle"           |
| android: layout alignParentBottom="true  |
| android: layout marginBottom="85dp"      |
| android: layout alignParentEnd="true"    |
| android:layout marginEnd="50dp"/>        |
| cLinearLayout                            |
| android: layout width="wrap content"     |
| android: layout height="35dp"            |
| android:weightSum="2"                    |
| android:id="8+1d/linearLogin"            |
| android: layout alignParentEnd="true"    |
| android: layout alignParentBottom="true" |
| android: layout marginBottom="50dp"      |
| android: layout marginEnd="50dp">        |
| <button< td=""></button<>                |
| android: layout width="wrap content"     |
| android: layout height-"wrap content"    |
| android:layout weight="1"                |
| android:id="#+1d/buttonLogin'            |

android:text-"Daftar"/>

Figure 3.6 source code xml on loginscreen

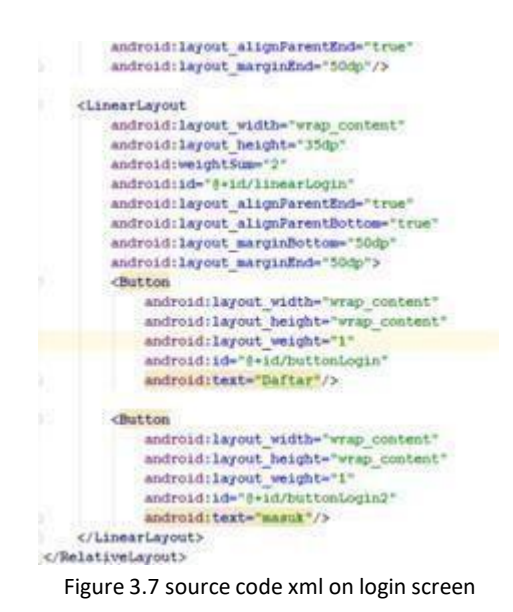

5. After Edit Layout to Login Screen, now type the java code for LoginScreen

#### To send data.

```
import android.content.Intent;
import android.support.v7.app.AppCompatActivity;
import android.os.Bundler
import android.view.View;
import android.widget.Button:
import android.widget.EditText;
public class LoginScreen extends AppCompatActivity (
    //Deklarasi Object yag sudah dibuat di Layout agar dapat diberi aksi.
    EditText nama, password:
    Button daftar, masuk, lupa:
      protected void onCreate (Bundle savedInstanceState) {
          super.onCreate(savedInstanceState);
          setContentView(R.layout.activity_login_screen);
          //Ini juga deklarasi nya
          nama = (EditText)findViewById(R.id.editLogin);
          password = (EditText) findViewById(R.id.editLogin1);
          \texttt{daftar} \;=\; \texttt{(Button)} \; \; \texttt{findViewById(R.id.buttonLogin)} \; \texttt{?}masuk = (Button) findViewById(R.id.buttonLogin2);
          lupa = (Button) findViewById(R.id.buttonForgot);
          //Kode untuk intent. Dan mengirimkan data ke activity selanjutnya
          masuk.setOnClickListener((v) + {
                  Intent intent = new Intent(LoginScreen.this, firstScreen.class);
                  intent.putExtra("Nama ", nama.getText().toString());
                  startActivity(intent);
          11:3
 \overline{1}
```
6. Create one Activity that will be the destination of the intent. Name the Activity FirstScreen. And type java code firstScreen in accordance with the code below. Then Run from the beginning of Activity and observe what happened.

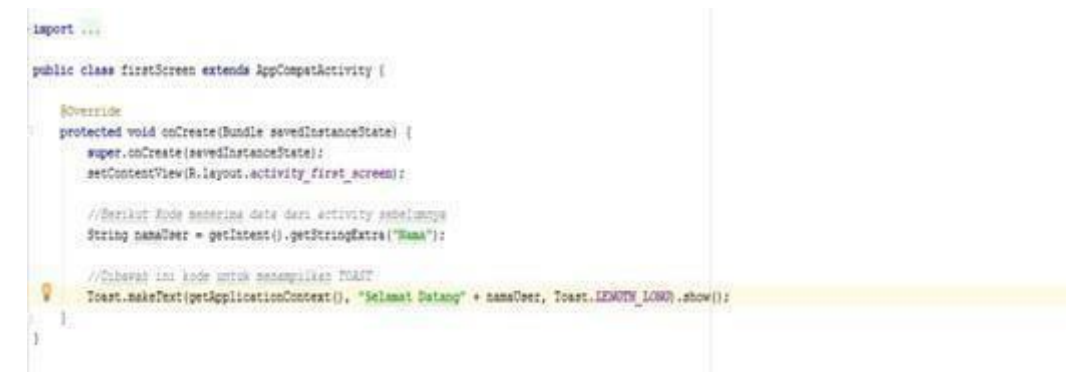

To receive data sent from Activity before it can be used .getStringExtra ("DataData"). In this example Toast used to display data that has been obtained from the previous Activity.

# **2. LISTVIEW**

- a. Original Listview = Creating a Listview using a template already provided by Android Studio
- b. Custom List View = Create List View with customization from the developer itself

### **ORIGINAL LIST VIEW**

Adapter is a bridge between AdapterView (sample listview) with data. This adapter provides access to data items and is also responsible for creating a View of each item in the data set.

1) Prepare some XML and Class needed.

Here we need 2 Class in the java folder that is "Detail Activity" and "Main Activity". Then we enter in the res - layout folder and create 3 xml ie "activity detail.xml", "Activity main.xml" and "item.xml".

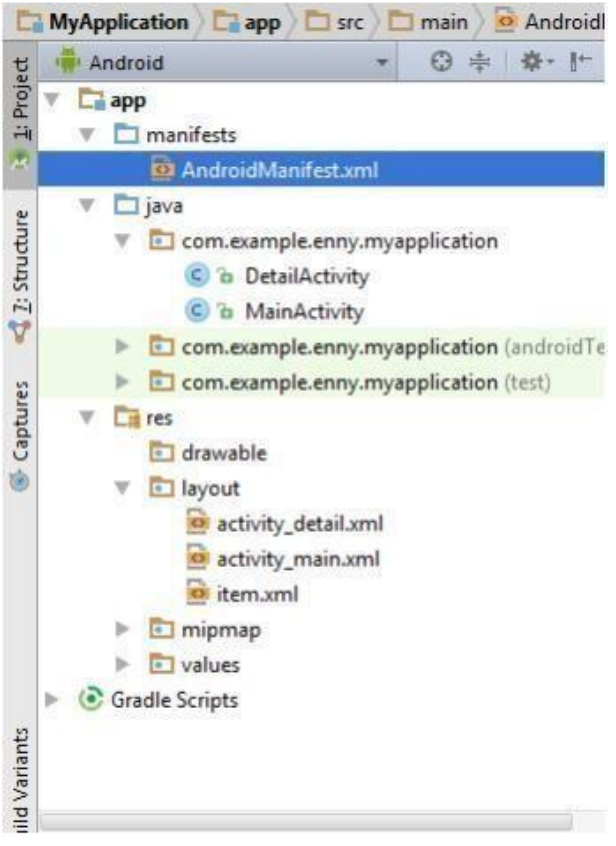

Figure 3.8 Android Manifest

### 2) Creating ListView

After creating some required attributes, then click the res - layout activity main.xml folder, write the following code:

```
<?xml version="1.0" encoding="utf-8"?>
<RelativeLayout xmlns:android="http://schemas.android.com/apk/res
     xmlns:tools="http://schemas.android.com/tools"
     android: layout width="match parent"
                                                                                     My And
     android: layout height="match parent"
     android: paddingBottom="16dp"
                                                                                      liam 1<br>Sakhara 1
     android:paddingLeft="16dp"
                                                                                      meri<br>National
     android:paddingRight="16dp"
                                                                                      ten 1<br>Isk ten 1
     android:paddingTop="16dp"
                                                                                      lient 4<br>Sak liens 4
     tools: context="com.example.enny.myapplication.MainActivity">
                                                                                      tion 5<br>Subtex 5
   <ListView
                                                                                      tien 6.<br>Isk here 6
        android: layout_width="match_parent"
                                                                                      Item 7 :
        android: layout height="wrap content"
        android:id="@+id/listView"
        android: layout alignParentTop="true"
        android: layout centerHorizontal="true">
   </ListView>
</ kelativeLayout>
```
Figure 3.9 Source code android manifest

3) Create an Array then we create MainActivity.java class to create data of fruit names in array and enter the following code:

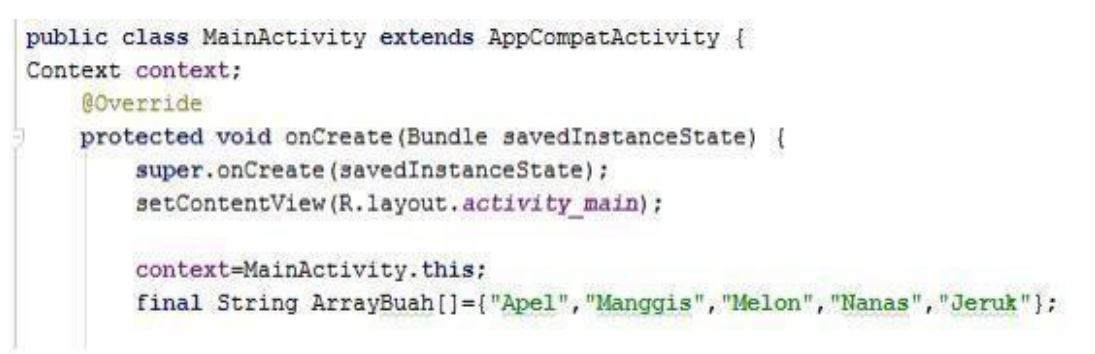

Figure 3.9 source code array on MainActivity.java

#### 4) TextView in detail.

Then we go to Activity Detail.xml and add textView as follows:

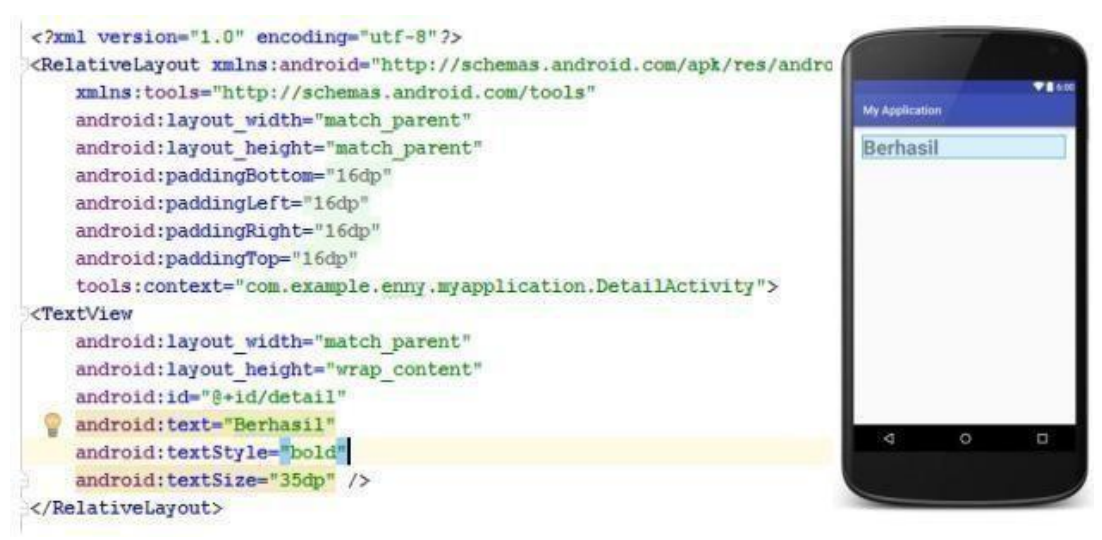

Figure 3.10 source code Activity\_Detail.xml

5) Creating data.

In DetailActivity.java we fill in the following code:

```
public class DetailActivity extends AppCompatActivity {
    @Override
    protected void onCreate (Bundle savedInstanceState) {
        super.onCreate(savedInstanceState);
        setContentView(R.layout.activity detail);
        TextView textViewDetail = (TextView)findViewById(R.id.detail);
 ¥
    textViewDetail.setText(getIntent().getStringExtra("data"));
    \mathbf{1}\frac{1}{2}
```
6) Creating Adapters.

In MainActivity.java add the following adapter code:

```
ListView listView = (ListView) findViewById(R.id.ListView);
ArrayAdapter<String>arrayAdapter=new ArrayAdapter<String>
        (context, R.layout.activity_main, ArrayBuah);
listView.setAdapter(arrayAdapter);
listView.setOnItemClickListener(new AdapterView.OnItemClickListener() {
    @Override
    public void onItemClick(AdapterView<?> parent, View view, int position, long id) {
        Toast.makeText(context, "Anda Memilih: "+ ArraySuah[position], Toast.LENGTH SHORT).show();
        Intent intent = new Intent(context, DetailActivity.class);
        intent.putExtra("data", ArrayBuah[position]);
        startActivity(intent);
11.7BaseAdapter baseAdapter = new BaseAdapter() {
   AOverride
   public int getCount() {
       return ArrayBuah. length;
   @Override
   public Object getItem(int position) {
        return null:
    \mathcal{I}@Override
   public long getItemId(int position) {
        return 0;
    \overline{3}@Override
    public View getView(int position, View convertView, ViewGroup parent) {
       View itemCustom = getLayoutInflater().inflate(R.layout.item, null);
        TextView textViewContent =(TextView)itemCustom.findViewById(R.id.textData);
        textViewContent.setText(ArrayBuah[position]);
        return itemCustom:
1:listView.setAdapter(baseAdapter);
```
Then run. And will display as below:

### *MODUL PRAKTIKUM MOBILE PROGRAMMING Universitas Bhayangkara Surabaya 2021*

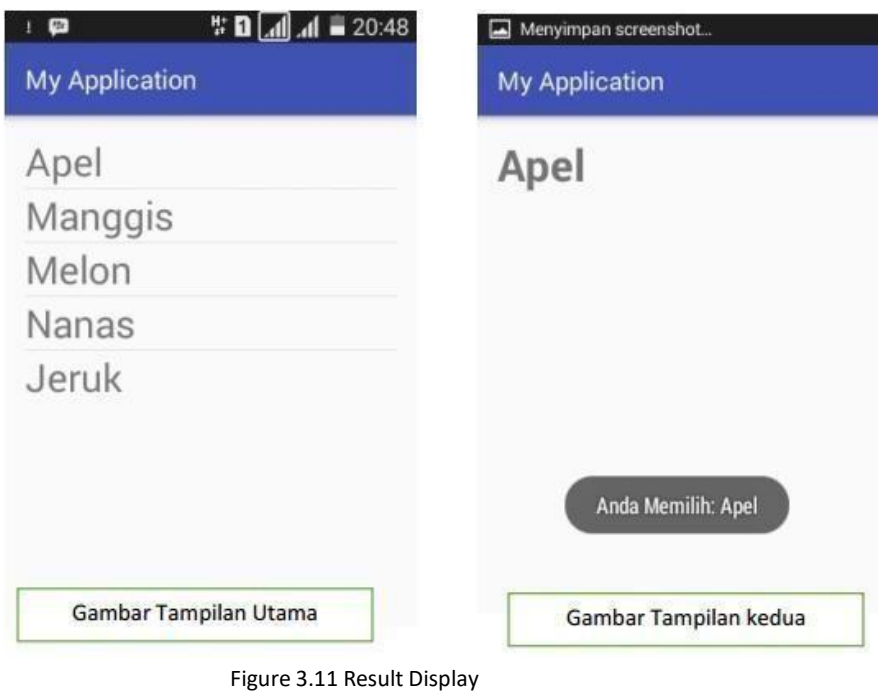

**3. CARDVIEW**

CardView function as a wrapper or frame layout that will wrap the layout inside with a card-like design. If the reader sees a list of apps on the Google Play Store, the view used is CardView. The hallmark of CardView design is the presence of rounded corners and the presence of shadows for elevation effects.

Please create a new project on Android Studio with CardViewTest name, or name it as you wish. Open Android Studio, click **File - New Project** fill in Application Name with **CardViewTest** name. In the Activity window please select Empty Activity.

After that, we will add dependencies library from CardView on the project being created. Please open the **build.gradle(Module: app)** file located on the already created project. Then add the code below.

> compile 'com.android.support:appcompat-v7:21.0.3' compile 'com.android.support:cardview-v7:21.0.3' compile 'com.android.support:support-v4:21.0.3'

After adding the library, please open the **activity\_main.xml** file located in the **res / layout** / created project directory. Then add the code as below.

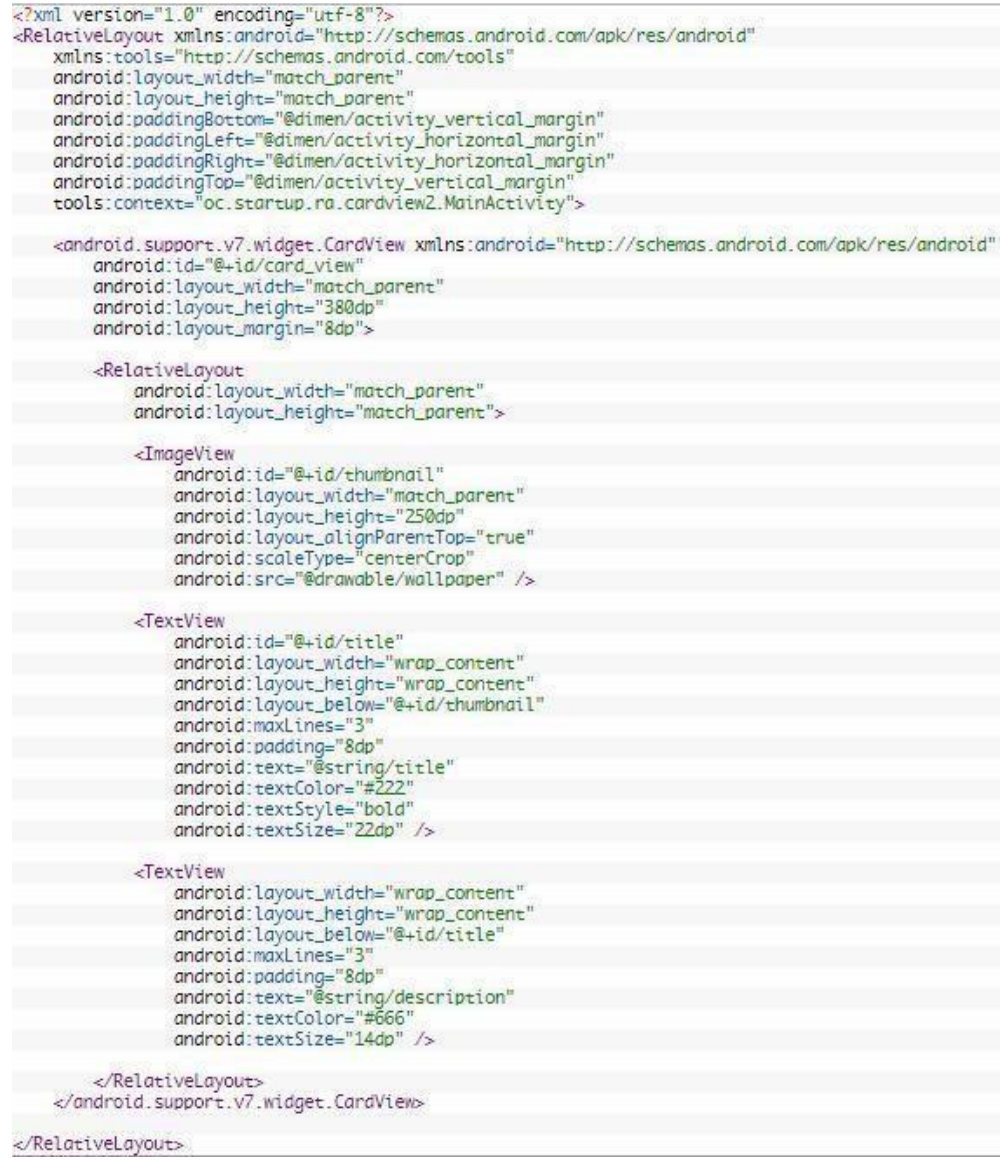

By adding the source code above, we can already see the results of the CardView display created. However, to complete the display to display good results please change the source code in ImageView and TextView.In ImageView, prepare a picture or photo to be used as wallpaper wrapped by CardView. To add a picture please go to the created project directory and save it in the **drawable** folder. In this example it is located in **CardViewTest \ app \ src \ main \ res \ drawable**. Give the image a name as desired, then change the source code below according to the name of the selected image. android:src="@drawable/wallpaper"

To complete the TextView, please open the **res / values / string.xml** directory located on the created project. Then add the code like below.<br>
string name="title">Riswan Abidin</string><br>
string name="description">Seorang yang sangat tertarik dengan perkembangan teknologi dan antusias terhadap komunitas dan start

**Name = "title"** and **name = "description"** are the same on the TextView source code found on the activity\_main.xml as below.

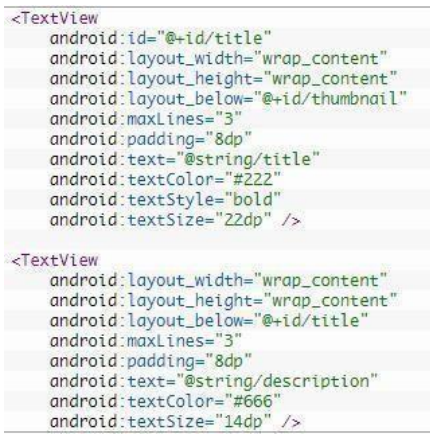

Below is an app view when running on an Android emulator.

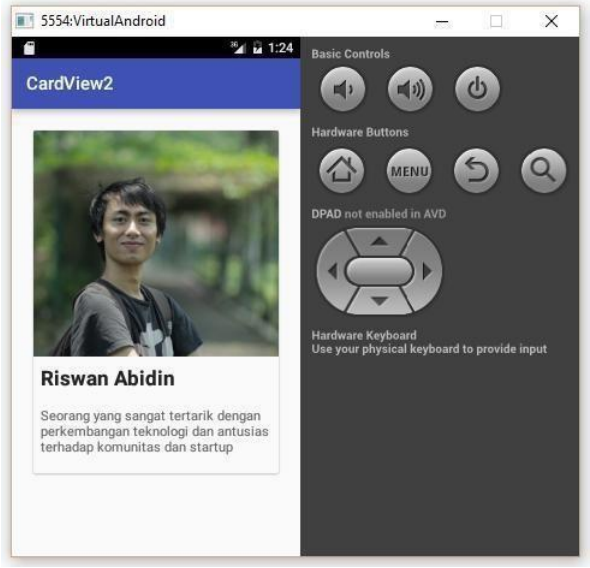

Figure 3.12 Result Display CardView

## **4. RECYCLERVIEW**

Recyclerview is a development of listview android that has better performance and many other advantages. Recyclerview appeared since the emergence of android lollipop (Android 5.0). Recyclerview by default has no divider unlike listview.

- 1) Create a project
- 2) Dependencies

After Project is created, now open **Grandle Script** > **build.grandle (Module: app) >** Add Recyclerview dependency **com.android.support:recyclerview-v7:24.0.0** > then Rebuild Project.

```
dependencies {
compile fileTree(dir: 'libs', include: ['*.jar'])<br>testCompile 'junit:junit:4.12'<br>compile 'com.android.support:appcompat-v7:24.0.0'
      compile 'com.android.support:recyclerview-v7:24.0.0'
```
3) Create a view

Go to activity\_main.xml in Res> layout> activity\_main.xml to

```
<?xml version="1.0" encoding="utf-8"?>
<RelativeLayout xmlns:android="http://schemas.android.com/apk/res/android"
    android: layout_width="match_parent"
    android: layout_height="match_parent">
  <android.support.v7.widget.RecyclerView
        android:id="@+id/recyclerview"
        android: layout_width="match_parent"
        android: layout_height="match_parent" />
</RelativeLayout>
```
Create custom row\_layout.xml in Res> Layout> row\_layout.xml

# *MODUL PRAKTIKUM MOBILE PROGRAMMING Universitas Bhayangkara Surabaya 2021*

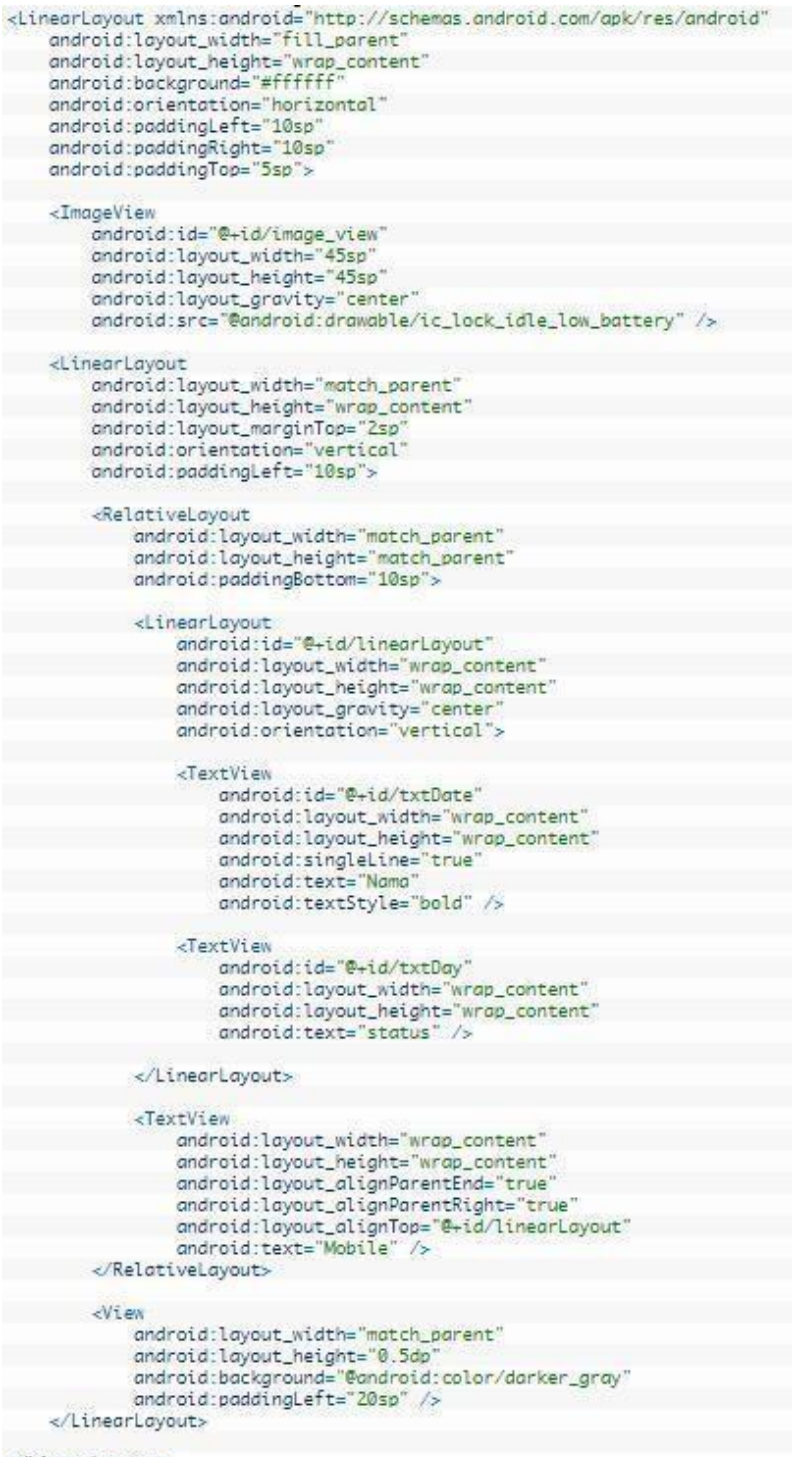

</LinearLayout>

4) Create a Setter Getter Class

Create a Class Model or what we call the setter getter, eg name Contact.java.<br> **Execkage com.imamfarisi.whatsuscontact:** 

```
/**<br>* Created by imam-pc on 04/07/2016.<br>*/
public class Contact {
     private String nama, status, tipePhone;<br>private Integer photoPic;
public String getNama() {
          return nama:
\overline{\phantom{a}}public void setNama(String nama) {
           this.nama - nama:
\overline{\mathcal{X}}public String getStatus() {<br>return status;
\frac{1}{2}public void setStatus(String status) {
           this.status - status;
\mathbb{F}public String getTipePhone() {<br>return tipePhone;
\overline{1}public void setTipePhone(String tipePhone) {
           this.tipePhone - tipePhone;
\frac{1}{2}public Integer getPhotoPic() {<br>return photoPic;
\overline{1}public void setPhotoPic(Integer photoPic) {<br>this.photoPic = photoPic;
     \mathbf{F}\rightarrow
```
5) Create a RecycleView Adapter

Then we make a Special Adapter for Recyclerview, for example we named RecyclerviewAdapter.java.

```
package com.imamfarisi.whatsappcontact;
import android.content.Context:
import android.graphics.Bitmap;<br>import android.graphics.Bitmap;<br>import android.graphics.Canvas;
import android.graphics.cdlor;<br>import android.graphics.cdlor;<br>import android.graphics.Paint;<br>import android.support.v4.graphics.drawable.RoundedBitmapDrawable;<br>import android.support.v4.graphics.drawable.RoundedBitmapDrawa
import android.view.View;<br>import android.view.View;<br>import android.view.ViewGroup;<br>import android.widget.TextView;
import java.util.List;
/**<br>* Created by imam-pc on 04/07/2016
public class RecyclerviewAdapter extends RecyclerView.Adapter<RecyclerviewAdapter.MyViewHolder> {
       private List<Contact> contactList;
      private Context ctx;
public class MyViewHolder extends RecyclerView.ViewHolder {<br>public TextView txtNama, txtStatus, txtTipePhone;<br>public ImageView imgView;
public MyViewHolder(View view) {
                     lic MyViewHolder(View view) {<br>super(view);<br>txtNama = (TextView) view.findViewById(R.id.txtNama);<br>txtNama = (TextView) view.findViewById(R.id.txtEbious);<br>txtTipePhone = (TextView) view.findViewById(R.id.txtPhoneType);<br>imgVi
\overline{\phantom{a}}\, }
public RecyclerviewAdapter(List<Contact> contactList, Context ctx) {
             this.ctx = ctx;<br>this.contactList = contactList;
```

```
@Override
 bover rue<br>public MyViewHolder onCreateViewHolder(ViewGroup parent, int viewType) {<br>View itemView = LayoutInflater.from(parent.getContext())<br>inflate(R.layout.row_layout, parent, false);
    return new MyViewHolder(itemView);
  \overline{a}@Override
  public void onBindViewHolder(MyViewHolder holder, int position) {
       contact = contact1=contact1st.get(position);<br>contact = contact1=contact1st.get(position);<br>holder.txtNama.setText(contact.getNama());<br>holder.txtStatus.setText(contact.getNama());<br>holder.txtTipePhone.setText(contact.getTipeP
       Bitmap srcBitmap = BitmapFactory.decodeResource(ctx.getResources(), contact.getPhotoPic());<br>holder.imgView.setImageBitmap(srcBitmap);
       circularImage(holder.imgView, srcBitmap);
\rightarrow@Override
 public int getItemCount() {<br>return contactList.size();
  \, }
     private void circularImage(ImageView imageView, Bitmap srcBitmap) {
          Paint paint = new Paint():
          int srcBitmapWidth = srcBitmap.getWidth();<br>int srcBitmapHeight = srcBitmap.getHeight();
           int borderWidth = 30;
            // destingtion hitmon width
           int dstBitmapWidth = Math.min(srcBitmapWidth, srcBitmapHeight) + borderWidth
           //float radius = Math.min(srcBitmapWidth,srcBitmapHeight)/
            // Initializing a new bitmap to draw source bitmap, border and shadd
           Bitmap dstBitmap = Bitmap.createBitmap(dstBitmapWidth, dstBitmapWidth, Bitmap.Config.ARGB_8888)
          // Initialize a new canvas<br>Canvas canvas = new Canvas(dstBitmap);
           // Draw a solid color to ca
          canvas.drawColor(Color.WHITE);
          // Draw the source bitmap to destination bitmap by keeping border and shadow spaces<br>canvas.drawBitmap(srcBitmap, (dstBitmapWidth - srcBitmapWidth) / 2, (dstBitmapWidth - srcBitmapHeight) / 2, null);
            // Use Paint
          paint.setStyle(Paint.Style.STROKE);<br>paint.setStrokeWidth(borderWidth * 2);
\overline{U}paint.setColor(Color.WHITE);
          // Draw the border in destination bitmap<br>canvas.drawCircle(canvas.getWidth() / 2, canvas.getHeight() / 2, canvas.getWidth() / 2, paint);
            // Use Paint to dr
          paint.setColor(Color.LTGRAY);
          \prime Draw the shadow on circular bitms
           canvas.drawCircle(canvas.getWidth() / 2, canvas.getHeight() / 2, canvas.getWidth() / 2, paint);
          RoundedBitmapDrawable roundedBitmapDrawable = RoundedBitmapDrawableFactory.create(ctx.getResources(), dstBitmap);
           // Make the ImageView image to a circular image
     roundedBitmapDrawable.setCircular(true);
          roundedBitmapDrawable.setAntiAlias(true);
          // Set the ImageView image as drawable object<br>imageView.setImageDrawable(roundedBitmapDrawable);
```
 $\overline{\mathbf{3}}$ 

#### 6) Create MainActivity.java

Then Last step is to register recyclerview to MainActivity.java.<br>pockage.com.imamfarisi.whatsappcontact;

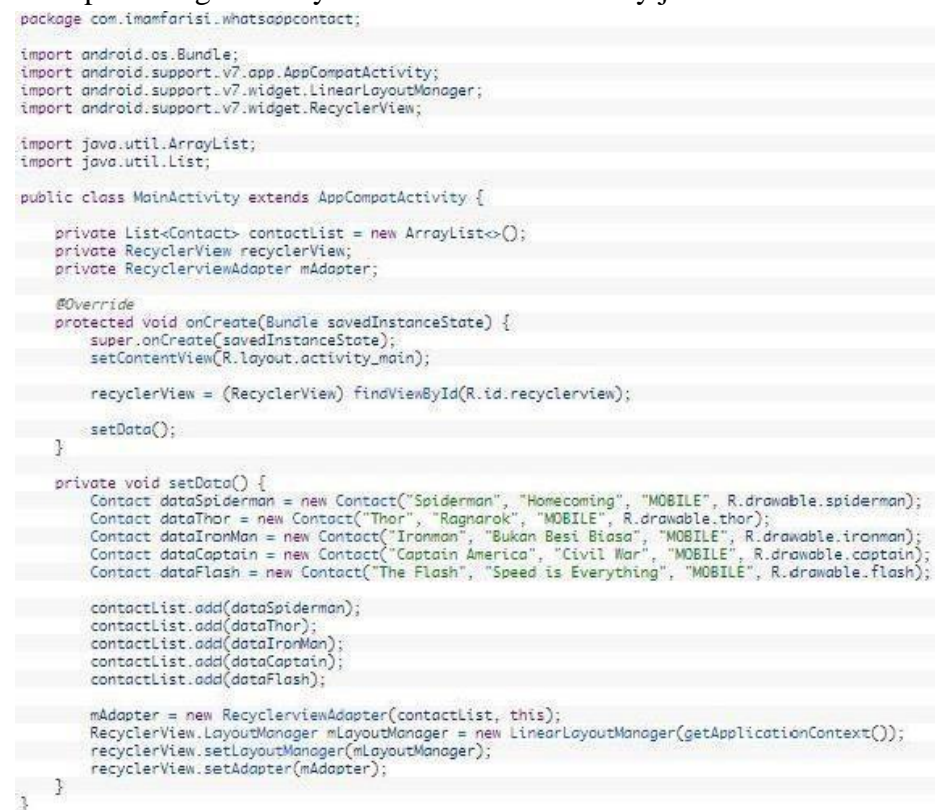

Once executed then the result will be like this

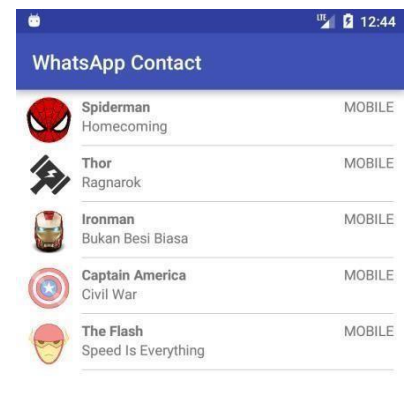

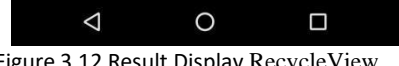

# **5. NAVIGATION DRAWER**

Navigation Drawer View is one of the navigation menu components or so-called sliding menu that serves to wrap and navigate a content inside Activity or Fragment, from Applications. Navigation drawer is now supported by the Material Design Library. Which belong to the Appcompat library (v21). Navigation Drawer View is often used in popular applications such as BBM. To use the user (user) just need to move your thumb or finger right then Navigation Drawer View will appear.

In this android learning tutorial, we will try to create and implement Navigation Drawer View with Android Material Design support.

### **1) Setup Gradle**

Before getting started to by default make sure on the build gradle especially in the dependencies section you settings like this:

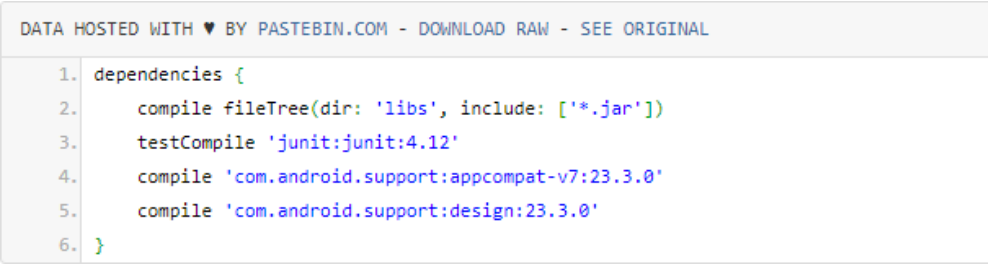

### **2) Setup resource values**

In the folder values (app / res / values) section you apply the instruction row (codingan) below on each file:

*styles.xml*

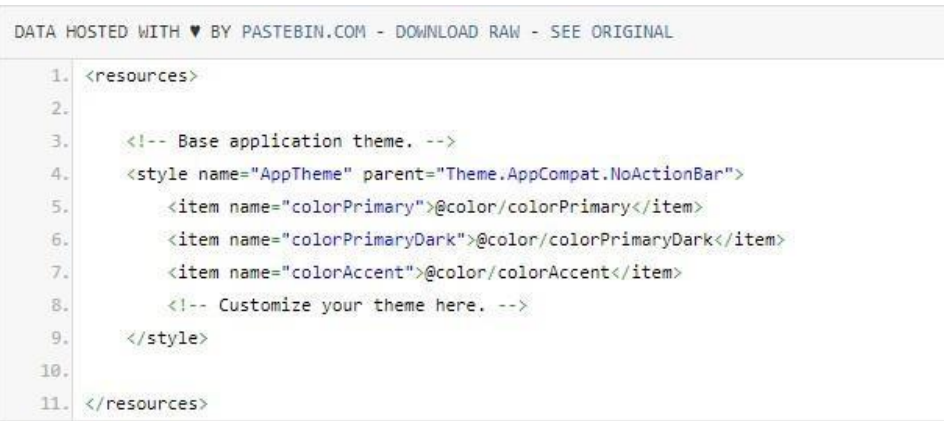

Karna kita nanti akan membuat toolbar, maka kita set atau pilih thema "Theme.AppCompat.NoActionBar"
#### *strings.xml*

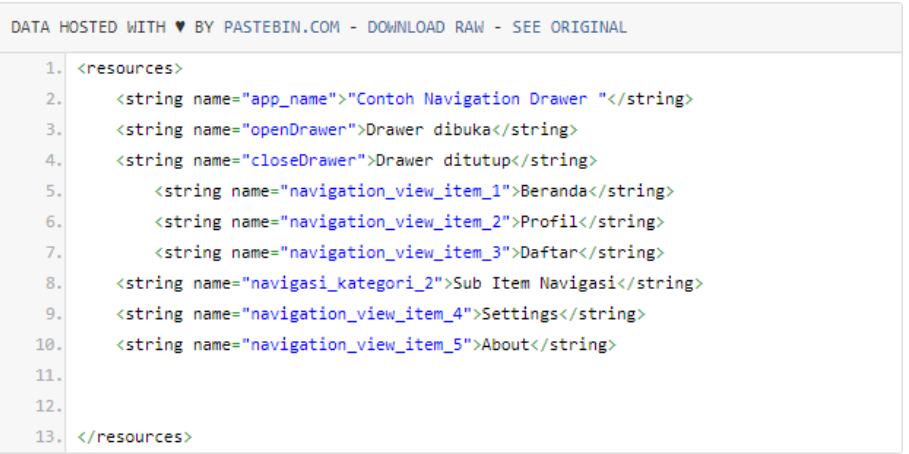

This file is used to store resource or text data from menu navigation items.

#### **3) Prepare the icon / drawing in drawable**

Prepare a .png or vector .xml image and save it in the folder (app / res / drawable). Examples like this:

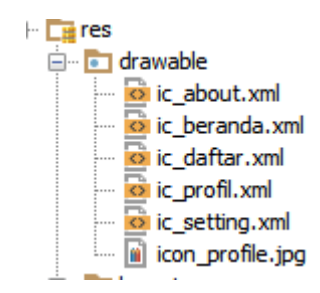

## **4) Creating a menu folder**

By default (default) if we select Empty Activity, we do not include menu folder in resource, so we will make it manually by:

In the res folder in your Android Studio project structure, right click and select New> select Android Resource Directory as in the picture below:

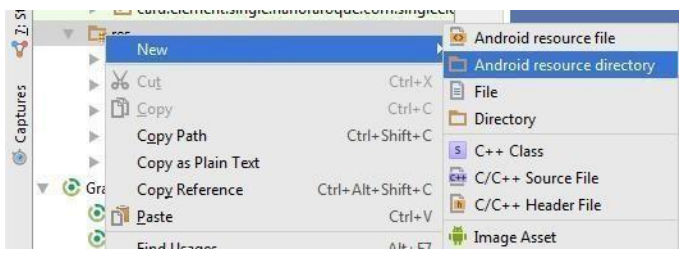

Select the menu in the resource type and select the OK button.

#### *item\_navigasi.xml*

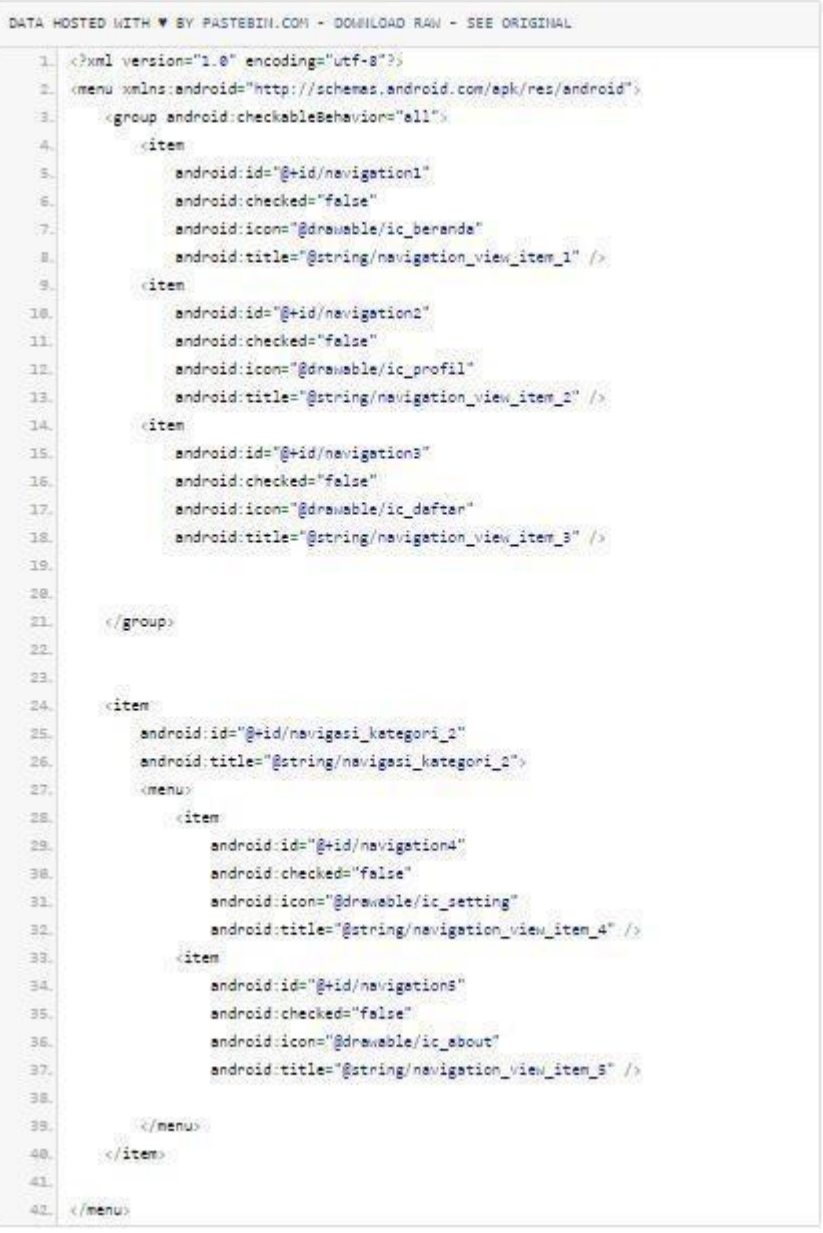

In the file we will define any navigation menu item, which we will display.

- android:  $id = "@ + id / navigation1" = id identification which will be called in the$ Java Activity file.
- android: icon  $=$  " $\omega$  drawable / ic\_beranda" = call the vector image icon file contained in the drawable resource folder we have created.
- android: title = " $\omega$  string / navigation\_view\_item\_1" = calling the text data file contained in the resource strings.xml folder.

#### **5) Layout**

In the layout folder, we will apply the instruction line (codingan) below in the activity main.xml file, layout header.xml (header navigation drawer), layout toolbar.xml (toolbar for Actionbar).

# *activity\_main.xml*

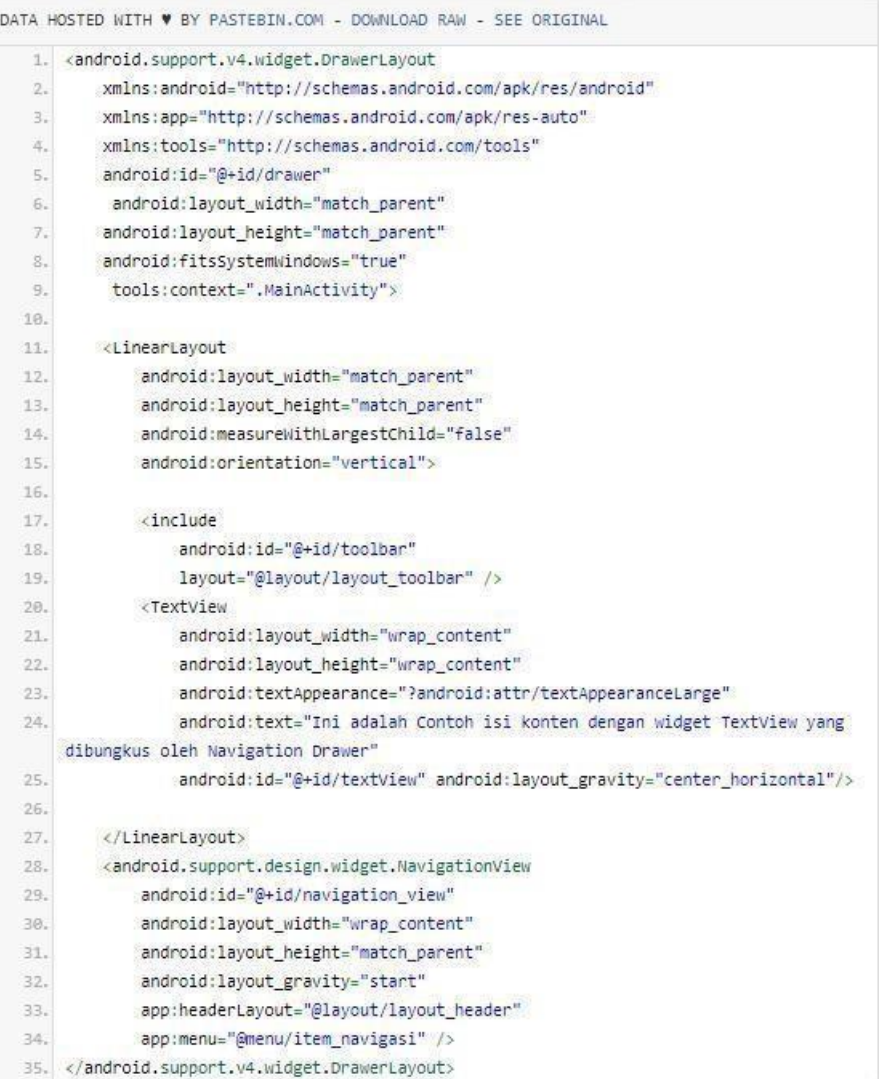

# *layout\_header.xml*

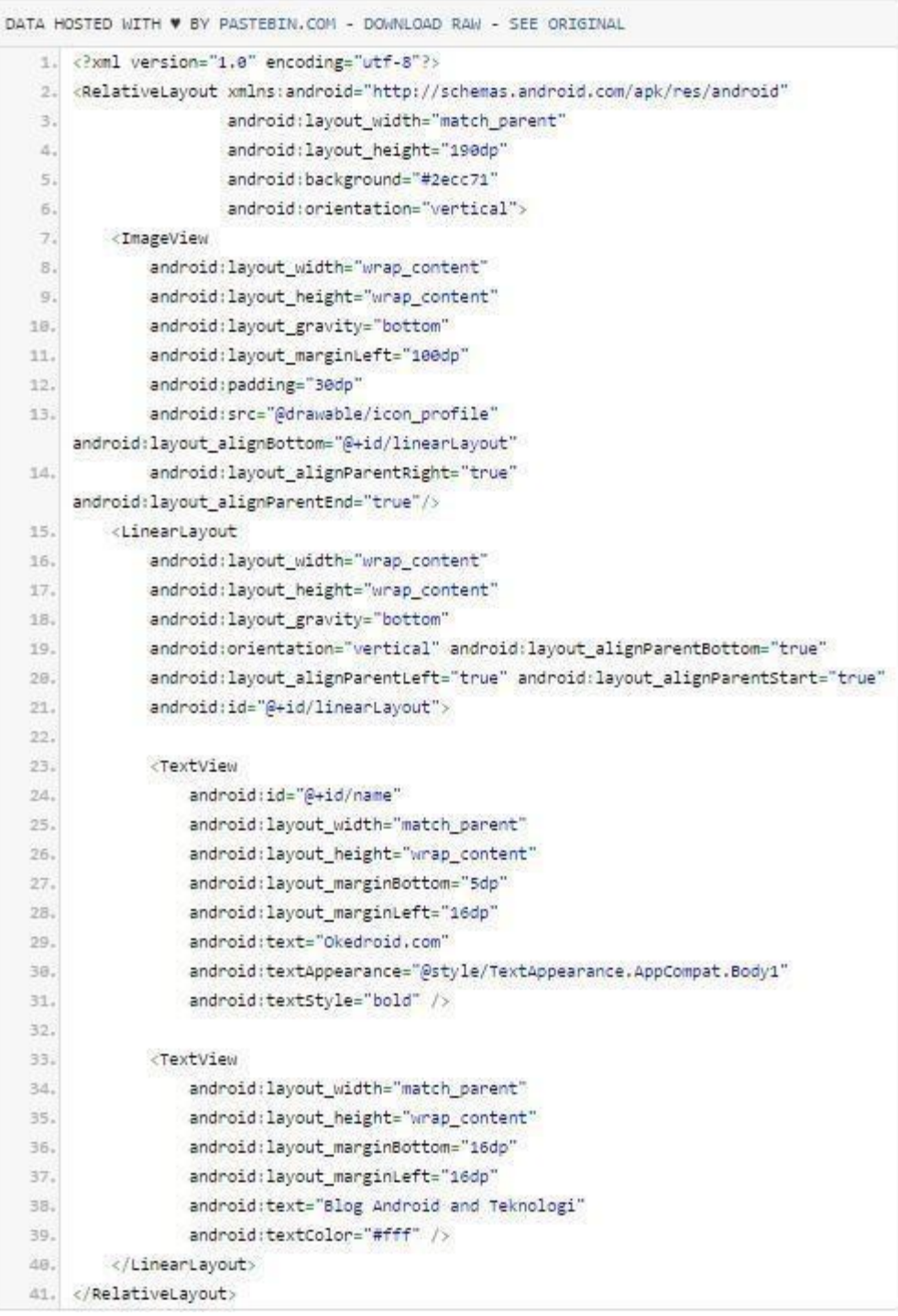

# *layout\_toolbar.xml*

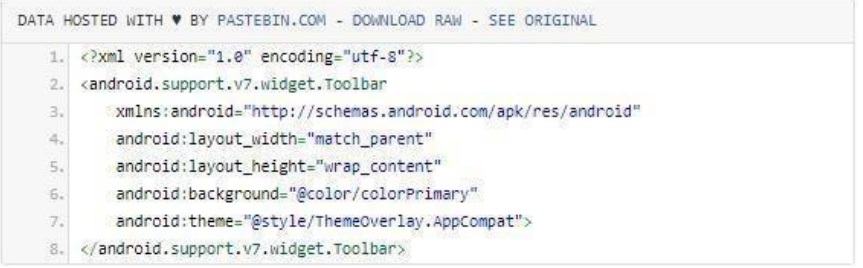

# **6) Activity**

In the MainActivity.java file you can apply the instruction line below:

## *MainActivity.java*

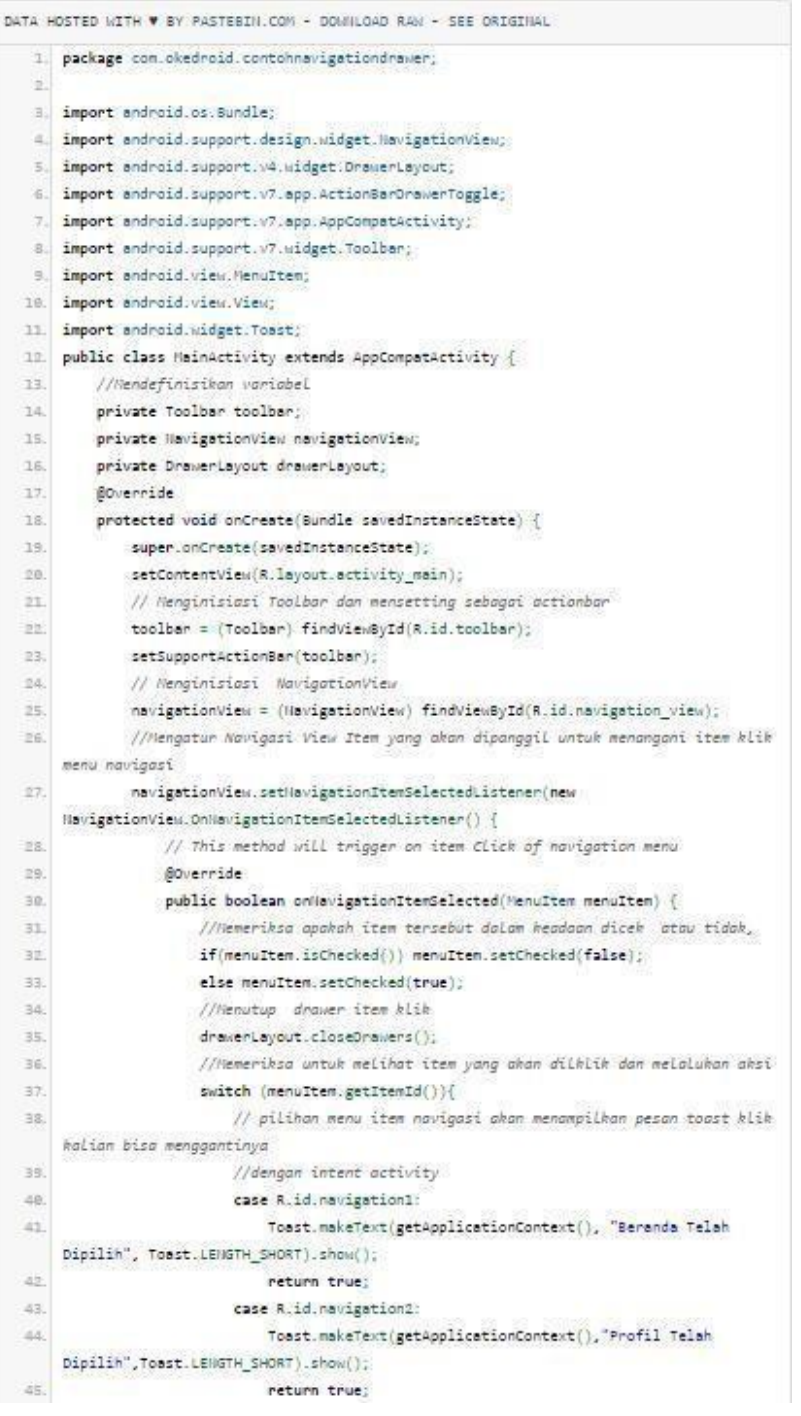

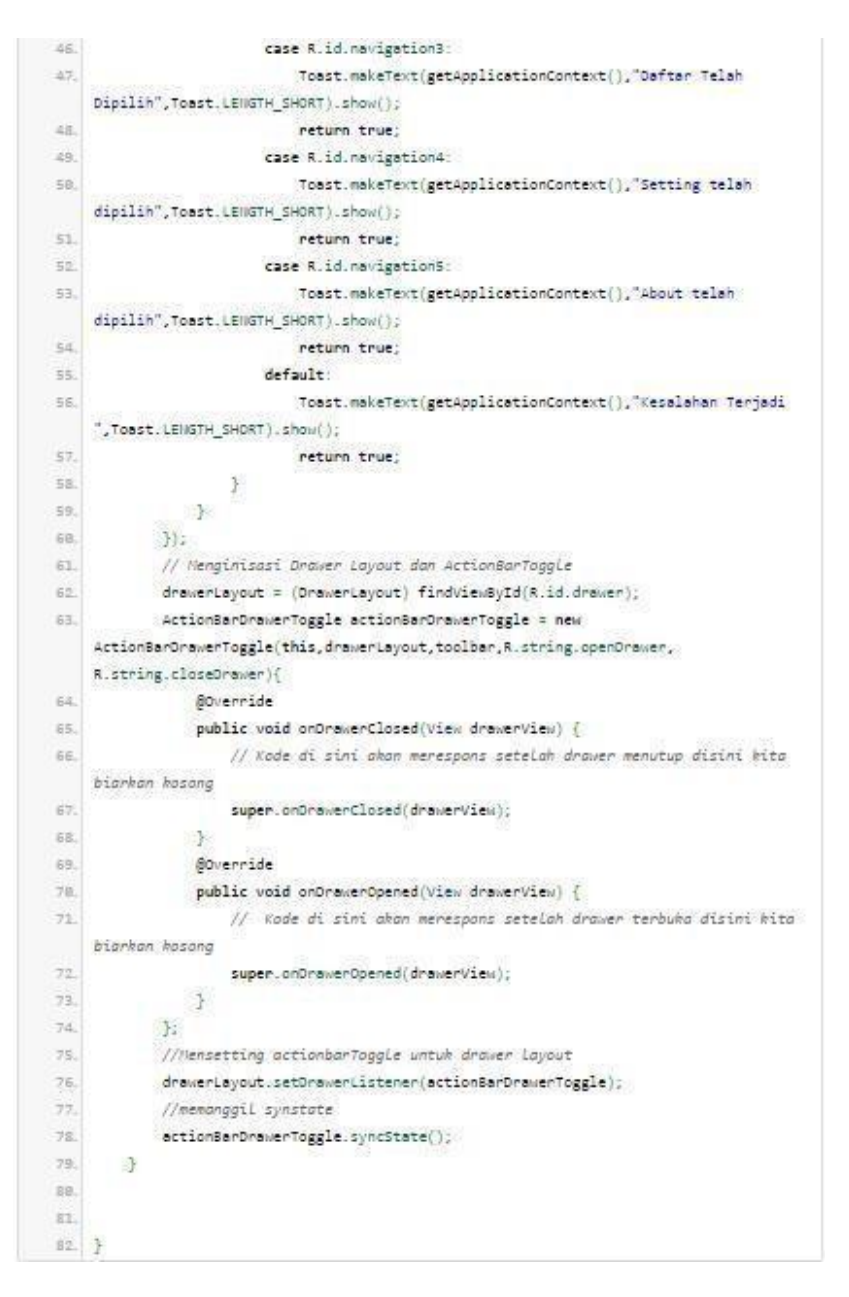

## **7) Run project**

After finished all we try to run the application via Android Studio. The result will look more or less like this.

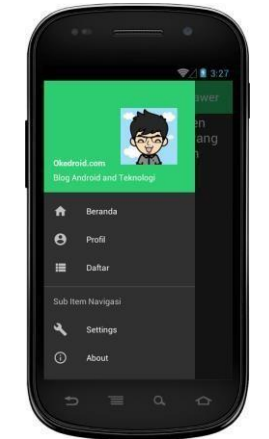

Figure 3.13Result Display Navigation Drawer

## **6. TAB MENU**

The tab menu is often used to display menus in applications. Many applications use tabbed menus such as the built-in android media player.

- 1) Create a new project named MenuTab
- 2) Then open the folder res => layout => activity main.xml. Here are 3 components: TabHost, TabWidget and FrameLayout. TabWidget is used to display tab menus that we create. And FrameLayout is used to display the contents of the tab menu. Here's the full code.

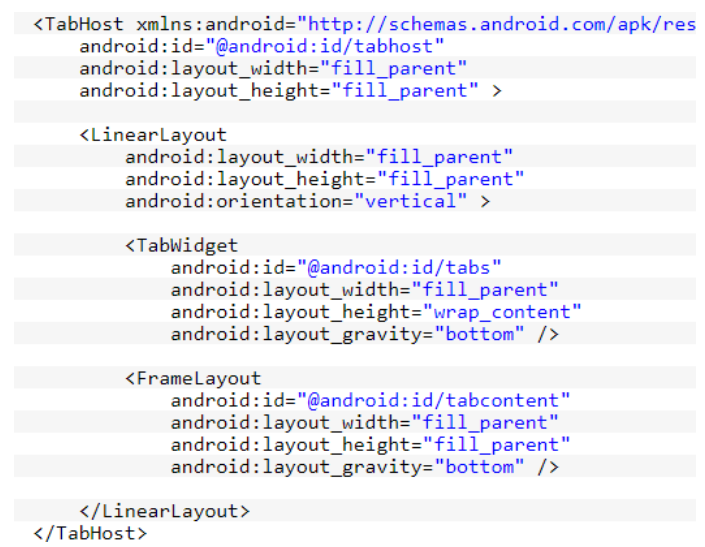

3) Next go into the src -> MainActivity.java folder to create tab menus. MainActivity under using TabActivity extends which means that the class contained in TabActivity can be downgraded to MainActivity.

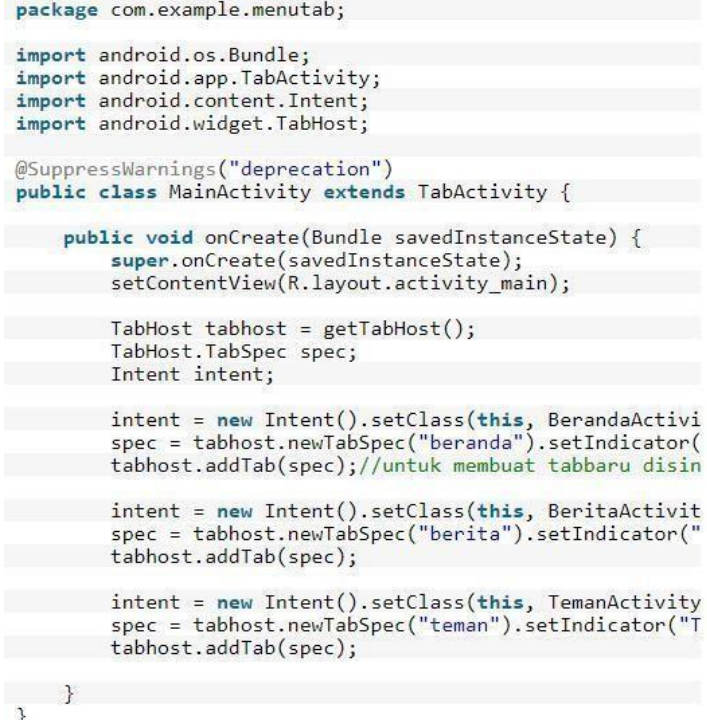

- 4) Then we set up the layout to display in the tab menu.
- 

```
5) Source home.xml. This layout is used to display the home menu.
                  android: layout_height="fill_parent"
                  android:gravity="center_vertical|center"
                  android:textSize="50sp"
```

```
</DigitalClock>
```
6) Source news.xml. This layout is used to display news menu.

```
<?xml version="1.0" encoding="utf-8"?>
<LinearLayout xmlns: android="http://schemas.android.com/ap
    android:layout_width="match_parent"
    android: layout_height="match_parent"
    android:orientation="vertical
 \rightarrow<ListView
        android:id="@android:id/list"
        android: layout_width="fill_parent"
        android:layout_height="fill_parent"
        /</LinearLayout>
```
7) Source teman.xml. This layout is used to display the friend menu.

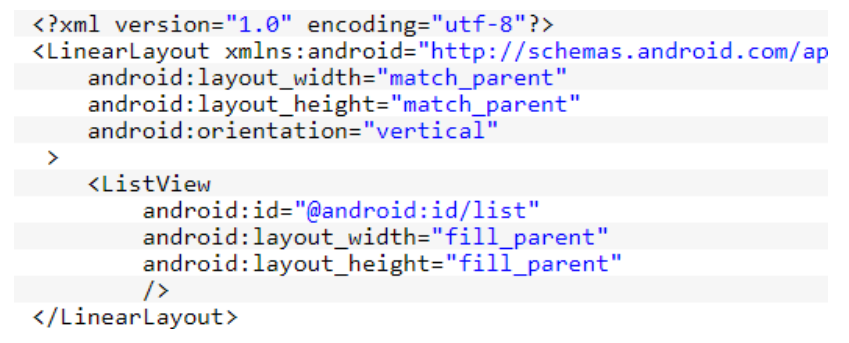

- 8) Next create a new class to call the layout "we have created.
- 9) BerandaActivity.java source code.

```
package com.example.menutab;
import android.app.Activity;
import android.os.Bundle;
public class BerandaActivity extends Activity {
   @Override
    public void onCreate(Bundle savedInstanceState){
        super.onCreate(savedInstanceState);
        setContentView(R.layout.beranda);
```
10) BeritaActivity.java source code.

```
package com.example.menutab;
import android.app.ListActivity;
import android.os.Bundle;
import android.widget.ArrayAdapter;
public class BeritaActivity extends ListActivity {
    String [] berita ={"Jadwal Piala Dunia 2014", "Capres
    @Override
    public void onCreate(Bundle savedInstanceState){
       super.onCreate(savedInstanceState);
        setContentView(R.layout.berita);
        setListAdapter(new ArrayAdapter<String>(this, andr
    3
```
11) TemanActivity.java source code.

```
package com.example.menutab;
import android.app.ListActivity;
import android.os.Bundle;
import android.widget.ArrayAdapter;
public class TemanActivity extends ListActivity {
   String [] teman ={"Andra", "Dina", "Edo", "Julia"};
    @Override
    public void onCreate(Bundle savedInstanceState){
        super.onCreate(savedInstanceState);
        setContentView(R.layout.teman);
        setListAdapter(new ArrayAdapter<String>(this, andr
\mathcal{E}
```
12) Do not forget to register the activity that we created to Androidmanifest.xml code as follows.

```
<activity android:name="BerandaActivity"></activity>
<activity android:name="BeritaActivity"></activity>
<activity android:name="TemanActivity"></activity>
```
Here are the results:

| 10:56<br>Ū     |        |              | $\Box$                  | Ü             | 10:56 | $\Box$ $\Box$   | O             | 10:56        |
|----------------|--------|--------------|-------------------------|---------------|-------|-----------------|---------------|--------------|
| MenuTab        |        |              | MenuTab                 |               |       | MenuTab<br>ni i |               |              |
| <b>BERANDA</b> | BERITA | <b>TEMAN</b> | <b>BERANDA</b>          | <b>BERITA</b> | TEMAN | <b>BERANDA</b>  | <b>BERITA</b> | <b>TEMAN</b> |
| 10:56:02       |        |              | Jadwal Piala Dunia 2014 |               |       | Andra           |               |              |
|                |        |              | Capres Indonesia        |               |       | Dina            |               |              |
|                |        |              | <b>Debat Capres</b>     |               |       | Edo             |               |              |
|                |        |              | <b>Debat Cawapres</b>   |               |       | Julia           |               |              |
|                |        |              |                         |               |       |                 |               |              |
|                |        |              |                         |               |       |                 |               |              |
|                |        |              |                         |               |       |                 |               |              |

Figure 3.14Result Display Tab Menu

# **7. FRAGMENT**

Fragment is one component of the interface (user interface) which is a part of Activity, can also be called by the name of Sub-Activity. One Activity can manage multiple fragments. To display results on a user screen. In One Activity too, a fragment can be replaced, added and removed, as needed. Fragment is affected from Activity's lifecycle (lifecycle), because Fragment is part of Activity. Here are the steps to create a fragment:

# **1) Create a new project**

# **2) Create a new activity**

Here will need 2 pieces of java files and 2 pieces of file layout, for it created a new Activity first. For example I will create an activity file named Fragment1.java, Fragment2.java and file layout fragment satu.xml, fragment dua.xml.

## **3) Applying activity source code Layout**

*activity\_main.xml*

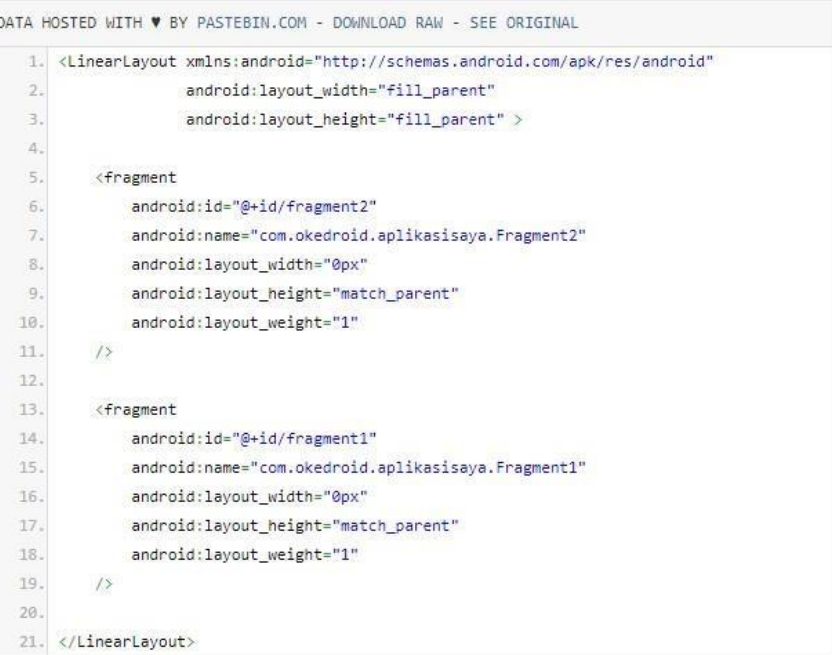

# *fragment\_satu.xml*

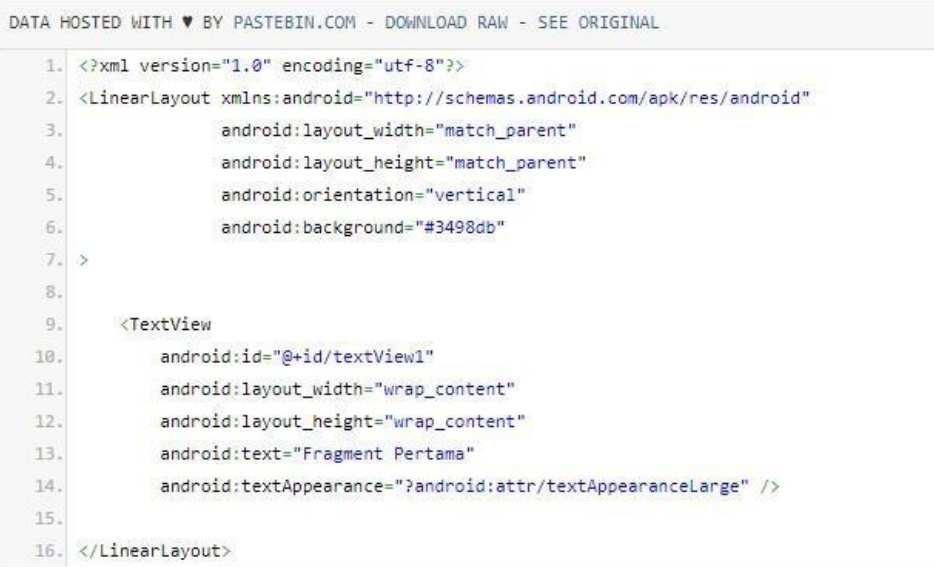

# *fragment\_dua.xml*

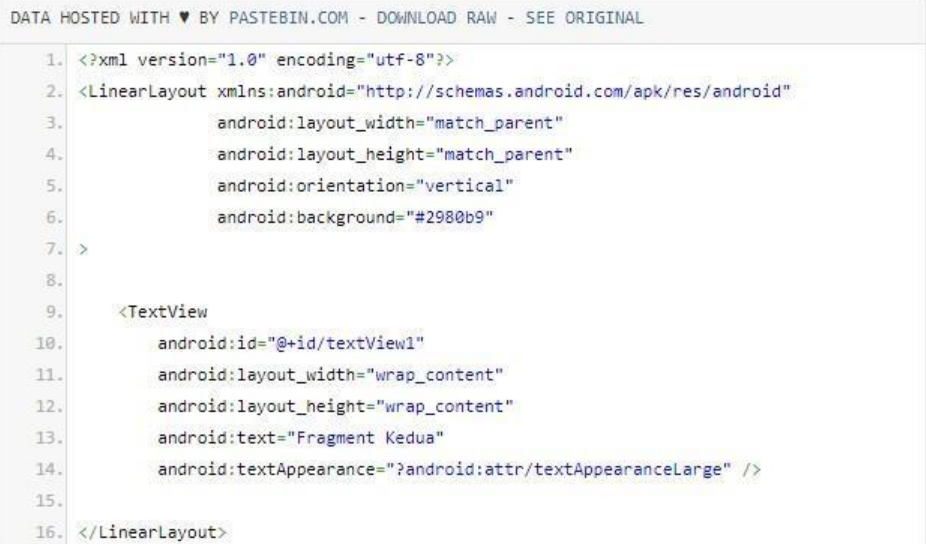

# **Java**

#### *MainActivity.java*

```
DATA HOSTED WITH \blacktriangledown BY PASTEBIN.COM - DOWNLOAD RAW - SEE ORIGINAL
    1. package com.okedroid.aplikasisaya;
   \overline{2}.
   3. import android.os.Bundle;
   4. import android.support.v7.app.AppCompatActivity;
   5.6. public class MainActivity extends AppCompatActivity {
   7.\, 8.
   9.10.
          // Button variables
  11.
  12.
  13.
          @Override
  14.protected void onCreate(Bundle savedInstanceState) {
  15.
               super.onCreate(savedInstanceState);
               setContentView(R.layout.activity_main);
  16.17. \,18.\rightarrow19.
  20.21.}
```
#### *Fragment1.java*

```
DATA HOSTED WITH V BY PASTEBIN.COM - DOWNLOAD RAW - SEE ORIGINAL
   1. package com.okedroid.aplikasisaya;
   2.\hat{3}.
   4. import android.os.Bundle;
   5. import android.app.Fragment;
   6. import android.view.LayoutInflater;
   7. import android.view.View;
   8. import android.view.ViewGroup;
   \mathfrak{g}_*10. public class Fragment1 extends Fragment {
  11. \,@Override
  12.
         public View onCreateView(LayoutInflater inflater, ViewGroup container,
  13.Bundle savedInstanceState) {
  14.
              // TODO Auto-generated method stub
  15.
               return inflater.inflate(R.layout.fragment_satu,container, false);
          \mathbf{R}16.
  17. \,18.}
```
#### *Fragment2.java*

```
DATA HOSTED WITH * BY PASTEBIN.COM - DOWNLOAD RAW - SEE ORIGINAL
   1. package com.okedroid.aplikasisaya;
   2.\tilde{\mathcal{Z}}_n4. import android.os.Bundle;
   5. import android.app.Fragment;
   6. import android.view.layoutInflater;
   7. import android.view.View;
   8. import android.view.ViewGroup;
   9.
  10. public class Fragment2 extends Fragment {
  11. \,@Override
  12.public View onCreateView(LayoutInflater inflater, ViewGroup container,
  13.
                                     Bundle savedInstanceState) {
  14.
              // TODO Auto-generated method stub
  15.
               return inflater.inflate(R.layout.fragment_dua,container, false);
  16.\tilde{Y}17. \,18. }
```
## **4) Run the application**

After successfully applied we try to run the application via Androi**d** Studio. The result would be something like this:

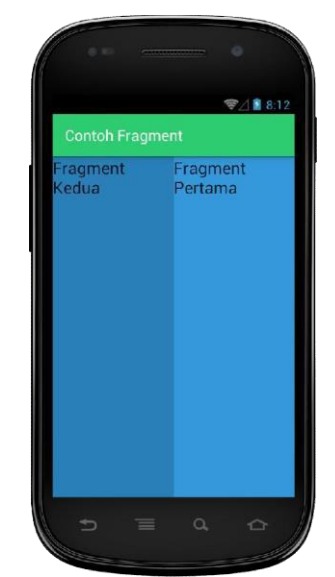

Figure 3.15Result Display Fragment

## **MODUL 4 MAPS**

Google Maps is a google navigation map that helps the user search, view and find the location of the place where you want to go and where you want to go. Google Maps is not only available on the Web, but it is also available in mobile applications especially Android. Well Google provides an API used for Android developers, developing their Navigation Maps app called Google Maps API.

#### **1. CURRENT LOCATION**

This section uses one of the features of the Google Maps API, which displays the location area around the user, which is marked with a marker on the Google Maps screen. Here are the steps to display the current location.

#### **1) Manifest**

First on your Android Studio project in the manifest folder> AndroidManifest.xml. Then add the following user permissions to the *AndroidManifest.xml* file.

```
<uses-permission android:name="android.permission.INTERNET" />
<uses-permission android:name="android.permission.ACCESS_FINE_LOCATION" />
<uses-permission android:name="android.permission.ACCESS_COARSE_LOCATION"/>
```
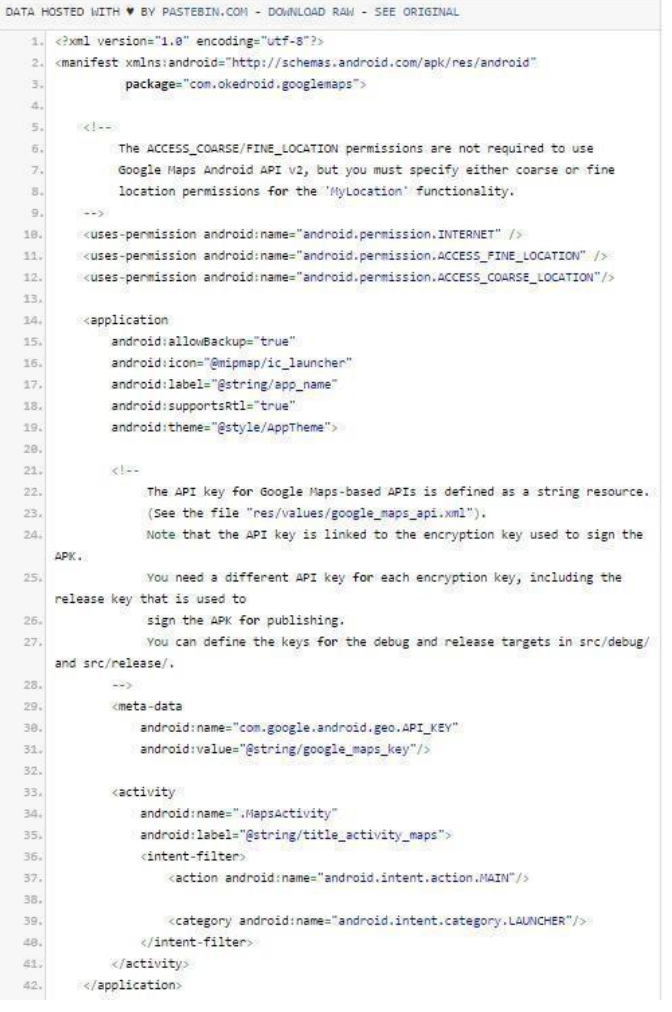

#### **2) Layout**

After that in the file layout *activity\_maps.xml*. Make sure the instruction line is like this:

*activity\_maps.xml*

|     | DATA HOSTED WITH V BY PASTEBIN.COM - DOWNLOAD RAW - SEE ORIGINAL                                  |
|-----|---------------------------------------------------------------------------------------------------|
| 1.  | xml version="1.0" encoding="utf-8"? <!--</th>                                                     |
| 2.  | Copyright (C) 2012 The Android Open Source Project                                                |
| 3.  | Licensed under the Apache License, Version 2.0 (the "License");                                   |
| 4.  | you may not use this file except in compliance with the License.                                  |
| 5.  | You may obtain a copy of the License at                                                           |
| 6.  | http://www.apache.org/Licenses/LICENSE-2.0                                                        |
| 7.  | Unless required by applicable law or agreed to in writing, software                               |
| 8.  | distributed under the License is distributed on an "AS IS" BASIS.                                 |
| 9.  | WITHOUT WARRANTIES OR CONDITIONS OF ANY KIND, either express or implied.                          |
| 10. | See the License for the specific language governing permissions and                               |
| 33. | limitations under the License.                                                                    |
| 12. | $-- 5.$                                                                                           |
| 13. | <!-- This can go anywhere in your layout (see other demos for some examples).</td>                |
| 14. | <framelayout <="" td="" xmlns:android="http://schemas.android.com/apk/res/android"></framelayout> |
| 15. | android:layout width="match parent"                                                               |
| 16. | android: layout_height="match_parent"                                                             |
| 17. | android:id="@+id/layout">                                                                         |
| 18. |                                                                                                   |
| 19. | <fragment< td=""></fragment<>                                                                     |
| 28. | android:id="@+id/map"                                                                             |
| 21. | class="com.google.android.gms.maps.SupportMapFragment"                                            |
| 22. | xmlns:android="http://schemas.android.com/apk/res/android"                                        |
| 23. | android:layout width="match parent"                                                               |
| 24. | android:layout height="match parent" />                                                           |
| 25. |                                                                                                   |

# **3) Activity**

In the MainActivity.java java file, copy the instruction line below:

*MainActivity.java*

| DATA HOSTED WITH W BY PASTEBIN COM - DOWNLOAD RAW - SEE ORIGINAL |                                                                   |  |  |  |  |
|------------------------------------------------------------------|-------------------------------------------------------------------|--|--|--|--|
| ı                                                                | package com.okedroid.googlemaps;                                  |  |  |  |  |
| 2.                                                               |                                                                   |  |  |  |  |
| 3.                                                               | import android. Manifest;                                         |  |  |  |  |
| 45                                                               | import android.content.Context;                                   |  |  |  |  |
| 5.                                                               | import android.content.pm.PackageManager;                         |  |  |  |  |
| 6.                                                               | import android.location.Criteria;                                 |  |  |  |  |
| 7.                                                               | import android.location.location;                                 |  |  |  |  |
| 33                                                               | import android.location.locationListener;                         |  |  |  |  |
| 89.                                                              | import android.location.locationManager;                          |  |  |  |  |
| 10.                                                              | import android.location.locationProvider:                         |  |  |  |  |
| 11                                                               | import android.support.v4.app.fragmentActivity;                   |  |  |  |  |
| 12.                                                              | import android.os.Bundle:                                         |  |  |  |  |
| 13.                                                              | import android.util.log;                                          |  |  |  |  |
| 14.                                                              | import com.google.android.gms.maps.CameraUpdateFactory;           |  |  |  |  |
| 15.                                                              | import com.google.android.gms.maps.GoogleMap;                     |  |  |  |  |
| 16.                                                              | import com.google.android.gms.maps.OnMapReadyCallback;            |  |  |  |  |
| 17.                                                              | import com.google.android.gms.maps.SupportMapFragment;            |  |  |  |  |
| 18.                                                              | import com.google.android.gms.maps.model.BitmapDescriptorFactory; |  |  |  |  |
| 19.                                                              | import com.google.android.gms.maps.model.CameraPosition;          |  |  |  |  |
| 20.                                                              | import com.google.android.gms.maps.model.CircleOptions.           |  |  |  |  |
| 21.                                                              | import com.google.android.gms.maps.model.lating;                  |  |  |  |  |
| 22.                                                              | import com.google.android.gms.maps.model.Marker;                  |  |  |  |  |
| 23.                                                              | import com.google.android.gms.maps.model.MarkerOptions;           |  |  |  |  |

```
25.public class MapsActivity extends FragmentActivity implements OnMapReadyCallback,
     LocationListener {
2627
        private GoogleMap mMap;
28.
        private LocationManager mLocationManager = null;
        private String provider = null;
29.30.
        private Marker mCurrentPosition = null;
31.32BOverride
33.protected void onCreate(Bundle savedInstanceState) {
34.super.onCreate(savedInstanceState);
35.
           setContentView(R.layout.activity_maps);
363
           // Obtain the SupportMapFragment and get notified when the map is ready to
    be used.
37SupportMapFragment mapFragment = (SupportMapFragment)
     getSupportFragmentManager()
                    .findFragmentById(R.id.map);
38
39.mapFragment.getMapAsync(this);
40.
        T
41.
42.
        @Override
        public void onMapReady(GoogleMap googleMap) {
43.
44.
           mlap = goodleMap;45.
           mMap.setMapType(GoogleMap.MAP_TYPE_NORMAL);
46.\overline{47}if (isProviderAvailable() && (provider != null)) {
ds:
                locateCurrentPosition();
49.
           \rightarrow583
        李
51
        private void locateCurrentPosition() {
5253.
58.
            int status =getPackageManager().checkPermission(Manifest.permission.ACCESS_COARSE_LOCATION,
55.getPackageName());
563
57,
           if (status == PackageManager.PERMISSION_GRANTED) {
58
                 Location location = mlocationManager.getLastKnownLocation(provider);
59.
                updateWithNewLocation(location);
68,
                 // mLocationManager.addGpsStatusListener(this);
61long minTime = 5000;// ms
                 float minDist = 5.0f_j// meter
62
                mLocationManager.requestLocationUpdates(provider, minTime, minDist,
63
640
                        this);
65.
           \mathcal{Y}\overline{1}66.
```

```
69.
         private boolean isProviderAvailable() {
 78.
             nLocationNanager = (LocationNanager) getSystemService(
 71.Context.LOCATION_SERVICE);
             Criteria criteria = new Criteria();
 72.criteria.setAccuracy(Criteria.ACCURACY_COARSE);
 73.
 74.criteria.setAltitudeRequired(false);
 75.
             criteria.setBearingRequired(false);
             criteria.setCostAllowed(true);
 76:
 \overline{\mathcal{U}}criteria.setPowerRequirement(Criteria.POWER_LOW);
 78.
 79.
             provider = mlocationManager.getBestProvider(criteria, true);
 88if (mlocationManager
                      .isProviderEnabled(LocationManager.NETWORK_PROVIDER)) {
 81.\small \texttt{provideer = LocationNameer. NETWORK\_PROVIDER}_i \label{eq:provider}828384.
                  return true;
 85.
             \mathcal{F}863
             if (mLocationManager.isProviderEnabled(LocationManager.GPS_PROVIDER)) {
 87.
 88.
                  provider = LocationManager.GPS PROVIDER;
 89.
                  return true;
             \rightarrow98.
 91.92.
             if (prouider != null)93.
                  return true;
 94.\mathbb{R}95.
             return false;
         \mathcal{L}96.
 97.
98.
         private void updateWithNewLocation(Location location) {
99.
188
             if (location | = null 88 provider | = null) (
181
                  double ln g = location.getLongitude();182
                  double lat = location.getLatitude();
103
184
                  addBoundaryToCurrentPosition(lat, lng);
105
106
                  CameraPosition camPosition = new CameraPosition.Builder()
187
                           .target(new LatLng(lat, lng)).zoom(10f).build();
188.
                 if (m\ap != null)
109.
                     mMap.animateCamera(CameraUpdateFactory
710.711112
                              .newCameraPosition(camPosition));
113
             ) else {
114.
                  Log.d("Location error", "Something went wrong");
115
             \rightarrow116.
         Ŧ
```

```
119.
         private void addBoundaryToCurrentPosition(double lat, double lang) {
120
121
             HarkerOptions mMarkerOptions = new MarkerOptions();
122
             mMarkerOptions.position(new LatLng(lat, lang));
123
             mMarkerOptions.icon(BitmapDescriptorFactory
124
                      .fromResource(R.drawable.marker));
125
             mMarkerOptions.anchor(0.5f, 0.5f);
126
127
            CircleOptions mOptions = new CircleOptions()
128
                      .center(new Lating(lat, lang)).radius(18888)
129
                      .strokeColor(0x110000FF).strokeWidth(1).fillColor(0x110000FF);
130
             mMap.addCircle(mOptions);
131
            if (mCurrentPosition != null)
132
                  mCurrentPosition.remove();
133
             mCurrentPosition = mMap.addMarker(mMarkerOptions);
134
         \mathcal{F}135
136
137
         BOverride
         public void onLocationChanged(Location location) {
138
139
148
             updateWithNewLocation(location);
         \mathbf{r}141
142
         @Override
143
         public void onProviderDisabled(String provider) {
344
145
146
            updateWithNewLocation(null);
         ä
147
145
         @Override
149
158
         public void onProviderEnabled(String provider) {
151
152
         手
153
         @Override
154
         public void onStatusChanged(String provider, int status, Bundle extras) {
155
156
            switch (status) \{case LocationProvider.OUT_OF_SERVICE:
157
158
                     break:
                 case LocationProvider.TEMPORARILY_UNAVAILABLE:
150
158
                     break:
161
                 case LocationProvider: AVAILABLE:
162
                    break;
163
             \rightarrow164
         J.
165. }
```
In the .fromResource (R.drawable.marker) section); if there is error then make sure you have set up marker then save in resource location arrawable marker.png

# **4) Run the application**

After all is done, let's try to test the Application. By running the Application in Android Studio. The result will look something like this:

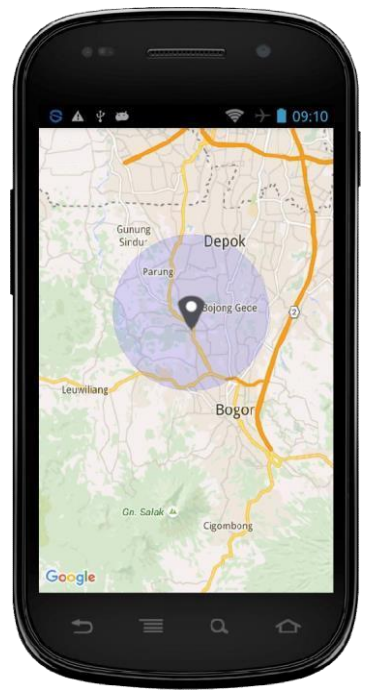

Figure 4.1 Result Display Maps

# **2. PLACE PICKER**

First of all, make sure Google Places API for Android is already enabled on your Developer Console project. The way to go to this page and then go to API> Google Places for Android and then click "Enable API". After that create a new project on Android Studio.

After that go into your build.gradle file and add dependencies as follows:

```
dependencies {
        compile fileTree(dir: 'libs', include: ['*.jar'])<br>compile 'com.android.support:appcompat-v7:25.1.1'<br>compile 'com.google.android.gms:play-services-places:10.0.1'
¥
```
After that, we start by making the layout first. This main layout is called *activity\_main.xml* and contains only one key and one TextView.

```
activity_main.xml
```

```
<RelativeLayout xmlns:android="http://schemas.android.com/apk/res/android"
     xmlns:tools="http://schemas.android.com/tools"
     android: layout_width="match_parent"
    android:layout_height="match_parent"<br>cols:context="id.web.twoh.placesapitutorial.MainActivity">
     <Button
          android:layout_alignParentTop="true"
          android:layout_centerHorizontal="true"
          android: Layout_center-horizontal="the<br>android: Lext="(4+1d/bt_ppicker"<br>android: Lext="Launch Place_Picker"
          android:Layout_width="wrap_content"<br>android:layout_width="wrap_content" />
     <TextView
          android: layout_below="@id/bt_ppicker"
          android:id="@+id/tv_place_id
          android:text="Place_name...
          android:layout_width="wrap_content"
          android:layout_height="wrap_content" />
</RelativeLayout>
```
Then we will create the main code in the main activity, open the MainActivity.java class, or other classes that become main activity on your Android Studio project. Then copypaste the following code:

#### *MainActivity.java*

```
package id.web.twoh.placesapitutorial:
import android.content.Intent:
import android.support.v7.app.ActionBarActivity;
import android.os.Bundle;
import android.view.Menu;
import android.view.MenuItem:
import android.view.View:
import android.widget.Button;
import android.widget.TextView;
import android.widget.Toast;
import com.google.android.gms.common.GooglePlayServicesNotAvailableException;
import com.google.android.gms.common.GooglePlayServicesRepairableException;<br>import com.google.android.gms.location.places.Place;
import com.google.android.gms.location.places.ui.PlacePicker;
public class MainActivity extends ActionBarActivity {
     private Button btPlacesAPI
     private TextView tyPlaceAPI;
      // konstanta untuk mendeteksi hasil balikan dari place picker
     private int PLACE PICKER REQUEST = 1;
     @Override
     protected void onCreate(Bundle savedInstanceState) {
          super.onCreate(savedInstanceState);
          setContentView(R.layout.activity_main);
          tvPlaceAPI = (TextView) findViewById(R.id.tv_place_id);
          btPlacesAPI = (Button)findViewById(R.id.bt_ppicker);<br>btPlacesAPI.setOnClickListener(new View.OnClickListener() {
               Qoverride
               public void onClick(View view) {
                     // membuat Intent untuk Place Picker
                    PlacePicker.IntentBuilder builder = new PlacePicker.IntentBuilder();
                    try {<br>//menjalankan place picker
                         startActivityForResult(builder.build(MainActivity.this), PLACE_PICKER_
                    // check apabila <a title="Solusi Tidak Bisa Download Google Play Services
                    } catch (GooglePlayServicesRepairableException e) {
                    e.printStackTrace();<br>} catch (GooglePlayServicesNotAvailableException e) {
         \begin{smallmatrix}&&&&&&1\\&&&&1&&1\\ &&&&1&&1\\ &&&&1&&1\\ &&&&1&&1\\ &&&&1&&1\\ &&&&1&&1\\ &&&&1&&1\\ \end{smallmatrix}e.printStackTrace();
     ¥
     @Override
     protected void onactivityResult(int requestCode, int resultCode, Intent data) {<br>// menangkap hasil balikan dari Place Picker, dan menampilkannya pada TextView
          if (requestCode == PLACE_PICKER_REQUEST) {
               if (resultCode == RESULT_OK) {<br>Place place = PlacePicker.getPlace(data, this);
                    String toastMsg = String.format(
                              "Place: %s \n" +<br>"Alamat: %s \n" +<br>"Latlng %s \n" + "Latlng %s \n" , place.get&ddress(), place.getLatL
                   tvPlaceAPI.setText(toastMsg);
         \rightarrow<sup>3</sup>
    \mathcal{F}\mathcal{F}
```
Then the last one is to add permissions-permissions required on Android Manifest. The required permissions are more or less the same as when we want to display Maps on Android, such as API Key, GMS Version, Internet permissions, location and so on. How, on Android Studio, open AndroidManifest.xml and add the permissions or the missing sections in your Android Manifest according to the following code:

```
<?xml version="1.0" encoding="utf-8"?><br><manifest xmlns:android="http://schemas.android.com/apk/res/android"
      package="id.web.twoh.placesapitutorial" >
      <uses-permission android:name="android.permission.INTERNET" />
      xuses-permission android:name="android.permission.ACCESS_NETWORK_STATE" /><br><uses-permission android:name="android.permission.ACCESS_NETWORK_STATE" /><br><uses-permission android:name="com.google.android.providers.gsf.permissi
 The ACCESS_COARSE/FINE_LOCATION permissions are not required to use<br>Google Maps Android API v2, but are recommended.
      -25---<br><uses-permission android:name="android.permission.ACCESS_COARSE_LOCATION" /><br><uses-permission android:name="android.permission.ACCESS_FINE_LOCATION" />
      <application
            piration<br>android:allowBackup="true"<br>android:icon="@mipmap/ic_launcher"<br>android:label="@string/app_name"<br>android:theme="@style/AppTheme" >
            <meta-data
                  android:name="com.google.android.gms.version"
                   android: value="@integer/google_play_services_version" />
            <meta-data
                   android:name="com.google.android.maps.v2.API_KEY"
                   android:value="@string/google_maps_key" />
            Kactivity
                   ntyrry<br>android:name=".MainActivity"<br>android:label="TWOHsPlacesAPI" ><br><intent-filter>
                         <action android:name="android.intent.action.MAIN" />
                         <category android:name="android.intent.category.LAUNCHER" />
                   </intent-filter>
            </activity>
      </application>
```

```
</manifest>
```
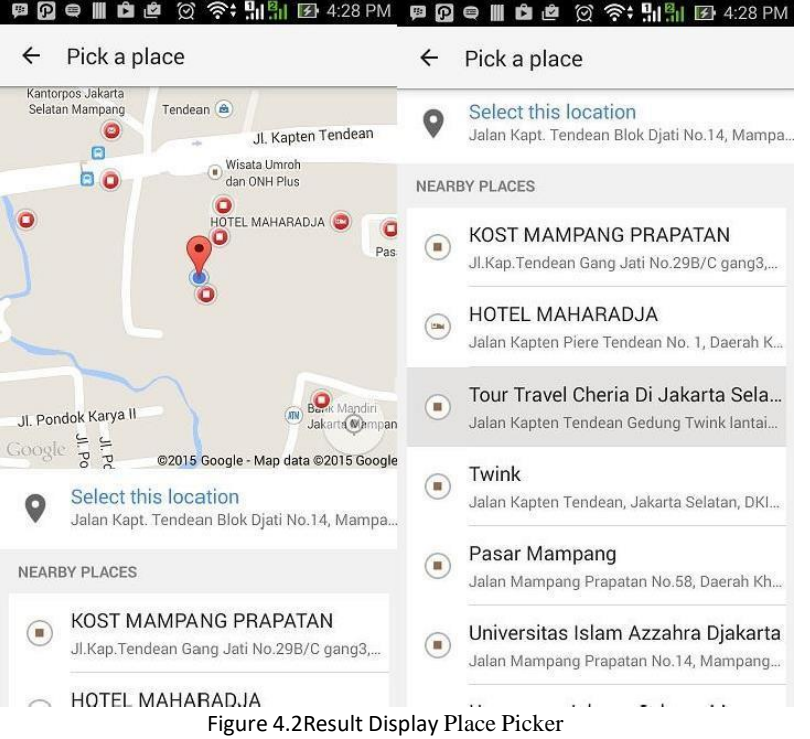

#### **3. SEARCH ADDRESS**

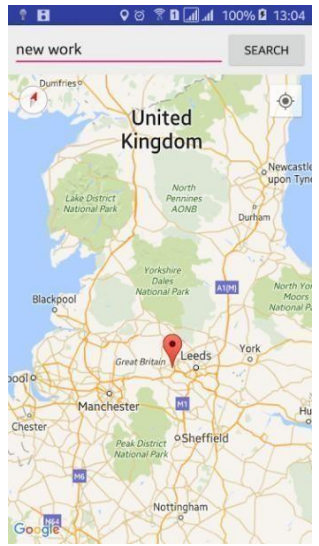

Figure 4.3Result Display Search Address

Open your activity\_maps.xml file and a LinearLayout as root layout and add EditText and Button inside LinearLayout. EditText is used to type location name to search in map, Button is for search location after typing something in address bar. Give an id to edit text and button and add onClick attribute in button. Following is the complete content of maps XML layout file.

#### *res/layout/activity\_maps.xml*

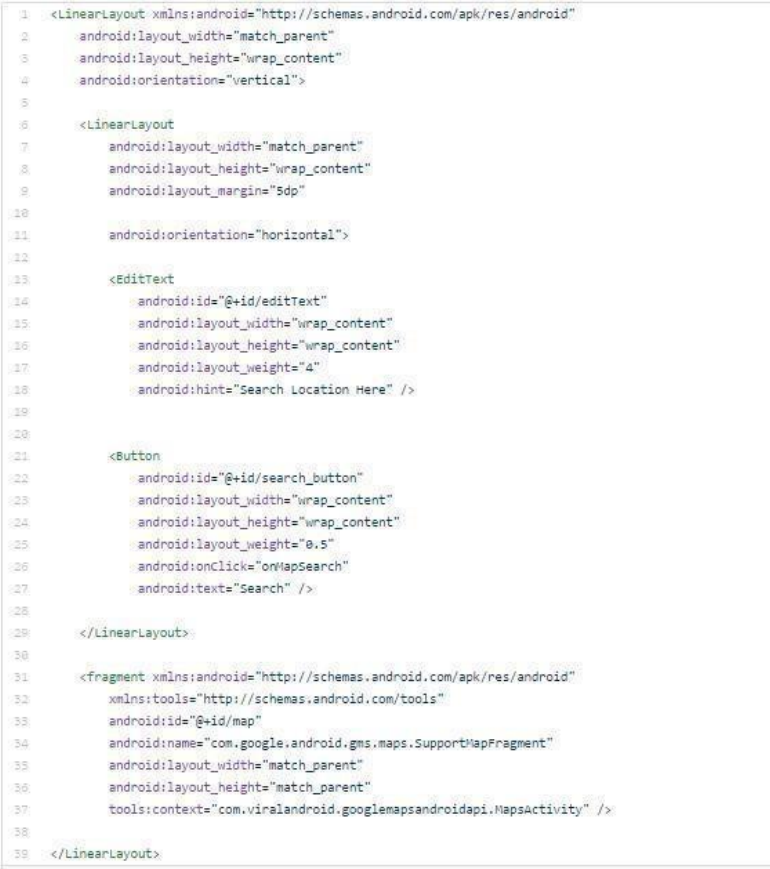

Now open your java activity file MapsActivity.java and add following lines of code.The complete java code of MapsActivity.java file will look like below.

# *MainActivity.java*

```
\begin{minipage}[t]{0.9\textwidth} \begin{minipage}[t]{0.9\textwidth} \begin{minipage}[t]{0.9\textwidth} \begin{minipage}[t]{0.9\textwidth} \begin{minipage}[t]{0.9\textwidth} \begin{minipage}[t]{0.9\textwidth} \begin{minipage}[t]{0.9\textwidth} \begin{minipage}[t]{0.9\textwidth} \begin{minipage}[t]{0.9\textwidth} \begin{minipage}[t]{0.9\textwidth} \begin{minipage}[t]{0.9\textwidth} \begin{minipage}[t]{0.9\textwidth} \begin{minipage}[t]{0.9\textwidth} \begin{minipage}[t]{0.9\import com.google.android.gms.maps.CameraUpdateFactory;<br>import com.google.android.gms.maps.GoogleNap;<br>import com.google.android.gms.maps.GoogleNap;<br>import com.google.android.gms.maps.SupportNapFragment;<br>import com.google.a
import java.io.IOException;<br>import java.util.List;
public class MapsActivity extends FragmentActivity implements OnMapReadyCallback {
         private GoogleMap mMap;
         .<br>
@Override<br>
protected void onCreate(Sundle savedInstanceState) {<br>
super.onCreate(savedInstanceState));<br>
setContentView(R.layout.activity_maps);<br>
// Obtain the SupportHapFragment and get onCritical when the map is ready
          )<br>
public void onMapSearch(View view)<br>
EditText locationSearch = (EditText) findViewById(R.id.editText);<br>
String location = locationSearch.getText().toString();<br>
List<br/>GAddress> addressiist = null;<br>
1.6 (All Call Carry 
                     if (location != null || !location.equals("")) {<br>Geocoder geocoder = new Geocoder(this);
                               Geocoder geocoder = new Geocoder(this);<br>try {<br>addressList = geocoder.getFromLocationName(location, 1);
                              } catch (IOException e) {<br>e.printStackTrace();
                               }<br>Address address = addressList.get(0);<br>Lating lating = new Lating(address.getLatitude(), address.getLongitude());<br>mMap.addMarker(new MarkerOptions().position(lating).title("Marker"));<br>mMap.animateCamera(CameraUpdateFactor
                   \, \,\overline{\mathbf{r}}@Override<br>
public void onMapReady(GoogleMap googleMap) {<br>
mMap = googleMap;<br>
// Add a marker in Sydney and move the camera<br>
Lating sydney = new lating(27.746974, 85.301582);<br>
mMap.addNarker(new MarkerOptions().position(syd
                               return;
                    氵<br>mMap.setMyLocationEnabled(true);
\frac{1}{2}
```
# **MODUL 5 DATABASE**

#### Purpose:

Understand how the integration android and database

Material:

**VIEWS**

Create the database SqlLite and do crud process (Insert, Update, delete, and Read)

Database. The use of databases in android is very important in the developmentandroid applications. The database used in this material is a MySql databaseCRUD, CRUDis insert, update, delete,perform.

- ➢ The Advantages Of SQLite:
	- Do not requiresthird parties to access the data
	- Because these databases are portable, then the application can directlycoupled with the applications that are often referred to as an embed
	- If you want to copy the database, simply copy the file only
	- is suitable in applications which are not connected to the internet applications, both desktop or mobile applications
- ➢ SQLite Deficiencies:
	- Because these applications directly connected on the application without using intermediaries, so that SQLite is used to store data that is a little data or temporary, for example game the only store information score the winner.
	- SOLite does not use the User Management, meaning that if get the file database, could be opened without using a username or password
	- not all query command can be done on this SQLite
	- Example a programmer wants to make a game application the same but on different platforms, such as android, iphone and blackBerry. Then the programmer had to create a database on the each of these platforms
- ➢ Advantages Of MySql:
	- Database has better security, becauseaccess should use the username and password
	- Has a complete query command
	- If you create many applications with different platforms, simply access only one database
	- can store data that overwhelmingly and accessed quickly(depending on the query that is used)
- ➢ Lack Of Mysql:
	- Installation more complicated than SqLite
	- must have a Server that connects databases with applications
	- If you use Android, android should then connect to the server

(usually using the internet). Due to access of

Android to MySql through PHP

#### 1. Getting started

To make it easier to see the results of further work, please install

## SQLite Manager on Android Studio:

- 1. [Download](https://ssl.microsofttranslator.com/bv.aspx?from&%3Bto=en&%3Ba=1.%20Download%20the%20SQLite%20URManager_1.0.0.jar) SQLite Manager\_1.0.0.jar
- 2. put the SQLite Manager in dopins folder (the location of the
- [/Android/Sdk/tools/lib/monitor-x86\\_64/plugins/](https://ssl.microsofttranslator.com/bv.aspx?from&%3Bto=en&%3Ba=%2FAndroid%2FSdk%2Ftools%2Flib%2Fmonitor-x86_64%2Fplugins%2FURsqlitemanager_1.0.0.jar%29) sqlitemanager\_1.0.0.jar))
- 3. on Android in the Android Studio, Android Device Monitor open Windows -> ShowView -> Other -> File Explorer

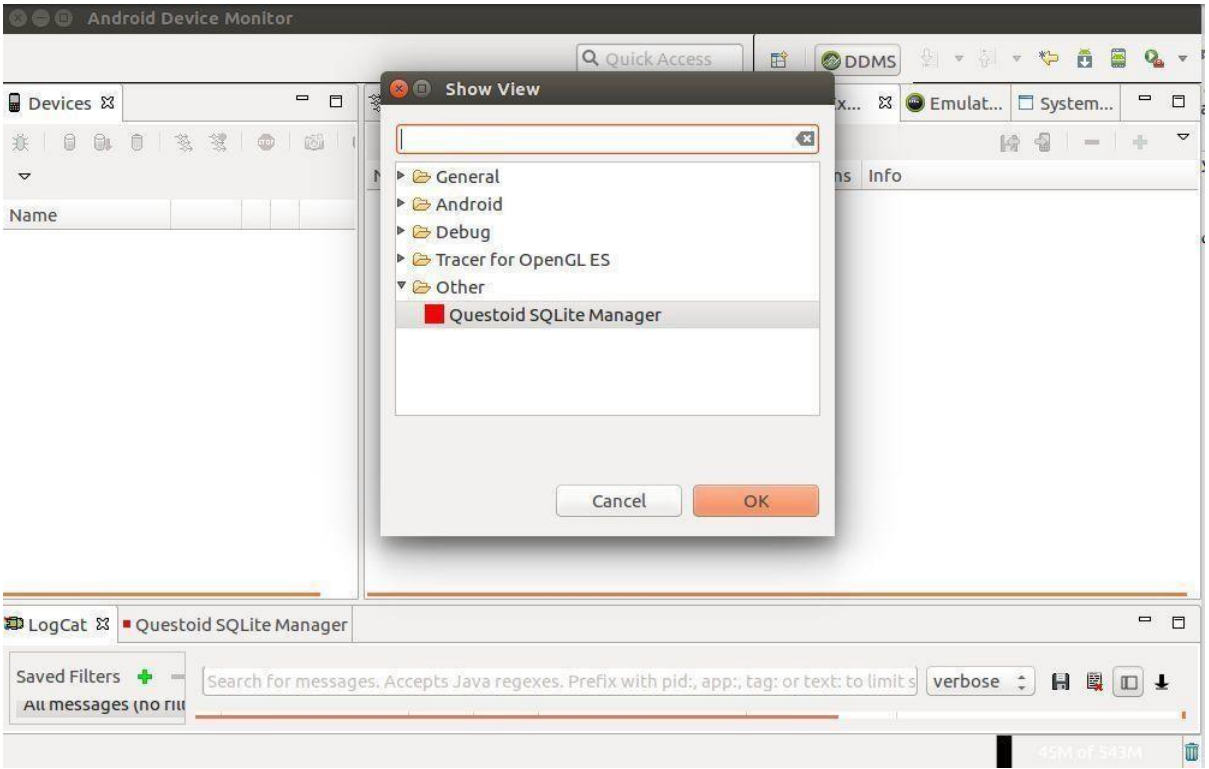

Figure 5.1 Getting started

If emulator has not been executed, the File Explorer will be empty, make sure the emulatoralready running if you want to see the display as above.

# 2. creating a Project CRUD\_SQLITE

- 1. open the Android's Studio, and then ile->New->Other->Android->Android Application Project
- **2.** Fill in each Field (for the other field may be made According to the wishes ofeach):

## Application Name :**CRUD\_SQLITE**

Package Name : nama\_nim**.com**

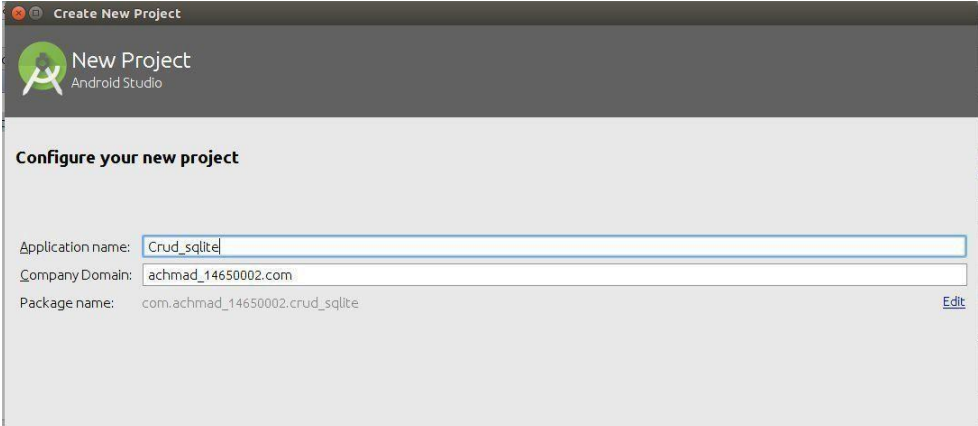

Figure 5.2Create New Project

3. Create a database\_mahasiswa. db, tabel\_biodata and the trials enteringData

To perform this test, the data used are not using the userinterface, so that the data entered is

still using the data entered manual.

**1.** create a file with the name **SQLiteHelper.java**

#### **2.** in the **SQLiteHelper.java**, enter the following source code

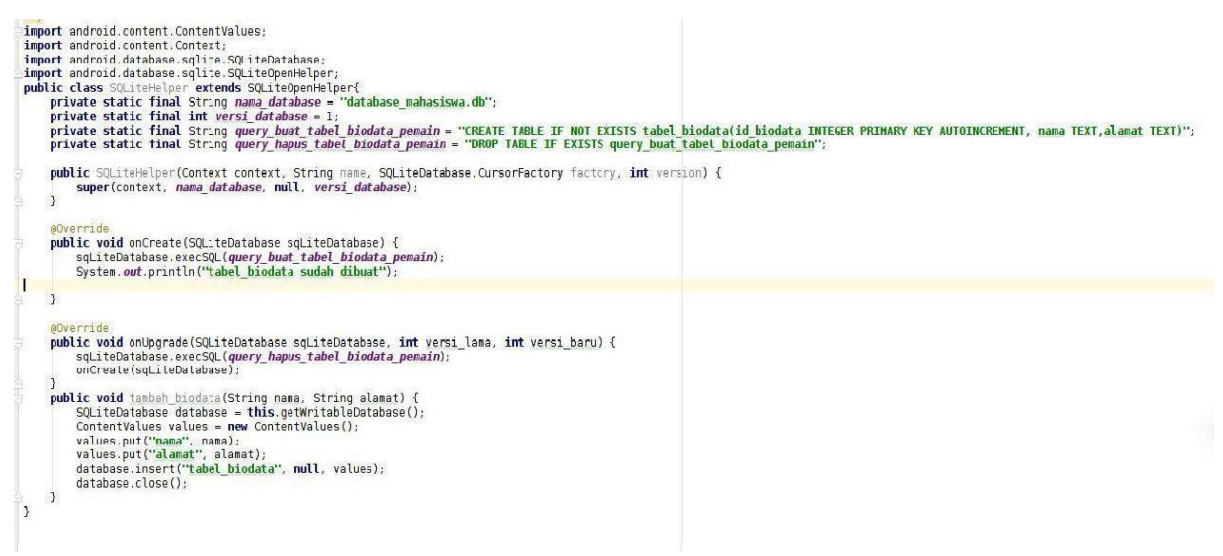

## If executed, the result can be found in the File

Explorer->data->data->nama\_nim.com->databases->database\_pemain.db

## 4. Method of displaying Data

To display the data, add the method tampil\_semua\_biodata () on a file

```
public ArrayList<HashMap<String, String>> tampil semua biodata() {
       / deklarasikan sebuah arraylist yang bisa menampung hashmap
     ArrayList<HashMap<String, String>> arrayListBiodata = new ArrayList<HashMap<String, String>>();<br>SQLiteDatabase database = this.getWritableDatabase();
     Cursor cursor = database.rawQuery("SELECT * FROM tabel_biodata", null);
         <u>kursor langsung diarkan ke posisi paling awal data pada tabel biodata</u>
     if (cursor.moveToFirst()) {
          do f// deklarasikan sebuah hashmap, yang bisa menamp
                HashMap<String, String> hashMapBiodata = new HashMap<String, String>();
                // masukkan masing-masing field dari tabel biodata ke dalam hashMapBiodata
                // maainkani maaing maaing Tieto dari tabel bibbata ke dalam hashrappikuata<br>//pastikan id_biodata, nama dan alamat sama persis dengan field yang ada pada tabel_biodata<br>hashMapBiodata.put("id_biodata", cursor.getString(0));
                hashMapBiodata.put("nama", cursor.getString(1));<br>hashMapBiodata.put("nama", cursor.getString(1));<br>// masukkan hashMapBiodata ke dalam arrayListBiodata
                arrayListBiodata.add(hashMapBiodata);
          } while (cursor.moveToNext());
     return arrayListBiodata;
\overline{1}
```
#### 5. Method Update Data

Add the method update\_biodata () on the SQLiteHelper.java

```
public int update biodata (int id, String nama, String alamat) {
    SQListebatabase database = this.getWritebleDatabase();ContentValues recordBiodata = new ContentValues();
    recordBiodata.put("nama", nama);
    recordBiodata.put("alamat", alamat);
    return database.update("tabel biodata", recordBiodata, "id biodata=" + id, null);
ł
```
## 6. Method Hapus Data

Add the method hapus biodata pada() on the SOLiteHelper.java

```
public void hapus biodata (int id) {
    SQListeDatabases database = this.getWritableDatabase();
    database.execSQL("DELETE FROM tabel biodata WHERE id biodata="" + id + """);
    database.close();
\mathcal{F}
```
## 7. Method Fetch data based on ID

At this point the user will send the id and sqlite will send back the value of the

to the sender only data based on the specified id

```
public HashMap<String, String> tampil biodata berdasarkan id(int id) {
    SQLiteDatabase database = this.getReadableDatabase();
    HashMap<String, String> hashMapBiodata = new HashMap<String, String>();
    Cursor cursor = database.rawQuery("SELECT * FROM tabel biodata WHERE id biodata=" + id + "", null);
    if (cursor.moveToFirst()) {
        do \{hashMapBiodata.put("id_biodata", cursor.getString(0));
            hashMapBiodata.put("nama", cursor.getString(1));
            hashMapBiodata.put("alamat", cursor.getString(2));
        } while (cursor.moveToNext());
    \mathbf{1}return hashMapBiodata;
\overline{\mathbf{r}}
```
8 . CRUD with User Interface main.xml

On the previous stage has not used the look, so for testing still using the final data, order data

is statistic processed, the user used user interface.

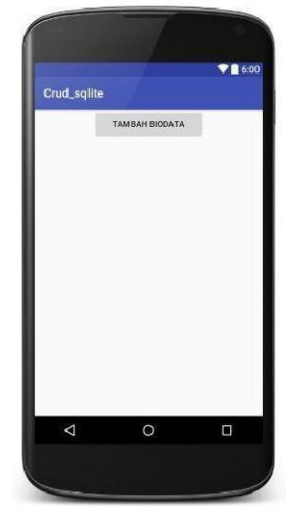

Figure 5.3Result Display Crud

```
<LinearLayout xmlns:android="http://schemas.android.com/apk/res/android"
     xmlns:tools="http://schemas.android.com/tools"
     android:id="@+id/LinearLayoutl"
     android:layout_width="match_parent"
     android:layout height="match parent"
     android:layout_gravity="center"
     android:orientation="vertical"
    tools:context=".MainActivity">
     <Button
         android:id="@+id/buttonTambahBiodata"
         android:layout_width="186dp"
         android:layout_height="wrap_content"
         android:layout_gravity="center"
         android:text="Tambah Biodata" />
     <HorizontalScrollView
         android:id="@+id/horizontalScrollView"
         android: layout_width="match_parent"
         android:layout_height="wrap_content" >
         <ScrollView
             android:id="@+id/verticalScrollView"
             android:layout width="wrap content"
             android: layout height="match parent" >
             <TableLayout
                 android:id="@+id/tableBiodata"
                 android:layout_width="match_parent"
                 android:layout height="wrap content" >
             </TableLayout>
         </ScrollView>
     </HorizontalScrollView>
</LinearLayout>
9. MainActivity.java
```
MainActivity.java like this

```
import android.support.v7.app.AppCompatActivity;
import android.os.Bundle;
import java.util.ArrayList;
import java.util.HashMap;
import android.app.Activity;
import android.app.AlertDialog;
import android.content.DialogInterface;
import android.graphics.Color;
import android.os.Bundle;
import android.support.v4.view.ViewPager.LayoutParams;
import android. view. View;
import android. view. View. OnClickListener;
import android. widget. Button;
import android. widget. EditText;
in port android. widget. LinearLayout;
import android.widget.TableLayout;
import android. widget. TableRow;
import android.widget.TextView;
public class MainActivity extends AppCompatActivity implements OnClickListener {
    SQLiteHelper sqLiteHelper = new SQLiteHelper(this);
    TableLayout tabelBiodata;
   Button buttonTambahBiodata;
    ArrayList<Button> buttonEdit = new ArrayList<>();
   ArrayList<Button> buttonDelete = new ArrayList<->();
    eOverride
    protected void onCreate (Bundle savedInstanceState) {
       super.onCreate(savedInstanceState);
       setContentView(R.layout.activity_main);
       tabelBiodata = (TableLayout) findViewById(R.id.tableBiodata);
       buttonTambahBiodata = (Button) findViewById(R.id.buttonTambahBiodata);
       buttonTambahBiodata.setOnClickListener(this);
       TableRow barisTable1 = new TableRow(this);barisTabel.setBackgroundColor(Color.RED);
       TextView viewHeaderId = new TextView(this);
       TextView viewHeaderNama = new TextView (this);
       TextView viewHeaderAlamat = new TextView(this);
       TextView viewHeaderAction = new TextView(this);
       viewHeaderId.setText("ID");
       viewHeaderNama.setText("Nama");
       viewHeaderAlamat.setText("Alamat");
       viewHeaderAction.setText("Action");
       viewHeaderId.setPadding(5, 1, 5, 1);
       viewHeaderNama.setPadding(5, 1, 5, 1);
       viewHeaderAlamat.setPadding(5, 1, 5, 1);
       viewHeaderAction.setPadding(5, 1, 5, 1);
       barisTabel.addView(viewHeaderId);
       barisTabel.addView(viewHeaderNama);
       barisTabel.addView(viewHeaderAlamat);
```
barisTabel.addView(viewHeaderAction);

#### *MODUL PRAKTIKUM MOBILE PROGRAMMING*

*Universitas Bhayangkara Surabaya 2021*

ArrayLisi<HashMap‹sTring, sirin >> array iStBlocat; = sqL1TeHe1per.icmpil sexua Diodaia(;,

if (arra;ListBiodata.size(, 0) ( †or ‹int i = 0: i < arrayLi;lBiodala.n?+ll: i++l 4 HashMap<String, String> hashMapHecorcBicdata = arrayListBiodata.get(i); 5tr'irTq ria•o = hduTMaJRsiurJBiJdat<.jet("naIIa"); Strinq alamat = h;rh%apPécnrd2in1c†; q°#("alanat"): Strlnq id = haslMapRacordBiodata.cetC"id\_biodata"): 5y: cm.otrr.prin3ln‹"Mara :" T nolc); sys i en , our . p rin ila '. " #I anat : " + a la i < t) ; System orrr.prin la‹"ID :" id':

 $barisTable1 = new TableRow(this))$ 

1† V1% 2 0) (<br>barisTabel.setBackgroundColor(Color.*LTGRAY*);

hex I Vie v v ie zId = use Tu  $\cdot$ . I Tier '. I lits) ; i'ievId , se JTe›:I tidy ' ie vId , se 4 m d di n 9 (fi, , 5, ) ; ba *ri* s I a Oe J. ad dvi ev '. v ical d ) ;

TeXiWev:iev &a=newTe<lievHhs), viQv'Nana setTQx (cam°';<br>viQv'Nana setTQx (cam°';<br>viewNana.setPadding(5, 1, 5, 1);<br>barisTabel.addViewiviewNamal:

IeX)Yiew vievAlamal = nev IeXtYi?vCt8is):  $r$  ie«fila oa $4$ . s etTe x t'. at a mai); VlWWA 8111a l.WW tPdld)lMj'fl, l, ñ, 1),<br>Daristabel.addView(viewAlamat),

buttonEd1t . add I . nev BJtton \th1s) ): butI xiEd11 . gr I (:i ) . s c t I d(In t c q\* r . or rs cm 1(i c ) ) , #ut1onrd11 . qet (1) . set i a4 ›."Ld1t"1; butlonEd 1 . qaI (:i ) . s o tTe xI ("Ed1t ") , IiuL I wiEt1iI .qe L (?). su Lorill 1 zL.Li s Lzi er (Llils) ; ha *rJ* aTahel .aJrl'/Jnv i.hirttnnrrlJt . §eI I ) )

```
of anything
               tabelBiodata.addView(barisTabel, new TableLayout.LayoutParams(
                        LayoutParams. HATCH PARENT, LayoutParams. HATCH PARENT));
         \mathcal{F}\mathcal{Y}eOverride
 public void onClick (View view) {
      if (view.getId() == R.id.buttonTambahBiodata) {
          // Toast.makeText(MainActivity.this, "Button Tambah Data",
           // Toast.LENGTH_SHORT).show();
          tambahBiodata();
      \} else {
          7** Melakukan pengecekan pada data array, agar sesuai dengan index
           * masing-masing button
           *for (int i = 0; i < buttonEdit.size(); i++) {
               /* jika yang diklik adalah button edit */
               if (view, qetId() == buttonEdit.get(i).qetId()&& view.getTag().toString().trim().equals("Edit")) {
                   // Toast.makeText(MainActivity.this, "Edit : " +<br>// buttonEdit.get(i).getId(), Toast.LENGTH_SHORT).show();
                    int id = buttonEdit.get(i).getId();getDataByID(id);
               } /* jika yang diklik adalah button delete */
               else if (view.getId() == buttonDelete.get(i).getId()&& view.getTag().toString().trim().equals("Delete")) {
                   // Toast.makeText(MainActivity.this, "Delete : " +<br>// buttonDelete.get(i).getId(), Toast.LENGTH_SHORT).show();
                    int id = buttonDelete.get(i).getId();deleteBiodata(id);
               \mathcal Y\mathbf{R}\mathcal{F}\mathcal{F}public void deleteBiodata(int id) {
      sqLiteHelper.hapus_biodata(id);
```

```
/* restart acrtivity */
       finish();
       startActivity(getIntent());
 З
 public void getDataByID(int id) {
       String namaEdit = null, alamatEdit = null;HashMap<String, String> hashMapBiodata = sqLiteHelper.tampil_biodata_berdasarkan_id(id);
       for (int i = 0; i < hashMapBiodata.size(); i++) {
             namaEdit = hashMapBiodata.get("nama");
             alamatEdit = hashMapBiodata.get("alamat");
       \mathcal{E}LinearLayout layoutInput = new LinearLayout(this);
       layoutInput.setOrientation(LinearLayout.WERTICAL);
        // buat id tersembunyi di alertbuilder
       final TextView viewId = new TextView(this);
       viewId.setText(String.valueOf(id));
       viewId.setTextColor(Color.TRANSPARENT);
       layoutInput.addView(viewId);
       final EditText editNama = new EditText(this);
       editNama.setText(namaEdit);
       layoutInput.addView(editNama);
       final EditText editAlamat = new EditText(this);
       editAlamat.setText(alamatEdit);
       layoutInput.addView(editAlamat);
AlertDialog.Builder builderEditBiodata = new AlertDialog.Builder(this);
builderEditBiodata.setTitle("Update Biodata");
builderEditBiodata.setView(layoutInput);
builderEditBiodata.setPositiveButton("Update", hew DialogInterface.OnClickListener() {
      aOverride
      public void onClick(DialogInterface dialog, int which) {
             String nama = editNama.getText().toString();
             String alamat = editAlamat.getText().toString();
          System.out.println("Nama : " + nama + " Alamat : " + alamat : "
          sqLiteHelper.update_biodata(Integer.parseInt(viewId.getText().toString()), editNama.getText().toString(), editAlamat.getText().toString());
                 /* restart acrtivity */
          finish()startActivity(getIntent());
   H:builderEditBiodata.setNegativeButton("Cancel", new DialogInterface.OnClickListener() {
      public void onClick(DialogInterface dialog, int which) {<br>dialog.cancel();
      \rightarrowbuilderEditBiodata.show():
r<br>
public void tambahBiodata() {<br>
/* layout akan ditaapilkan pada AlertDialog */<br>
LinearLayout layoutInput = new LinearLayout(this);<br>
layoutInput.setOrientation(LinearLayout.WERTICAL);
   final EditText editNama = new EditText(this);<br>editNama.setHint("<mark>Nama"</mark>);<br>layoutInput.addView(editNama);
   final EditText editAlamat = new EditText(this);<br>editAlamat.setHint("<mark>Alamat</mark>");<br>layoutInput.addView(editAlamat);
  AlertDialog.Builder builderInsertBiodata = new AlertDialog.Builder(this);<br>builderInsertBiodata.setTitle("I<mark>nsert Biodata</mark>");<br>builderInsertBiodata.setTiev(layoutInput);<br>builderInsertBiodata.setPositiveButton("Insert",hew Di
```
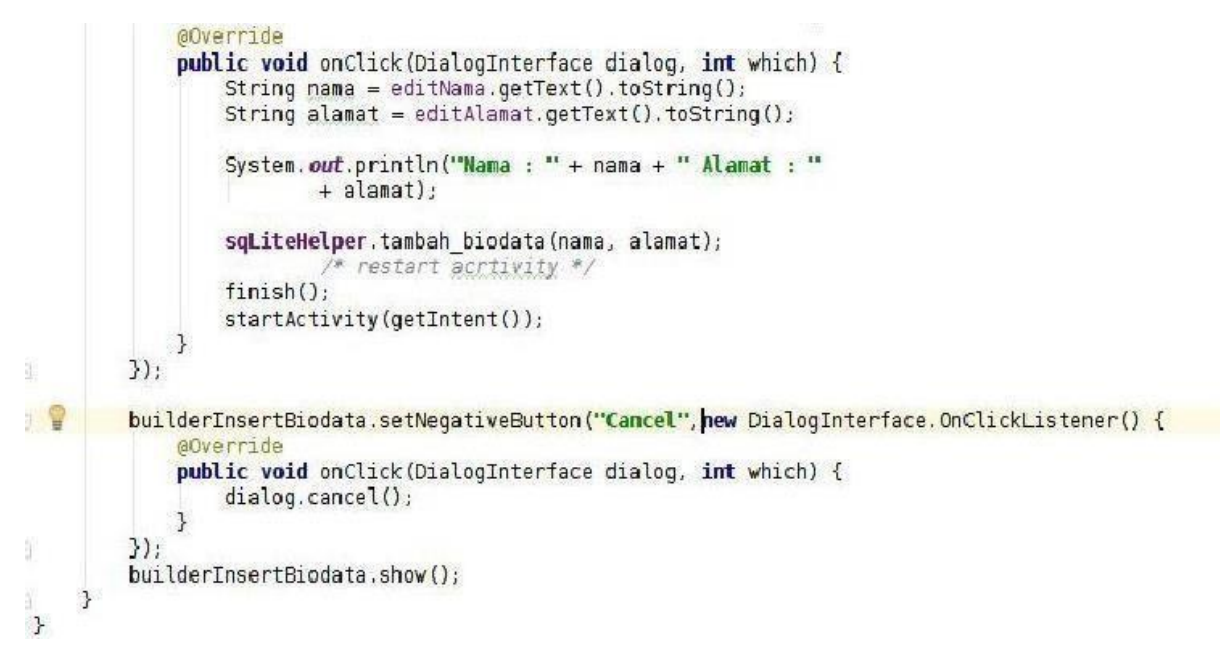

#### Output Program :

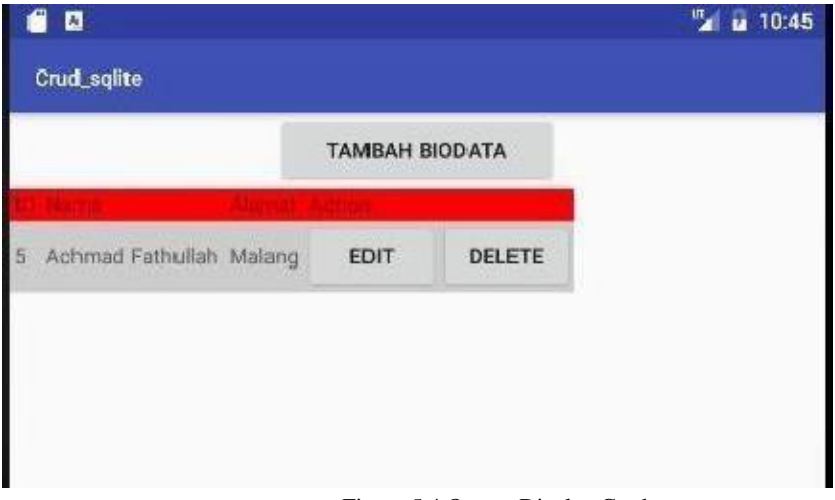

Figure 5.4 Output Display Crud

# **Practical**

1. try the entire code above to understand every line of code and run it on emulator

# **Practical Tasks**

1. Create a new project with the database and the table adjusts to the title of the final project

# **Practical**

1. try the entire code above to understand every line of code and run it on emulator

#### Optional Source Code

```
android.widget.LinearLayout;
import android.widget.TableLayout;
import android.widget.TableRow;
import android.widget.TextView;
public class MainActivity extends AppCompatActivity implements OnClickListener
{
SQLiteHelper sqLiteHelper = new SQLiteHelper(this);
TableLayout tabelBiodata;
Button buttonTambahBiodata;
ArrayList<Button>buttonEdit = newArrayList<Button>();
ArrayList<Button>buttonDelete = new ArrayList<Button>();
@Override
protected void onCreate(Bundle savedInstanceState) {
super.onCreate(savedInstanceState);
setContentView(R.layout.activity_main );
tabelBiodata = (TableLayout) findViewById(R.id.tableBiodata );
buttonTambahBiodata = (Button) findViewById(R.id.buttonTambahBiodata );
buttonTambahBiodata.setOnClickListener(this);
TableRow barisTabel = new TableRow(this);
barisTabel.setBackgroundColor(Color.RED );
TextView viewHeaderId = new TextView(this);
TextView viewHeaderNama = new TextView(this);
TextView viewHeaderAlamat = new TextView(this);
TextView viewHeaderAction = new TextView(this);
viewHeaderId.setText("ID");
viewHeaderNama.setText("Nama");
viewHeaderAlamat.setText("Alamat");
viewHeaderAction.setText("Action");
viewHeaderId.setPadding(5, 1, 5, 1);
viewHeaderNama.setPadding(5, 1, 5, 1);
viewHeaderAlamat.setPadding(5, 1, 5, 1);
viewHeaderAction.setPadding(5, 1, 5, 1);
barisTabel.addView(viewHeaderId);
barisTabel.addView(viewHeaderNama);
barisTabel.addView(viewHeaderAlamat);
barisTabel.addView(viewHeaderAction);
tabelBiodata.addView(barisTabel, new
TableLayout.LayoutParams(LayoutParams.WRAP_CONTENT ,
LayoutParams.WRAP_CONTENT ));
ArrayList<HashMap<String, String>> arrayListBiodata =
sqLiteHelper.tampil semua biodata();
if (arrayListBiodata.size() >0) {
for (int i = 0; i < arrayListBiodata.size(); i++) {
// ambil masing-masing hasmap dari arrayListBiodata
HashMap<String, String> hashMapRecordBiodata =
arrayListBiodata.get(i);
// JSONObject jsonChildNode = arrayBiodata.getJSONObject(i);
String name = hashMapRecordBiodata.get("nama");
String alamat = hashMapRecordBiodata.get("alamat");
String id = hashMapRecordBiodata.get("id_biodata");
System.out .println("Nama :" + name);
System.out .println("Alamat :" + alamat);
System.out .println("ID :" + id);
barisTabel = new TableRow(this);
if (i \frac{6}{5} 2 == 0) {
barisTabel.setBackgroundColor(Color.LTGRAY );
}
TextView viewId = new TextView(this);
viewId.setText(id);
viewId.setPadding(5, 1, 5, 1);
barisTabel.addView(viewId);
TextView viewNama = new TextView(this);
viewNama.setText(name);
viewNama.setPadding(5, 1, 5, 1);
barisTabel.addView(viewNama);
TextView viewAlamat = new TextView(this);
```
```
viewAlamat.setText(alamat);
viewAlamat.setPadding(5, 1, 5, 1);
barisTabel.addView(viewAlamat);
buttonEdit.add(i, new Button(this));
buttonEdit.get(i).setId(Integer.parseInt (id));
buttonEdit.get(i).setTag("Edit");
buttonEdit.get(i).setText("Edit");
buttonEdit.get(i).setOnClickListener(this);
barisTabel.addView(buttonEdit.get(i));
buttonDelete.add(i, new Button(this));
buttonDelete.get(i).setId(Integer.parseInt (id));
buttonDelete.get(i).setTag("Delete");
buttonDelete.get(i).setText("Delete");
buttonDelete.get(i).setOnClickListener(this);
barisTabel.addView(buttonDelete.get(i));
tabelBiodata.addView(barisTabel, new TableLayout.LayoutParams(
LayoutParams.MATCH_PARENT , LayoutParams.MATCH_PARENT ));
}
}
}
@Override
public void onClick(View view) {
if (view.getId() == R.id.buttonTambahBiodata ) {
// Toast.makeText(MainActivity.this, "Button Tambah Data",
// Toast.LENGTH_SHORT).show();
tambahBiodata();
} else {
/\star* Melakukan pengecekan pada data array, agar sesuai dengan index
* masing-masing button
*/
for (int i = 0; i \leqbuttonEdit.size(); i++) {
/* jika yang diklik adalah button edit */
if (view.getId() == buttonEdit.get(i).getId()
&& view.getTag().toString().trim().equals("Edit")) {
// Toast.makeText(MainActivity.this, "Edit : " +
// buttonEdit.get(i).getId(), Toast.LENGTH SHORT).show();
int id = buttonEdit.get(i).getId();
getDataByID(id);
} /* jika yang diklik adalah button delete */
else if (view.getId() == buttonDelete.get(i).getId()
&& view.getTag().toString().trim().equals("Delete")) {
// Toast.makeText(MainActivity.this, "Delete : " +
 // buttonDelete.get(i).getId(), Toast.LENGTH_SHORT).show();
int id = buttonDelete.get(i).getId();
deleteBiodata(id);
}
}
}
}
public void deleteBiodata(int id) {
sqLiteHelper.hapus_biodata(id);
/* restart acrtivity *
finish();
startActivity(getIntent());
}
public void getDataByID(int id) {
String namaEdit = null, alamatEdit = null;
HashMap<String, String> hashMapBiodata =
sqLiteHelper.tampil biodata berdasarkan id(id);
for (int i = 0; i < hashMapBiodata.size(); i++) {
namaEdit = hashMapBiodata.get("nama");
alamatEdit = hashMapBiodata.get("alamat");
}
LinearLayout layoutInput = new LinearLayout(this);
layoutInput.setOrientation(LinearLayout.VERTICAL );
// buat id tersembunyi di alertbuilder
final TextView viewId = new TextView(this);
```

```
viewId.setText(String.valueOf (id));
viewId.setTextColor(Color.TRANSPARENT );
layoutInput.addView(viewId);
final EditText editNama = new EditText(this);
editNama.setText(namaEdit);
layoutInput.addView(editNama);
final EditText editAlamat = new EditText(this);
editAlamat.setText(alamatEdit);
layoutInput.addView(editAlamat);
AlertDialog.Builder builderEditBiodata = new AlertDialog.Builder(this);
builderEditBiodata.setTitle("Update Biodata");
builderEditBiodata.setView(layoutInput);
builderEditBiodata.setPositiveButton("Update",new
DialogInterface.OnClickListener() {
@Override
public void onClick(DialogInterface dialog, int which) {
String nama = editNama.getText().toString();
String alamat = editAlamat.getText().toString();
System.out .println("Nama : " + nama + " Alamat : "
+ alamat);
sqLiteHelper.update_biodata(Integer.parseInt (viewId.getText().toString()),
editNama.getText().toString(), editAlamat.getText().toString());
/* restart acrtivity */
finish();
startActivity(getIntent());
}
});
builderEditBiodata.setNegativeButton("Cancel",new
DialogInterface.OnClickListener() {
@Override
public void onClick(DialogInterface dialog, int which) {
dialog.cancel();
}
});
builderEditBiodata.show();
}
public void tambahBiodata() {
/* layout akan ditampilkan pada AlertDialog */
LinearLayout layoutInput = new LinearLayout(this);
layoutInput.setOrientation(LinearLayout.VERTICAL );
final EditText editNama = new EditText(this);
editNama.setHint("Nama");
layoutInput.addView(editNama);
final EditText editAlamat = new EditText(this);
editAlamat.setHint("Alamat");
layoutInput.addView(editAlamat);
AlertDialog.Builder builderInsertBiodata = new
AlertDialog.Builder(this);
builderInsertBiodata.setTitle("Insert Biodata");
builderInsertBiodata.setView(layoutInput);
builderInsertBiodata.setPositiveButton("Insert",new
DialogInterface.OnClickListener() {
@Override
public void onClick(DialogInterface dialog, int which) {
String nama = editNama.getText().toString();
String alamat = editAlamat.getText().toString();
System.out .println("Nama : " + nama + " Alamat : "
+ alamat);
sqLiteHelper.tambah biodata(nama, alamat);
/* restart acrtivity */
finish();
startActivity(getIntent());
}
});
builderInsertBiodata.setNegativeButton("Cancel",new
DialogInterface.OnClickListener() {
@Override
public void onClick(DialogInterface dialog, int which) {
```

```
dialog.cancel();
}
});
builderInsertBiodata.show();
}
}[
Optional jika bingung membaca kode mainactivity silahkan copas kode
dibawah]
SQLiteHelper.java
package com.achmad 14650002.crud sqlite;
/ \star \star* Created by coldwarrior on 29/09/16.
*/
import android.content.ContentValues;
import android.content.Context;
import android.database.Cursor;
import android.database.sqlite.SQLiteDatabase;
import android.database.sqlite.SQLiteOpenHelper;
import java.util.ArrayList;
import java.util.HashMap;
public class SQLiteHelper extends SQLiteOpenHelper{
private static final String nama_database = "database_mahasiswa.db";
private static final int versi_database = 1;
private static final String query_buat_tabel_biodata_pemain = "CREATE TABLE
IF NOT EXISTS tabel_biodata(id_biodata INTEGER PRIMARY KEY AUTOINCREMENT, nama
TEXT,alamat TEXT)";
private static final String query_hapus_tabel_biodata_pemain = "DROP TABLE
IF EXISTS query_buat_tabel_biodata_pemain";
public SQLiteHelper(Context context) {
super(context, nama_database , null, versi_database );
}
@Override
public void onCreate(SQLiteDatabase sqLiteDatabase) {
sqLiteDatabase.execSQL(query_buat_tabel_biodata_pemain );
System.out .println("tabel_biodata sudah dibuat");
}
@Override
public void onUpgrade(SQLiteDatabase sqLiteDatabase, int versi_lama, int
versi baru) {
sqLiteDatabase.execSQL(query_hapus_tabel_biodata_pemain );
onCreate(sqLiteDatabase);
}
public void tambah_biodata(String nama, String alamat) {
SQLiteDatabase database = this.getWritableDatabase();
ContentValues values = new ContentValues();
values.put("nama", nama);
values.put("alamat", alamat);
database.insert("tabel_biodata", null, values);
database.close();
}
public ArrayList<HashMap<String, String>> tampil_semua_biodata() {
// deklarasikan sebuah arraylist yang bisa menampung hashmap
ArrayList<HashMap<String, String>> arrayListBiodata = new
ArrayList<HashMap<String, String>>();
SQLiteDatabase database = this.getWritableDatabase();
Cursor cursor = database.rawQuery("SELECT * FROM tabel_biodata", null);
// kursor langsung diarkan ke posisi paling awal data pada tabel_biodata
if (cursor.moveToFirst()) {
do {
// deklarasikan sebuah hashmap, yang bisa menamp
HashMap<String, String> hashMapBiodata = new HashMap<String,
String>();
// masukkan masing-masing field dari tabel_biodata ke dalam
hashMapBiodata
//pastikan id_biodata, nama dan alamat sama persis dengan field
yang ada pada tabel_biodata
hashMapBiodata.put("id_biodata", cursor.getString(0));
hashMapBiodata.put("nama", cursor.getString(1));
```

```
hashMapBiodata.put("alamat", cursor.getString(2));
// masukkan hashMapBiodata ke dalam arrayListBiodata
arrayListBiodata.add(hashMapBiodata);
} while (cursor.moveToNext());
}
return arrayListBiodata;
}
public int update_biodata(int id, String nama, String alamat) {
SQLiteDatabase database = this.getWritableDatabase();
ContentValues recordBiodata = new ContentValues();
recordBiodata.put("nama", nama);
recordBiodata.put("alamat", alamat);
return database.update("tabel_biodata", recordBiodata, "id_biodata=" +
id, null);
}
public void hapus_biodata(int id) {
SQLiteDatabase database = this.getWritableDatabase();
database.execSQL("DELETE FROM tabel_biodata WHERE id_biodata='" + id +
"'");
database.close();
}
public HashMap<String, String> tampil_biodata_berdasarkan_id(int id) {
SQLiteDatabase database = this.getReadableDatabase();
HashMap<String, String> hashMapBiodata = new HashMap<String, String>();
Cursor cursor = database.rawQuery("SELECT * FROM tabel_biodata WHERE
id_biodata=" + id + "", null);
if (cursor.moveToFirst()) {
do {
hashMapBiodata.put("id_biodata", cursor.getString(0));
hashMapBiodata.put("nama", cursor.getString(1));
hashMapBiodata.put("alamat", cursor.getString(2));
} while (cursor.moveToNext());
}
return hashMapBiodata;
}
}
```
# **MODUL 6**

# **API**

### **A. Install Google Play Service SDK**

The first way is by installing Google Android SDK Service Play in the Studio.

- 1. Go to the Menu Manager SDK
- 2. Select Appearance & Behavior < System Setting < Android SDK
- 3. on the select SDK Android SDK Tools

# *MODUL PRAKTIKUM MOBILE PROGRAMMING Universitas Bhayangkara Surabaya 2021*

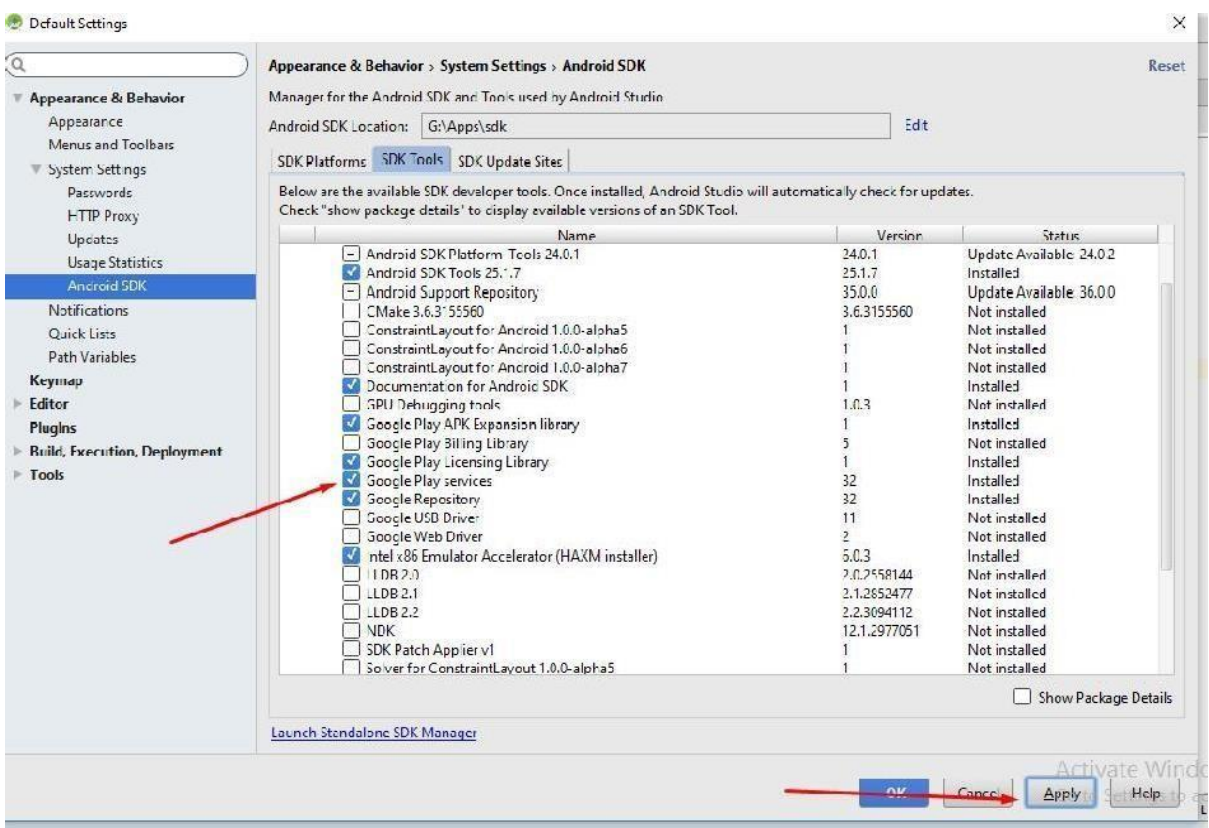

- 4. Search Google Play Services and checked
- 5. Click Apply then we will go to the Process Downlaod Google Play Services

# **B. Create A Project Of Google Maps**

The next step we will create a new application project

1. New Project, in the Application Name give name the fit you want. Here I will give you the name of "Demo Maps". Then Select Next

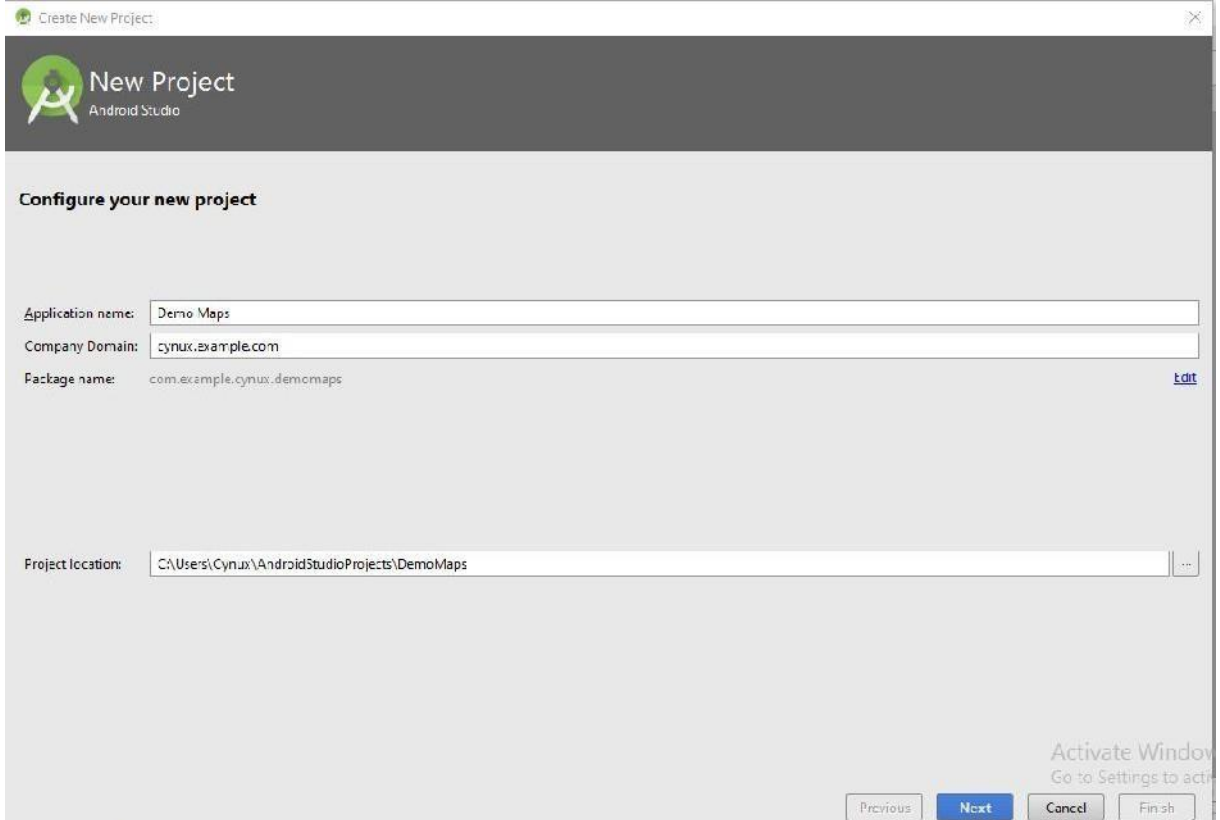

- 2. Next we will be faced with a screen to select Minimul Android SDK 4.2 Jelly Bean in order to can the device used to JB
- 3. after click Next we will choose aktivitynya. Usually we use an empty activity, sothis time we'll use Google Maps Activity and click N

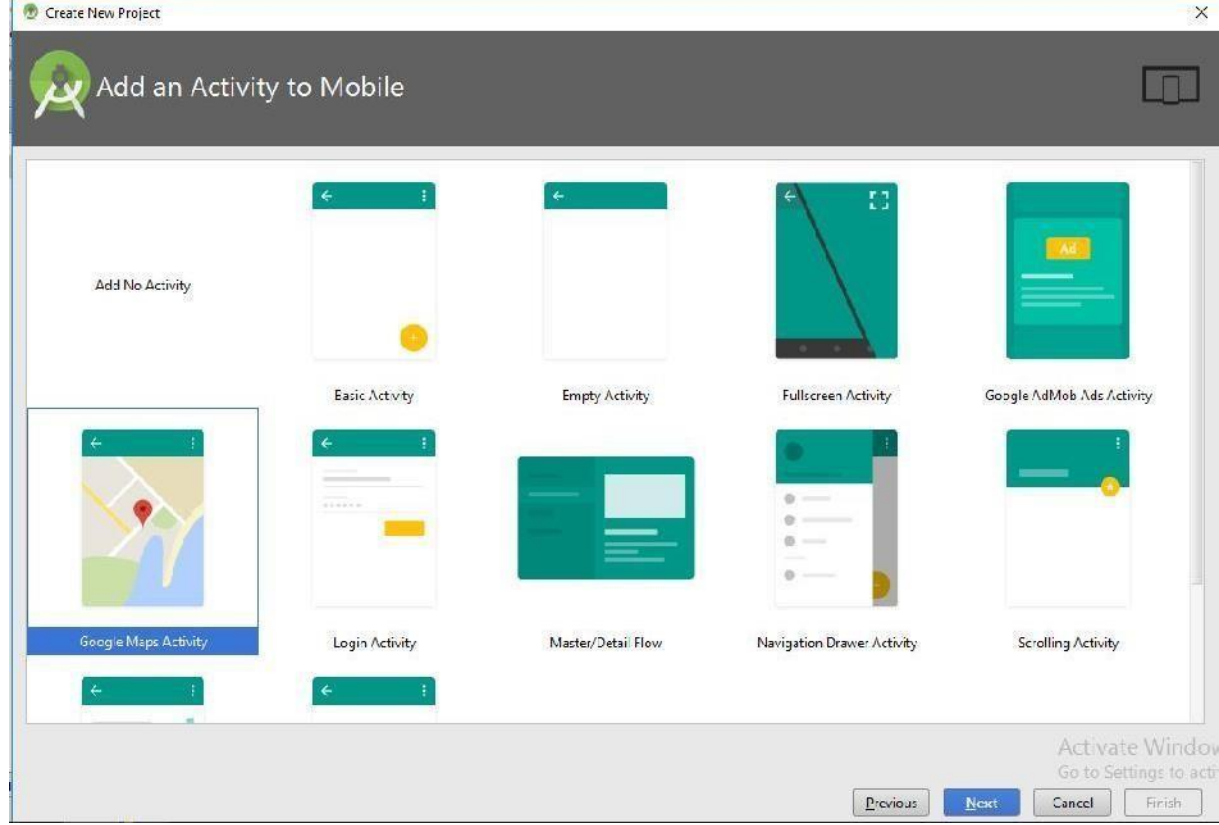

4. Click Next again, and please fill the content of the Activity name and Layout Name. Iwill keep using the defaults only. And the last step click Finisih

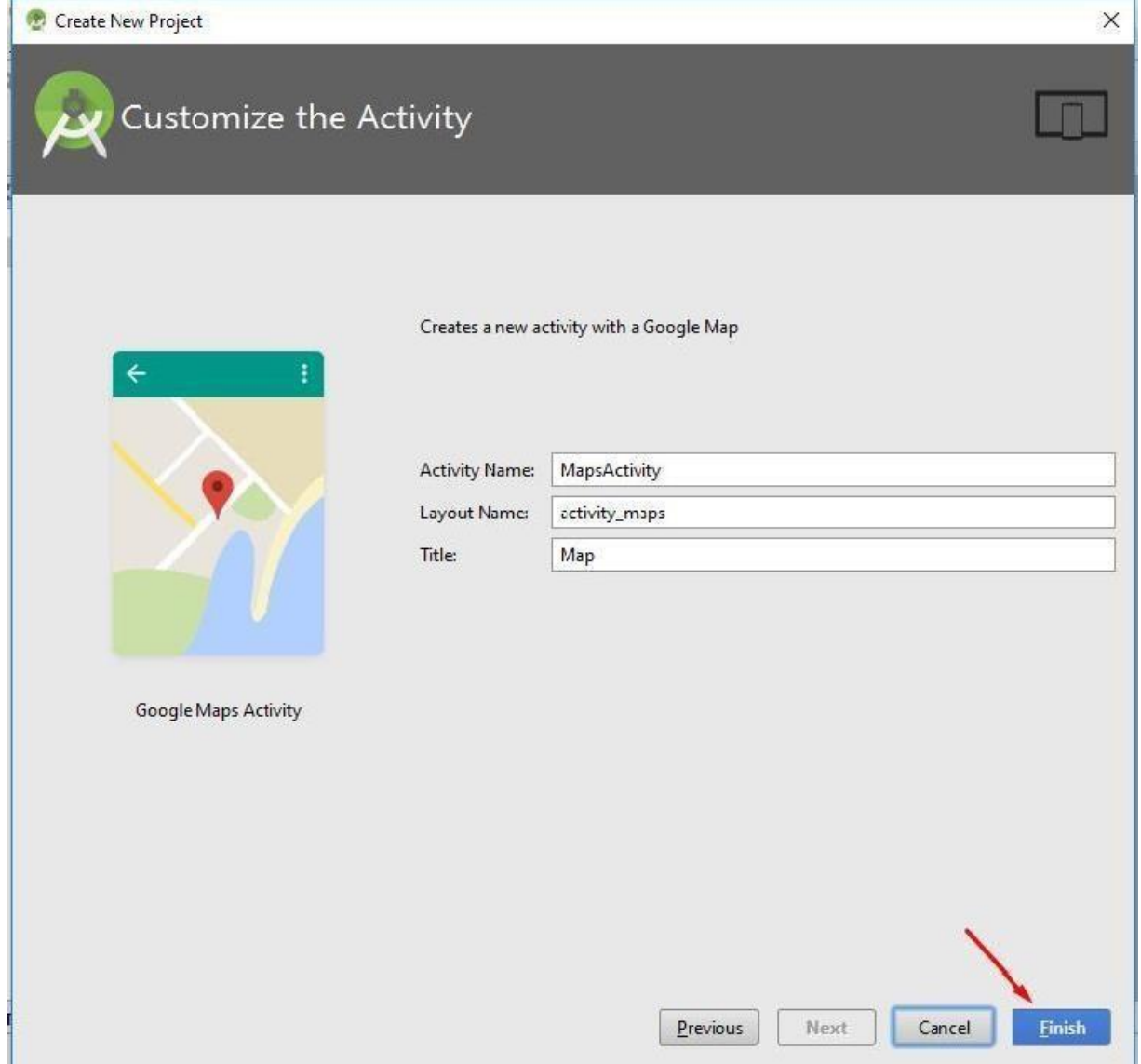

5. An then opens the window of our project. In the tree directory, select the App < res < values < chose google\_maps\_api.xml. Next, Copy the files on the credentials provided in the google\_maps\_api.xml paste in your browser.

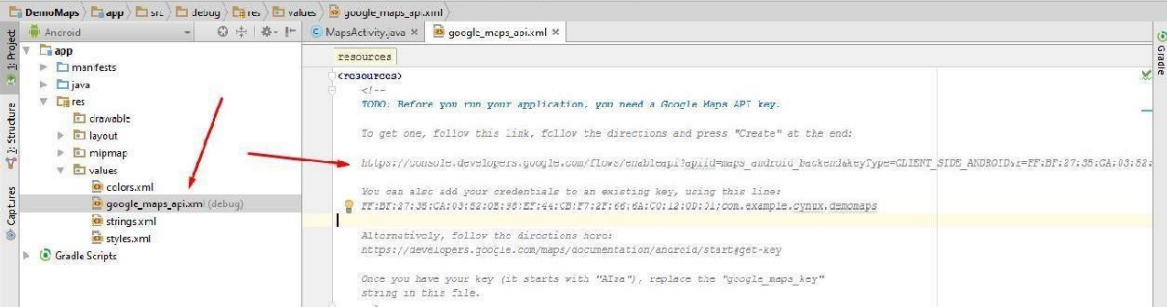

6. Next will appear as below. Simply Accept and Continue

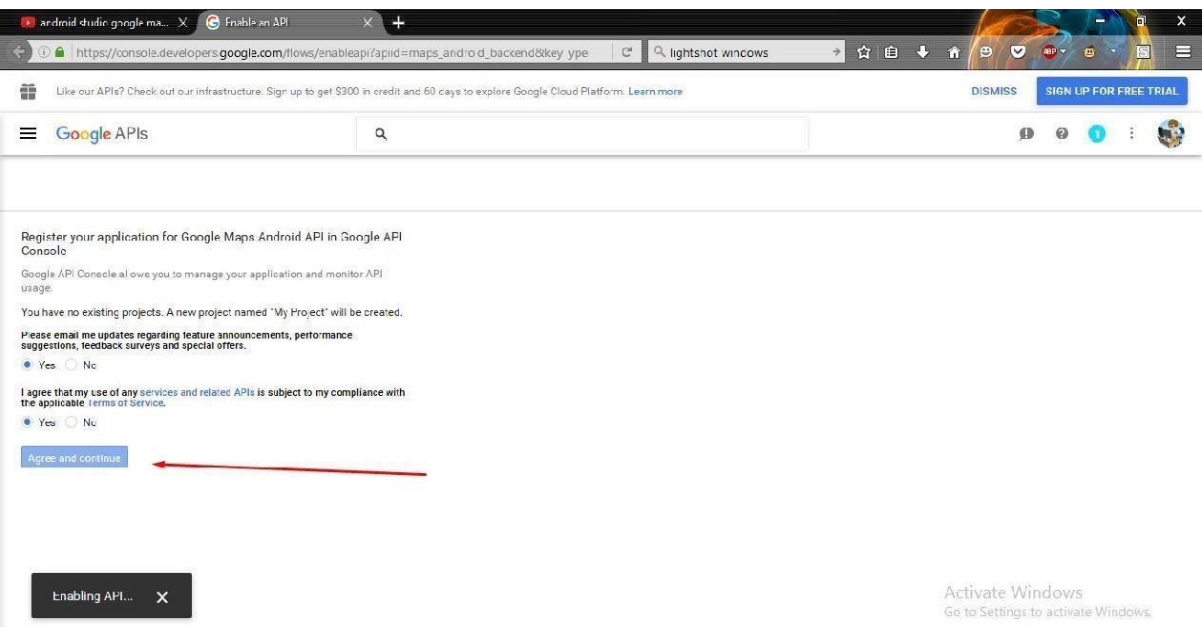

7.  $\Box$ 

8. Select menu at the bottom left hand corner, next select credentials and then make Create Credentials

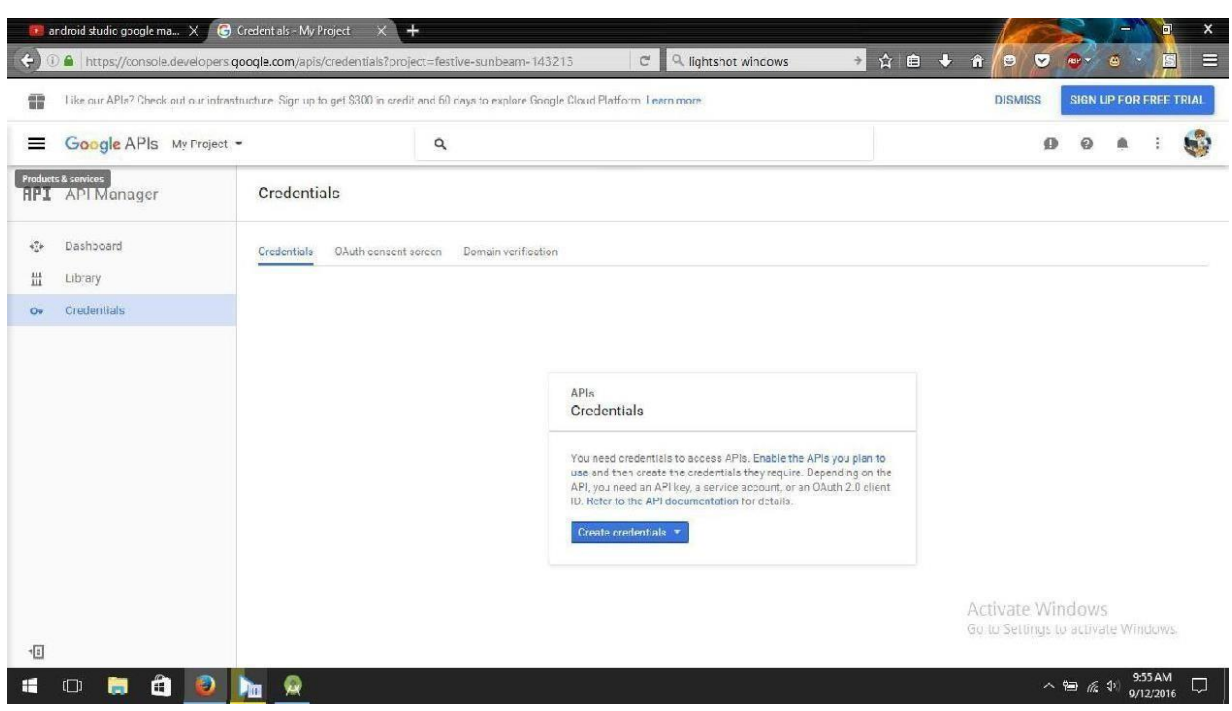

9. Then will display options like the image below, click the API Key

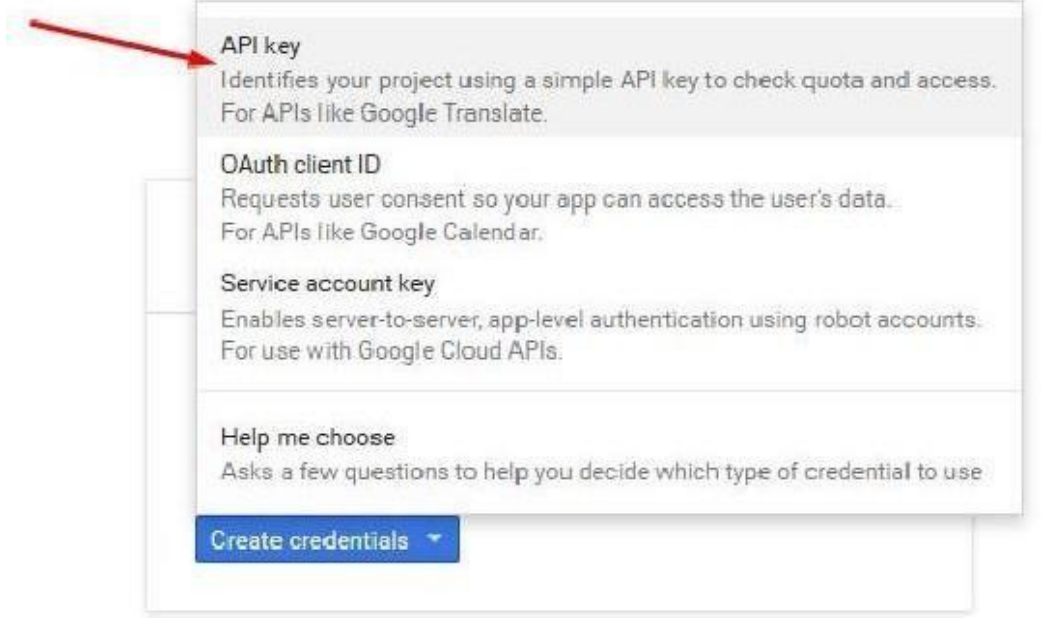

10. Once we will get the API Key that we will be pastekan our Studio in Android

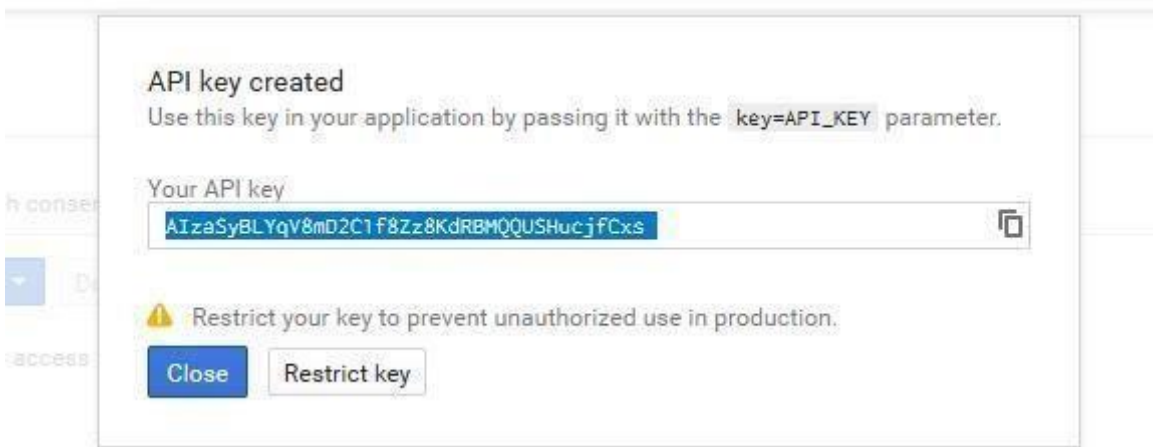

11. Open again to our Android Studio. Open the google\_maps\_api.xml file, the pastekan file into the "Your Key Here"

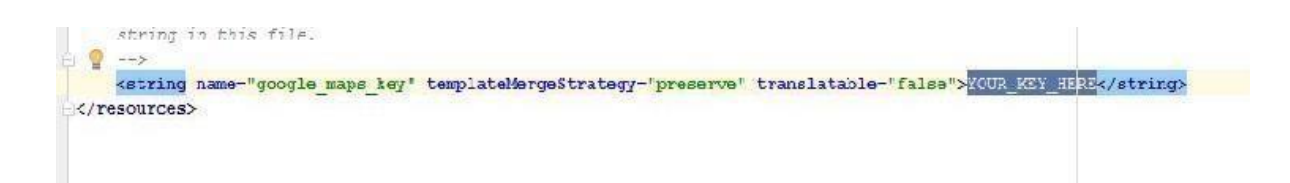

After that, we can Run our App. Can using Emulator Android Studio or Genymotion or using our own mobile phones.

# **MODUL 7**

### **Database SQLite**

SQLite is a software RDBMS (Relational Database Management System) that supports natively (original) for Android devices. SQLite is a database management system, which has properties of ACID-compliant, which is programmed with C language, and have the size or the size of the memory that is relatively small. Because Sqlite database engine includes embedded (embedded), so Sqlite command that you can use only the standard commands only. And Sqlite only supports data types like INTEGER, DATETIME, NUMERIC, TEXT, and other things.

Line of source code in Sqlite also are public domain developed by d. Richard Hipp. That means you can use Sqlite freely for any purpose, whether commercial or private in nature. SQLite supports all operating system platforms, such as: Windows, Linux, Android, and iOS.Especially on the Android OS, Android apps on Sqlite will converge in a system called Android Runtime. In SQLlite built in available in the android library. So can use it, directly, without the need to wear a piece of software or importing other libraries, while developing Android applications. Can also create a Sqlite database, use the SQL user interface.

On learning android this time, will try to create an application entry for Yourself by using the Android Sqlite database. Here will also try to apply the basic functions of a database that is a CRUD (Create, Read, Update and Delete).

### **1. Implement The Code**

### • Table Structure

The structure of the table that will be created will be approximately like this:

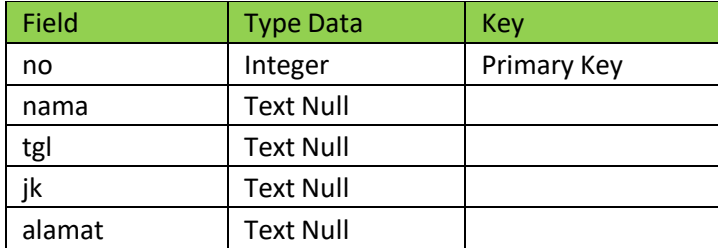

• SQLiteOpenHelper

SqliteOpenHelper is a subclass, which is used to specify the database name and the version of the database that is being used. Able to apply the method in this class such as: OnCreate (SqliteDatabase), OnUpgrade (SqliteDatabase) and OnOpen (SqliteDatabase).

1. Here is created the file class Activity, named URDataHelper.java. Here will be applied to a method or function, such as: SqliteOpenHelper from OnCreate (). who will run the database, if the database is not yet available or does notexist.

typing the line below the source code to the class file Activity named URDataHelper.java

**import android.database.Cursor;**

```
import android.database.sqlite.SQLiteDatabase;
import android.os.Bundle;
import android.support.v7.app.AppCompatActivity;
import android.view.Menu;
import android.view.View;
import android.widget.Button;
import android.widget.EditText;
import android.widget.Toast;
public class UpdateBiodataextends AppCompatActivity {
protected Cursor cursor;
DataHelperdbHelper;
    Button ton1, ton2;
EditTexttext1, text2, text3, text4, text5;
@Override
protected void onCreate(Bundle savedInstanceState) {
super.onCreate(savedInstanceState);
setContentView(R.layout.activity_update_biodata);
dbHelper= new DataHelper(this);
text1 = (EditText) findViewById(R.id.editText1);
text2 = (EditText) findViewById(R.id.editText2);
text3 = (EditText) findViewById(R.id.editText3);
text4 = (EditText) findViewById(R.id.editText4);
text5 = (EditText) findViewById(R.id.editText5);
SQLiteDatabasedb = dbHelper.getReadableDatabase();
cursor = db.rawQuery("SELECT * FROM biodata WHERE nama = '" +
getIntent().getStringExtra("nama") + "'",null);
cursor.moveToFirst();
if (cursor.getCount()>0)
        {
cursor.moveToPosition(0);
text1.setText(cursor.getString(0).toString());
text2.setText(cursor.getString(1).toString());
text3.setText(cursor.getString(2).toString());
text4.setText(cursor.getString(3).toString());
text5.setText(cursor.getString(4).toString());
        }
ton1 = (Button) findViewById(R.id.button1);
ton2 = (Button) findViewById(R.id.button2);
// daftarkan even onClickpadabtnSimpan
ton1.setOnClickListener(new View.OnClickListener() {
@Override
public void onClick(View arg0) {
// TODO Auto-generated method stub
SQLiteDatabasedb = dbHelper.getWritableDatabase();
db.execSQL("update biodata set nama='"+
text2.getText().toString() +"', tgl='" +
text3.getText().toString()+"', jk='"+
text4.getText().toString() +"', alamat='" +
text5.getText().toString() + "' where no='" +
text1.getText().toString()+"'");
Toast.makeText(getApplicationContext(), "Berhasil", Toast.LENGTH_LONG).show();
MainActivity.ma.RefreshList();
                finish();
            }
        });
ton2.setOnClickListener(new View.OnClickListener() {
@Override
public void onClick(View arg0) {
// TODO Auto-generated method stub
finish();
            }
        });
   }
@Override
public booleanonCreateOptionsMenu(Menu menu) {
// Inflate the menu; this adds items to the action bar if it is present.
getMenuInflater().inflate(R.menu.main, menu);
return true;
   }
```
2. After that, we'll create a New Activity

Here will be made 3 Activity is 3 file java ,3 file layout, for it will be created a new Activity in advance:

On the folder java or res, can right click Select New, select the Activity, then an Empty Activity.

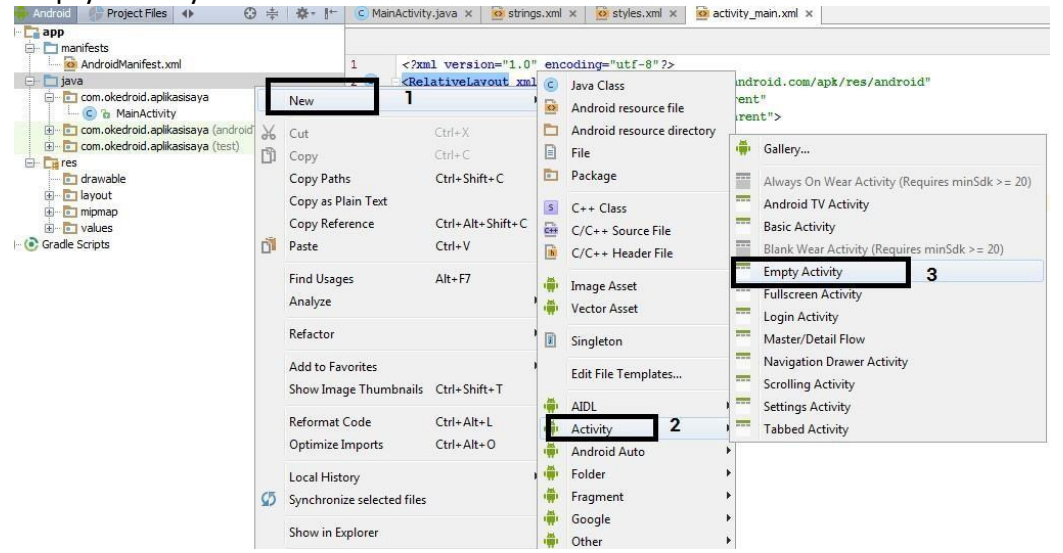

New Android activity on the contents of the name of the activity or the java file and name the file layout (it's up to you guys). As an example I will create a file with the name of class activity: Biodata.java, ViewBiodata.java, UpdateBiodata.java

file layout

activity\_biodata.xml activity\_View\_biodata.xml. activity update biodata.xml.

Then you can choose the Finish button.

3. After that when the source code below in the respective file.

```
MainActivity.java
import android.app.AlertDialog;
import android.content.DialogInterface;
import android.content.Intent;
import android.database.Cursor;
import android.database.sqlite.SQLiteDatabase;
import android.os.Bundle;
import android.support.v7.app.AppCompatActivity;
import android.view.Menu;
import android.view.View;
import android.widget.AdapterView;
import android.widget.AdapterView.OnItemClickListener;
import android.widget.ArrayAdapter;
import android.widget.Button;
import android.widget.ListView;
public class MainActivityextends AppCompatActivity {
    String[] daftar;
ListViewListView01;
   Menu menu;
protected Cursor cursor;
```

```
DataHelperdbcenter;
public static MainActivityma;
@Override
protected void onCreate(Bundle savedInstanceState) {
super.onCreate(savedInstanceState);
setContentView(R.layout.activity_main);
        Button btn=(Button)findViewById(R.id.button2);
btn.setOnClickListener(new View.OnClickListener() {
@Override
public void onClick(View arg0) {
// TODO Auto-generated method stub
Intent inte = new Intent(MainActivity.this, BuatBiodata.class);
startActivity(inte);
            }
        });
ma = this;
dbcenter= new DataHelper(this);
RefreshList();
    }
public void RefreshList(){
SQLiteDatabasedb = dbcenter.getReadableDatabase();
cursor = db.rawQuery("SELECT * FROM biodata",null);
daftar= new String[cursor.getCount()];
cursor.moveToFirst();
for (intcc=0; cc <cursor.getCount(); cc++){
cursor.moveToPosition(cc);
daftar[cc] = cursor.getString(1).toString();
        }
ListView01 = (ListView)findViewById(R.id.listView1);
ListView01.setAdapter(new ArrayAdapter(this, android.R.layout.simple_list_item_1,
daftar));
ListView01.setSelected(true);
ListView01.setOnItemClickListener(new OnItemClickListener() {
public void onItemClick(AdapterView arg0, View arg1, intarg2, long arg3) {
final String selection = daftar[arg2]; //.getItemAtPosition(arg2).toString();
final CharSequence[] dialogitem = {"View Biodata", "Update Biodata", "Delete
Biodata"};
AlertDialog.Builder builder = new AlertDialog.Builder(MainActivity.this);
builder.setTitle("Option");
builder.setItems(dialogitem, new DialogInterface.OnClickListener() {
public void onClick(DialogInterface dialog, intitem) {
switch(item){
case 0 :
```

```
LihatBiodata.class);
  i.putExtra("nama", selection);
   startActivity(i);
  break;
  case 1 :
  UpdateBiodata.class);
   in.putExtra("nama", selection);
   startActivity(in);
  break;
   case 2 :
                                    Intent i = new Intent(getApplicationContext(),
                                    Intent in = new Intent(getApplicationContext(),
  SQLiteDatabasedb = dbcenter.getWritableDatabase();
   db.execSQL("delete from biodata where nama = '"+selection+"'");
  RefreshList();
  break;
                           }
                       }
                   });
  builder.create().show();
               }});
           ((ArrayAdapter)ListView01.getAdapter()).notifyDataSetInvalidated();
       }
   @Override
   public booleanonCreateOptionsMenu(Menu menu) {
   // Inflate the menu; this adds items to the action bar if it is present.
   getMenuInflater().inflate(R.menu.main, menu);
   return true;
      }
   }
activity_main.xml
<RelativeLayoutxmlns:android="http://schemas.android.com/apk/res/android"
xmlns:tools="http://schemas.android.com/tools"
android:layout_width="match_parent"
android:layout_height="match_parent"
android:paddingBottom="@dimen/activity_vertical_margin"
android:paddingLeft="@dimen/activity_horizontal_margin"
android:paddingRight="@dimen/activity_horizontal_margin"
android:paddingTop="@dimen/activity_vertical_margin"
android:background="#ecf0f1"
tools:context=".MainActivity" >
<Button
android:id="@+id/button2"
android:layout_width="wrap_content"
android:layout_height="wrap_content"
android:layout_alignParentTop="true"
android:layout_toRightOf="@+id/button1"
style="?android:attr/borderlessButtonStyle"
android:drawableLeft="@drawable/icon_add"
android:text="Buat Biodata Baru" />
<ListView
android:id="@+id/listView1"
android:layout_width="match_parent"
android:layout_height="wrap_content"
android:layout_below="@+id/button2" android:layout_alignParentLeft="true"
android:layout_alignParentStart="true">
</ListView>
```

```
</RelativeLayout>
```
SQLiteDatabase is a basic working class, for database sqlite in Android devices. SqLiteDatabase will run a command SQL directly with the method exceSQL (). And will also perform other database management in General, the methods used, such as: (a) Insert, Update() and Delete ().

### *Biodata.java*

```
import android.database.Cursor;
import android.database.sqlite.SQLiteDatabase;
import android.os.Bundle;
import android.support.v7.app.AppCompatActivity;
import android.view.Menu;
import android.view.View;
import android.widget.Button;
import android.widget.EditText;
import android.widget.Toast;
public class Biodata extends AppCompatActivity {
protected Cursor cursor;
.<br>DataHelperdbHelper;
    Button ton1, ton2;
EditTexttext1, text2, text3, text4, text5;
@Override
protected void onCreate(Bundle savedInstanceState) {
super.onCreate(savedInstanceState);
setContentView(R.layout.activity_buat_biodata);
dbHelper= new DataHelper(this);
text1 = (EditText) findViewById(R.id.editText1);
text2 = (EditText) findViewById(R.id.editText2);
text3 = (EditText) findViewById(R.id.editText3);
text4 = (EditText) findViewById(R.id.editText4);
text5 = (EditText) findViewById(R.id.editText5);
ton1 = (Button) findViewById(R.id.button1);
ton2 = (Button) findViewById(R.id.button2);
ton1.setOnClickListener(new View.OnClickListener() {
@Override
public void onClick(View arg0) {
 // TODO Auto-generated method stub
SQLiteDatabasedb = dbHelper.getWritableDatabase();
db.execSQL("insert into biodata(no, nama, tgl, jk, alamat) values('" +
text1.getText().toString()+"','"+
text2.getText().toString() +"','" -
text3.getText().toString()+"','"+
text4.getText().toString() +"','" +
text5.getText().toString() + "')");
Toast.makeText(getApplicationContext(), "success", Toast.LENGTH_LONG).show();
MainActivity.ma.RefreshList();
                finish();
            }
        });
ton2.setOnClickListener(new View.OnClickListener() {
@Override
public void onClick(View arg0) {
// TODO Auto-generated method stub
finish();
            }
        });
    }
@Override
public booleanonCreateOptionsMenu(Menu menu) {
  // Inflate the menu; this adds items to the action bar if it is present.
getMenuInflater().inflate(R.menu.main, menu);
return true;
   }
}
activity_biodata.xml
<RelativeLayoutxmlns:android="http://schemas.android.com/apk/res/android"
xmlns:tools="http://schemas.android.com/tools"
android:layout_width="match_parent"
android:layout_height="match_parent"
android:paddingBottom="@dimen/activity_vertical_margin"
android:paddingLeft="@dimen/activity_horizontal_margin"
```

```
android:paddingRight="@dimen/activity_horizontal_margin"
android:paddingTop="@dimen/activity_vertical_margin"
tools:context=".BuatBiodata" >
```
#### <**EditText**

```
android:id="@+id/editText1"
android:layout_width="match_parent"
android:layout_height="wrap_content"
android:layout_alignLeft="@+id/textView1"
android:layout_below="@+id/textView1" >
<requestFocus/>
</EditText>
```
### <**TextView**

**android:id="@+id/textView1" android:layout\_width="wrap\_content" android:layout\_height="wrap\_content" android:layout\_alignParentLeft="true" android:layout\_alignParentTop="true" android:text="Nomor"** />

#### <**TextView**

**android:id="@+id/textView2" android:layout\_width="wrap\_content" android:layout\_height="wrap\_content" android:layout\_alignLeft="@+id/editText1" android:layout\_below="@+id/editText1" android:layout\_marginTop="10dp" android:text="Nama"** />

### <**EditText**

**android:id="@+id/editText2" android:layout\_width="match\_parent" android:layout\_height="wrap\_content" android:layout\_alignLeft="@+id/textView2" android:layout\_below="@+id/textView2"** />

#### <**TextView**

**android:id="@+id/textView3" android:layout\_width="wrap\_content" android:layout\_height="wrap\_content" android:layout\_alignLeft="@+id/editText2" android:layout\_below="@+id/editText2" android:layout\_marginTop="10dp" android:text="TanggalLahir"** />

### <**EditText**

**android:id="@+id/editText3" android:layout\_width="match\_parent" android:layout\_height="wrap\_content" android:layout\_alignLeft="@+id/textView3" android:layout\_below="@+id/textView3"** />

#### <**TextView**

**android:id="@+id/textView4" android:layout\_width="wrap\_content" android:layout\_height="wrap\_content" android:layout\_alignLeft="@+id/editText3" android:layout\_below="@+id/editText3" android:layout\_marginTop="10dp" android:text="JenisKelamin"** />

#### <**EditText**

**android:id="@+id/editText4" android:layout\_width="match\_parent" android:layout\_height="wrap\_content" android:layout\_alignLeft="@+id/textView4" android:layout\_below="@+id/textView4"** />

### <**TextView**

**android:id="@+id/textView5" android:layout\_width="wrap\_content" android:layout\_height="wrap\_content" android:layout\_alignLeft="@+id/editText4" android:layout\_below="@+id/editText4" android:layout\_marginTop="10dp" android:text="Alamat"** />

```
<EditText
android:id="@+id/editText5"
android:layout_width="match_parent"
android:layout_height="wrap_content"
android:layout_alignLeft="@+id/textView5"
android:layout_below="@+id/textView5" />
<Button
android:id="@+id/button1"
android:layout_width="wrap_content"
android:layout_height="wrap_content"
android:layout_alignLeft="@+id/editText5"
android:layout_alignParentBottom="true"
android:text="Simpan" />
<Button
android:id="@+id/button2"
android:layout_width="wrap_content"
android:layout_height="wrap_content"
android:layout_alignBaseline="@+id/button1"
android:layout_alignBottom="@+id/button1"
android:layout_toRightOf="@+id/textView4"
android:text="Back" />
</RelativeLayout>
ViewBiodata.java
importandroid.database.Cursor;
import android.database.sqlite.SQLiteDatabase;
import android.os.Bundle;
import android.support.v7.app.AppCompatActivity;
import android.view.Menu;
import android.view.View;
import android.widget.Button;
import android.widget.TextView;
public class LihatBiodataextends AppCompatActivity {
protected Cursorcursor;
DataHelperdbHelper;
   Button ton2;
TextViewtext1, text2, text3, text4, text5;
@Override
protected void onCreate(Bundle savedInstanceState) {
super.onCreate(savedInstanceState);
setContentView(R.layout.activity lihat biodata);
dbHelper= new DataHelper(this);
text1 = (TextView) findViewById(R.id.textView1);
text2 = (TextView) findViewById(R.id.textView2);
text3 = (TextView) findViewById(R.id.textView3);
text4 = (TextView) findViewById(R.id.textView4);
text5 = (TextView) findViewById(R.id.textView5);
SQLiteDatabasedb = dbHelper.getReadableDatabase();
cursor = db.rawQuery("SELECT * FROM biodata WHERE nama = '" +
getIntent().getStringExtra("nama") + "'",null);
cursor.moveToFirst();
if (cursor.getCount()>0)
        {
cursor.moveToPosition(0);
text1.setText(cursor.getString(0).toString());
text2.setText(cursor.getString(1).toString());
text3.setText(cursor.getString(2).toString());
text4.setText(cursor.getString(3).toString());
text5.setText(cursor.getString(4).toString());
        }
ton2 = (Button) findViewById(R.id.button1);
ton2.setOnClickListener(new View.OnClickListener() {
@Override
public void onClick(View arg0) {
  // TODO Auto-generated method stub
finish();
            }
        });
```

```
}
@Override
public booleanonCreateOptionsMenu(Menu menu) {
  // Inflate the menu; this adds items to the action bar if it is present.
getMenuInflater().inflate(R.menu.main, menu);
return true;
    }
}
activity_lihat_biodata.xml
<RelativeLayoutxmlns:android="http://schemas.android.com/apk/res/android"
xmlns:tools="http://schemas.android.com/tools"
android:layout_width="match_parent"
:layout_height="match_parent"
android
:paddingBottom="@dimen/activity_vertical_margin"
android
:paddingLeft="@dimen/activity_horizontal_margin"
android
:paddingRight="@dimen/activity_horizontal_margin"
android
:paddingTop="@dimen/activity_vertical_margin"
android
tools:context=".LihatBiodata" >
<TextView
android:id="@+id/textView1"
:layout_width="wrap_content"
android
:layout_height="wrap_content"
android
:layout_alignParentRight="true"
android
:layout_alignParentTop="true"
android
:layout_marginRight="104dp"
android
:layout_marginTop="20dp"
android
:text="TextView" />
android
<TextView
android:id="@+id/textView2"
:layout_width="wrap_content"
android
:layout_height="wrap_content"
android
:layout_alignRight="@+id/textView1"
android
:layout_below="@+id/textView1"
android
:layout_marginTop="20dp"
android
:text="TextView" />
android
<TextView
android:id="@+id/textView3"
:layout_width="wrap_content"
android
:layout_height="wrap_content"
android
:layout_alignLeft="@+id/textView2"
android
:layout_below="@+id/textView2"
android
:layout_marginTop="20dp"
android
:text="TextView" />
android
<TextView
android:id="@+id/textView4"
:layout_width="wrap_content"
android
:layout_height="wrap_content"
android
:layout_alignLeft="@+id/textView3"
android
:layout_below="@+id/textView3"
android
:layout_marginTop="20dp"
android
:text="TextView" />
android
<TextView
android:id="@+id/textView5"
:layout_width="wrap_content"
android
:layout_height="wrap_content"
android
:layout_alignRight="@+id/textView4"
android
:layout_below="@+id/textView4"
android
:layout_marginTop="20dp"
android
:text="TextView" />
android
<TextView
android:id="@+id/TextView05"
:layout_width="wrap_content"
android
:layout_height="wrap_content"
android
:layout_alignBaseline="@+id/textView5"
android
:layout_alignBottom="@+id/textView5"
android
:layout_alignLeft="@+id/TextView03"
android
:text="Alamat" />
android
```

```
<TextView
android:id="@+id/TextView03"
android:layout_width="wrap_content"
yout_height="wrap_content"
android:la
yout_alignBaseline="@+id/textView4"
android:la
yout_alignBottom="@+id/textView4"
android:la
yout_alignLeft="@+id/TextView04"
android:la
xt="JenisKelamin" />
android:te
<TextView
android:id="@+id/TextView04"
android:layout_width="wrap_content"
yout_height="wrap_content"
android:la
yout_alignBaseline="@+id/textView3"
android:la
yout_alignBottom="@+id/textView3"
android:la
yout_alignLeft="@+id/TextView02"
android:la
xt="TanggalLahir" />
android:te
<TextView
android:id="@+id/TextView02"
android:layout_width="wrap_content"
yout_height="wrap_content"
android:la
yout_alignBaseline="@+id/textView2"
android:la
yout_alignBottom="@+id/textView2"
android:la
yout_alignLeft="@+id/TextView01"
android:la
xt="Nama" />
android:te
<TextView
android:id="@+id/TextView01"
android:layout_width="wrap_content"
yout_height="wrap_content"
android:la
          yout_above="@+id/textView2"
          yout_alignParentLeft="true"
xt="Nomor" />
android:te
<Button
android:id="@+id/button1"
android:layout_width="wrap_content"
yout_height="wrap_content"
android:la
yout_alignLeft="@+id/TextView05"
android:la
yout_below="@+id/TextView05"
android:la
yout_marginTop="34dp"
android:la
xt="Back" />
android:te</RelativeLayout>
UpdateBiodata.java
import android.database.Cursor;
import android.database.sqlite.SQLiteDatabase;
import android.os.Bundle;
import android.support.v7.app.AppCompatActivity;
import android.view.Menu;
import android.view.View;
import android.widget.Button;
import android.widget.EditText;
import android.widget.Toast;
public class UpdateBiodataextends AppCompatActivity {
protected Cursor cursor;
DataHelperdbHelper;
    Button ton1, ton2;
EditTexttext1, text2, text3, text4, text5;
@Override
protected void onCreate(Bundle savedInstanceState) {
super.onCreate(savedInstanceState);
setContentView(R.layout.activity_update_biodata);
dbHelper= new DataHelper(this);
text1 = (EditText) findViewById(R.id.editText1);
text2 = (EditText) findViewById(R.id.editText2);
text3 = (EditText) findViewById(R.id.editText3);
text4 = (EditText) findViewById(R.id.editText4);
text5 = (EditText) findViewById(R.id.editText5);
android:la
\mathbf{android:} \mathbf{1}
```
**SQLiteDatabasedb = dbHelper.getReadableDatabase();**

```
cursor = db.rawQuery("SELECT * FROM biodata WHERE nama = '" +
getIntent().getStringExtra("nama") + "'",null);
cursor.moveToFirst();
if (cursor.getCount()>0)
        {
cursor.moveToPosition(0);
text1.setText(cursor.getString(0).toString());
text2.setText(cursor.getString(1).toString());
text3.setText(cursor.getString(2).toString());
text4.setText(cursor.getString(3).toString());
text5.setText(cursor.getString(4).toString());
        }
ton1 = (Button) findViewById(R.id.button1);
ton2 = (Button) findViewById(R.id.button2);
// daftarkan even onClickpadabtnSimpan
ton1.setOnClickListener(new View.OnClickListener() {
@Override
public void onClick(View arg0) {
// TODO Auto-generated method stub
SQLiteDatabasedb = dbHelper.getWritableDatabase();
db.execSQL("update biodata set nama='"+
text2.getText().toString() +"', tgl='" +
text3.getText().toString()+"', jk='"+
text4.getText().toString() +"', alamat='" +
text5.getText().toString() + "' where no='" +
text1.getText().toString()+"'");
Toast.makeText(getApplicationContext(), "Berhasil", Toast.LENGTH_LONG).show();
MainActivity.ma.RefreshList();
                finish();
            }
        });
ton2.setOnClickListener(new View.OnClickListener() {
@Override
public void onClick(View arg0) {
// TODO Auto-generated method stub
finish();
            }
        });
    }
@Override
public booleanonCreateOptionsMenu(Menu menu) {
// Inflate the menu; this adds items to the action bar if it is present.
getMenuInflater().inflate(R.menu.main, menu);
return true;
   }
}
activity_update_biodata.xml
 <RelativeLayoutxmlns:android="http://schemas.android.com/apk/res/android"
 xmlns:tools="http://schemas.android.com/tools"
 android:layout_width="match_parent"
 android:layout_height="match_parent"
 android:paddingBottom="@dimen/activity_vertical_margin"
 android:paddingLeft="@dimen/activity_horizontal_margin"
 android:paddingRight="@dimen/activity_horizontal_margin"
 android:paddingTop="@dimen/activity_vertical_margin"
 tools:context=".UpdateBiodata" >
 <EditText
 android:id="@+id/editText1"
 android:layout_width="match_parent"
 android:layout_height="wrap_content"
 android:layout_alignLeft="@+id/textView1"
 android:layout_below="@+id/textView1" >
 <requestFocus/>
 </EditText>
 <TextView
 android:id="@+id/textView1"
 android:layout_width="wrap_content"
 android:layout_height="wrap_content"
 android:layout_alignParentLeft="true"
 android:layout_alignParentTop="true"
 android:text="Nomor" />
```

```
<TextView
```
**android:id="@+id/textView2" android:layout\_width="wrap\_content" android:layout\_height="wrap\_content" android:layout\_alignLeft="@+id/editText1" android:layout\_below="@+id/editText1" android:layout\_marginTop="10dp" android:text="Nama" />**

### **<EditText**

**android:id="@+id/editText2" android:layout\_width="match\_parent" android:layout\_height="wrap\_content" android:layout\_alignLeft="@+id/textView2" android:layout\_below="@+id/textView2" />**

### **<TextView**

**android:id="@+id/textView3" android:layout\_width="wrap\_content" android:layout\_height="wrap\_content" android:layout\_alignLeft="@+id/editText2" android:layout\_below="@+id/editText2" android:layout\_marginTop="10dp" android:text="TanggalLahir" />**

#### **<EditText**

**android:id="@+id/editText3" android:layout\_width="match\_parent" android:layout\_height="wrap\_content" android:layout\_alignLeft="@+id/textView3" android:layout\_below="@+id/textView3" />**

### **<TextView**

**android:id="@+id/textView4" android:layout\_width="wrap\_content" android:layout\_height="wrap\_content" android:layout\_alignLeft="@+id/editText3" android:layout\_below="@+id/editText3" android:layout\_marginTop="10dp" android:text="JenisKelamin" />**

#### **<EditText**

**android:id="@+id/editText4" android:layout\_width="match\_parent" android:layout\_height="wrap\_content" android:layout\_alignLeft="@+id/textView4" android:layout\_below="@+id/textView4" />**

### **<TextView**

**android:id="@+id/textView5" android:layout\_width="wrap\_content" android:layout\_height="wrap\_content" android:layout\_alignLeft="@+id/editText4" android:layout\_below="@+id/editText4" android:layout\_marginTop="10dp" android:text="Alamat" />**

```
<EditText android:id="@+id/editText5"
android:layout_width="match_parent"
android:layout_height="wrap_content"
android:layout_alignLeft="@+id/textView5"
android:layout_below="@+id/textView5" />
```
### **<Button**

```
android:id="@+id/button1"
android:layout_width="wrap_content"
android:layout_height="wrap_content"
android:layout_alignLeft="@+id/editText5"
android:layout_alignParentBottom="true"
android:text="Update" />
```
#### **<Button**

```
android:id="@+id/button2"
android:layout_width="wrap_content"
android:layout_height="wrap_content"
android:layout_alignBaseline="@+id/button1"
android:layout_alignBottom="@+id/button1"
android:layout_toRightOf="@+id/textView4"
android:text="Back" />
```
**</RelativeLayout>**

## **3. Running The Project Application**

After completion of all, implementation of the code, can now try to run the application in the Android's Studio.

The result looks like this:

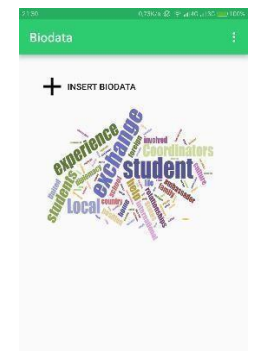

Figure 7.1 Result Display apps

If the user (users) suppressing the + Create a new Entry, it will appear as shown below:

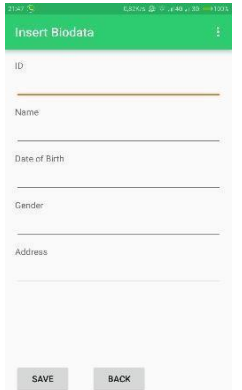

Figure 7.2 Result Display Input Form

If the user (users) suppressing one of the name, it will pop up the options in the form of a Context Menu, which consists of whether the user (users) want to view, update, or remove personal information. As in the picture below:

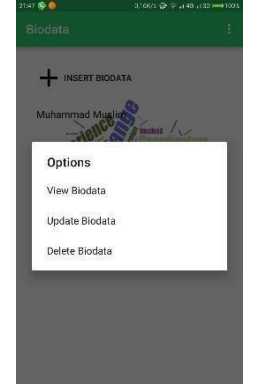

Figure 7.3 Result Display Options

# MODUL<sub>8</sub>

# **Database Real Time Using Firebase**

**Firebase is a cloud service provider's Backend and also as a Service (BaaS), a company based in San Francisco, California. The company makes a product that helps the Software Developer in building Mobile or Web Applications. The founders of this company were Andrew Lee and James Tamplin. Firebase main products have a Realtime Database that is available in the form of API, which lets Developers in storing and synchronizing data across multiple Client. Now the company has in its acquisition by Google in October 2014. Features that have now been developed and in snap in tools. This is Firebase tools which help the work of an Android developer, in developing Android applications, in which case the backend services. Firebase is free, and you can add it on Android applications you guys, on a tutorial that has been provided by the Team's Firebase (read: how to Setup). Firebase also available not only for Android, but it could also be for iOS and Web Applications.**

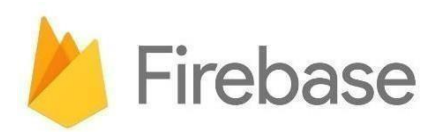

# Figure 8.1 Logo Firebase

**There are many features in the Firebase in the Tools help in building the backend service, as well as help in terms of the analysis of the target user (users) to memonetize(Admob). and also build up a user base in terms of promoting applications (Adwords).**

Here are a few features that are in the Firebase: **Develop :**

- Cloud Messaging
- Authentication
- Realtime Database
- Storage
- Hosting
- Test Lab
- Crash Reporting

# **Grow :**

- Notification
- Remote Config
- App Indexing
- Dynamic Links
- Invites
- Adwords

### **Earn:**

• Admob

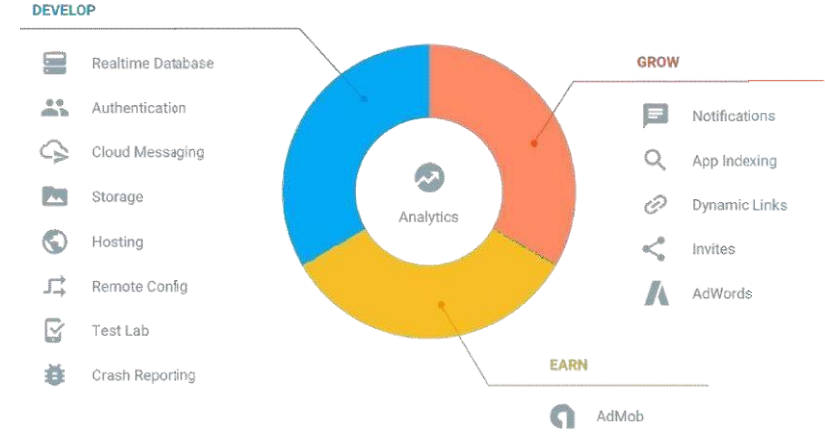

# More information if you would like to see the features on offer at Firebase:

Figure 8.2 Some of the features that are on Firebase (by Google Firebase)

## **If you want to use the latest version of Android's Studio. Can see these Tools on the Main Menu.**

Main Menu: Tools > Firebase

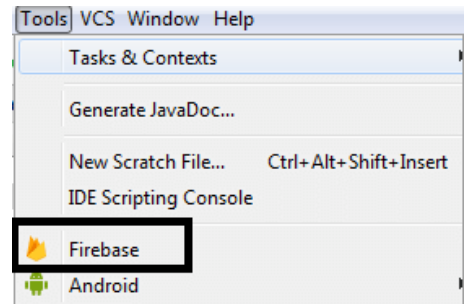

Figure 8.3 Tools Firebase Android Studio

**Then on the Tabs right Assistants, can be seen the features provided.**

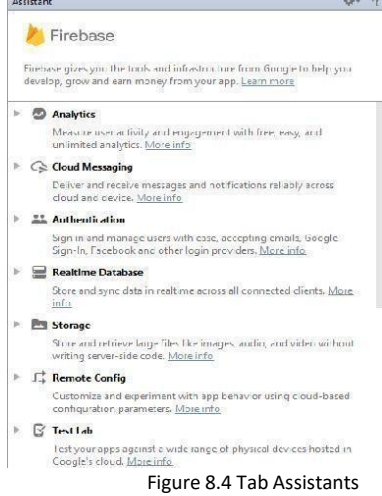

**Well now you already know right what is a Firebase, this all depends on the needs of the application are you guys develop. If the application wants to require a Backend Service as a Service (BaaS) and also data analysis users (users). could use the Tools Firebase.** Link :

<https://firebase.google.com/features/>